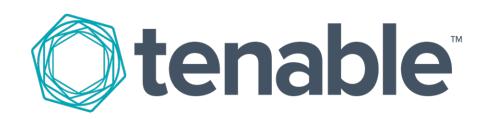

# <span id="page-0-0"></span>Tenable.io Web Application Scanning

Last Updated: August 31, 2017

# Table of Contents

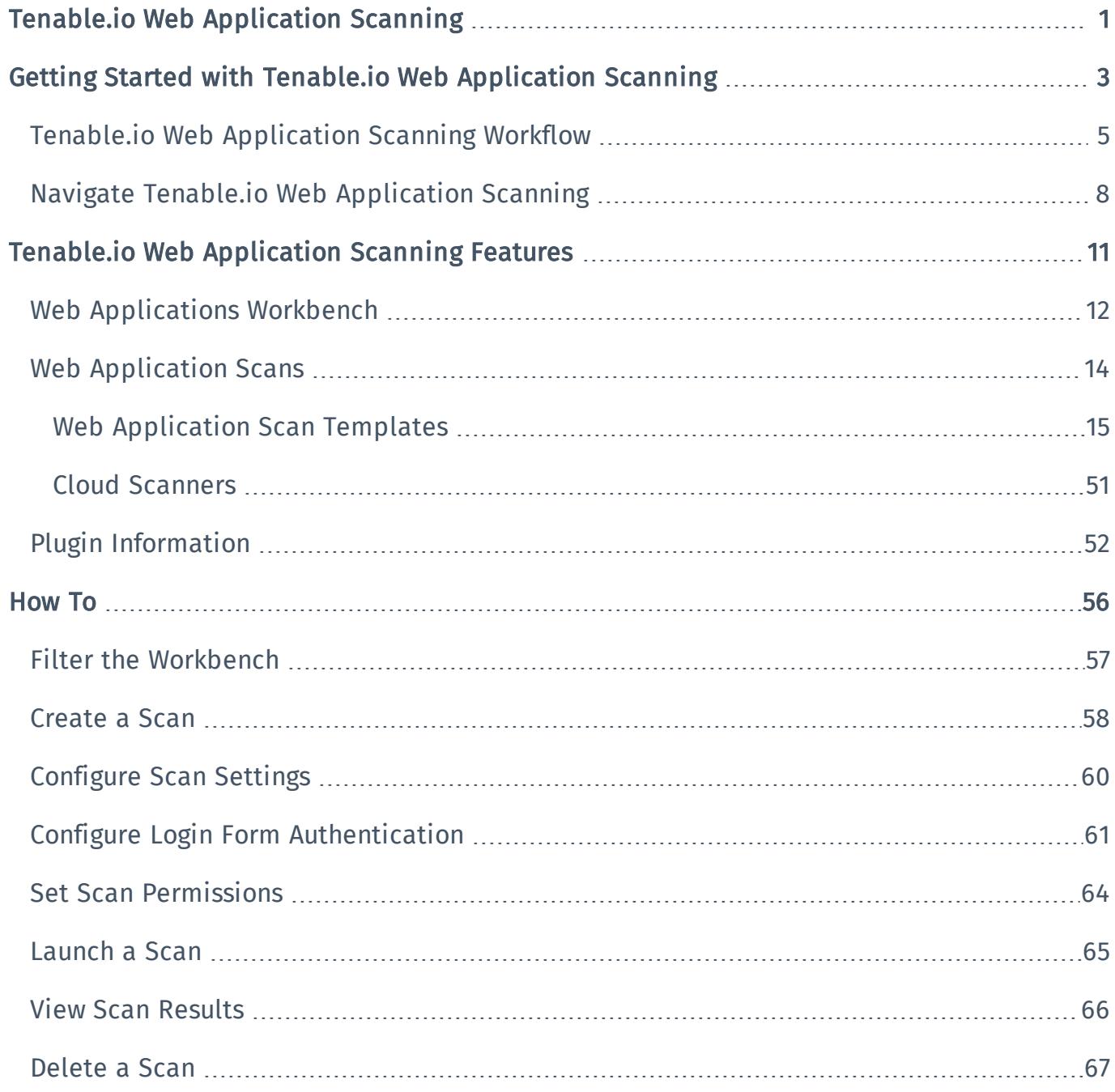

# <span id="page-2-0"></span>Getting Started with Tenable.io Web Application Scanning

Tenable.io Web Application Scanning offers significant improvements over the existing Web Application Tests policy template provided by the Nessus scanner, which is incompatible with modern web applications that rely on Javascript and are built on HTML5. This leaves you with an incomplete understanding of your web application security posture.

Tenable.io Web Application Scanning provides comprehensive vulnerability scanning for modern web applications. Tenable.io Web Application Scanning's accurate vulnerability coverage minimizes false positives and false negatives, ensuring that security teams understand the true security risks in their web applications. The product offers safe external scanning that ensures production web applications are not disrupted or delayed, including those built using HTML5 and AJAX frameworks.

Tip: If you are using Tenable.io Web Application Scanning for the first time, see the [workflow](#page-4-0) to get started.

### Other Tenable.io Products

#### Tenable.io Vulnerability Management

#### See the User [Guide](https://docs.tenable.com/cloud/)

Tenable.io Vulnerability Management allows security and audit teams to share multiple Nessus scanners, scan schedules, scan policies, and scan results with an unlimited set of users or groups.

By making multiple resources available for sharing among users and groups, Tenable.io Vulnerability Management provides endless possibilities for creating customized workflows for vulnerability management programs, while accommodating the numerous regulatory or compliance drivers that demand you keep your business secure.

Tenable.io Vulnerability Management can schedule scans, push policies, view scan findings, and control multiple Nessus scanners from the cloud. This enables the deployment of Nessus scanners throughout networks to both public clouds, private clouds, and physical locations.

#### Tenable.io Container Security

#### See the User [Guide](https://docs.tenable.com/cloud/containersecurity/)

Tenable.io Container Security stores and scans container images as they are built, before they reach production. It provides vulnerability and malware detection, along with continuous monitoring of container images. By integrating with the continuous integration and continuous deployment (CI/CD) systems that build container images, Tenable.io Container Security ensures every container reaching production is secure and compliant with enterprise policy.

# <span id="page-4-0"></span>Tenable.io Web Application Scanning Workflow

## Register for Tenable.io Web Application Scanning with an Existing Tenable.io License

1. In a browser, access <https://cloud.tenable.com/app.html>.

The Tenable.io login page appears.

- 2. In the **Username** box, type your Tenable. io username.
- 3. In the Password box, type your Tenable.io password.
- 4. To remain logged in until you click Log Out or close the browser, select the Remember Me check box. Otherwise, you are logged out after a period of inactivity.
- 5. Click Sign In.

The Tenable.io Vulnerability Management Dashboard page appears.

6. In the top navigation bar, click the Vulnerability Management drop-down box, and click Web Applications.

The Try Tenable.io Web App Scanning box appears.

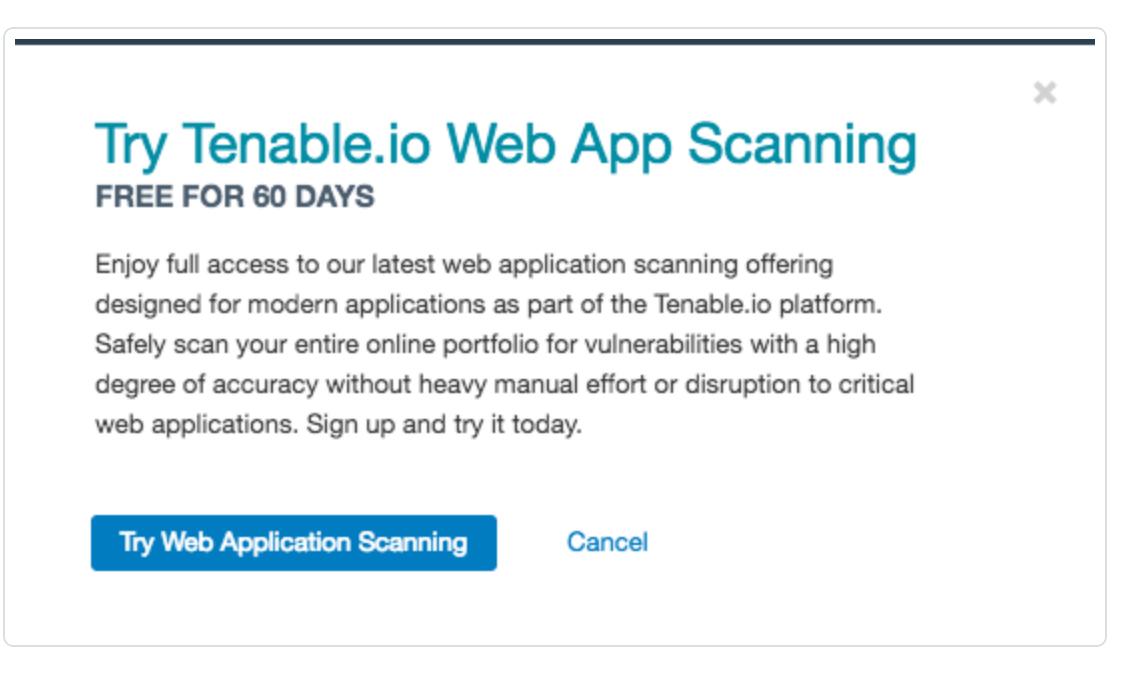

7. To start a free 60-day trial, click the Try Web App Scanning button.

Your trial begins and the Web [Applications](#page-11-0) workbench appears. Additionally, the Web [Applic](#page-14-0)ations scan [templates](#page-14-0) are available.

Note: To purchase a license for Tenable.io Web Application Scanning, contact [sup](mailto:support@tenable.com)[port@tenable.com](mailto:support@tenable.com).

## Register for Tenable.io Web Application Scanning without an Existing Tenable.io License

- 1. In a browser, access <http://www.tenable.com/products/tenable-io>.
- 2. In the Applications section, under Web Application Scanning, click the Free Trial button.

The Try Tenable.io Web Application Scanning page appears.

- 3. In the First Name box, type your first name.
- 4. In the Last Name box, type your last name.
- 5. In the **Business Email** box, type your business email.
- 6. In the Phone box, type your business phone number.
- 7. In the **Company Name** box, type your company name.
- 8. If you want to also start a free 60-day trial of Tenable.io Vulnerability Management and/or Tenable.io Container Security, select the I'd also like to try additional applications check box.

#### The Which additional applications would you like to try? section appears.

- 9. Select the check box(es) for the product(s) you want to try.
- 10. Click the Get Started button.

Your trial begins and you will receive an email with a link to Tenable.io.

When you log in to Tenable.io, the **Web [Applications](#page-11-0)** workbench appears, and the Web [Applic](#page-14-0)ations scan [templates](#page-14-0) are available.

Note: To purchase a license for Tenable.io Web Application Scanning, contact [sup](mailto:support@tenable.com)[port@tenable.com](mailto:support@tenable.com).

## Collect Data Using Tenable.io Web Application Scanning

- 1. [Create](#page-57-0) a scan using a Web [Application](#page-14-0) scan template.
- 2. Configure the scan [settings](#page-59-0) and [permissions](#page-63-0).
- 3. Run the [scan](#page-64-0) to collect data.
- 4. View the data on the Web [Applications](#page-11-0) workbench.

# <span id="page-7-0"></span>Navigate Tenable.io Web Application Scanning

The top navigation bar displays a toggle to switch between the Tenable.io products (Vulnerability Management, Container Security, and Web Applications), as well as links to the four main pages: Dashboards, Scans, Reports, and Settings. You can perform all Tenable.io primary tasks using these four pages. Click a page name to open the corresponding page.

tenable<sup>10</sup> **Web Applications** - Dashboards Scans Reports

On the right side of the top navigation bar, you can find the following options: Element Description A Toggles the Need Help? box, which displays a list of common Tenable.io tasks. Click a link to begin a walkthrough guide. Toggles the Notifications box, which displays a list of notifications, successful or unsuccessful login attempts, errors, and system information generated by Tenable.io. Note: Notifications are not preserved after a session expires.

Username  $\Box$  Displays a drop-down menu with the following options: My Account, What's New, Documentation, and Sign Out.

## Access the Tenable.io Web Application Scanning Workbench

1. In Tenable.io, in the top navigation bar, click Dashboards.

The Vulnerabilities workbench appears.

2. In the left navigation bar, click Web Applications.

The **Web [Applications](#page-11-0)** workbench appears.

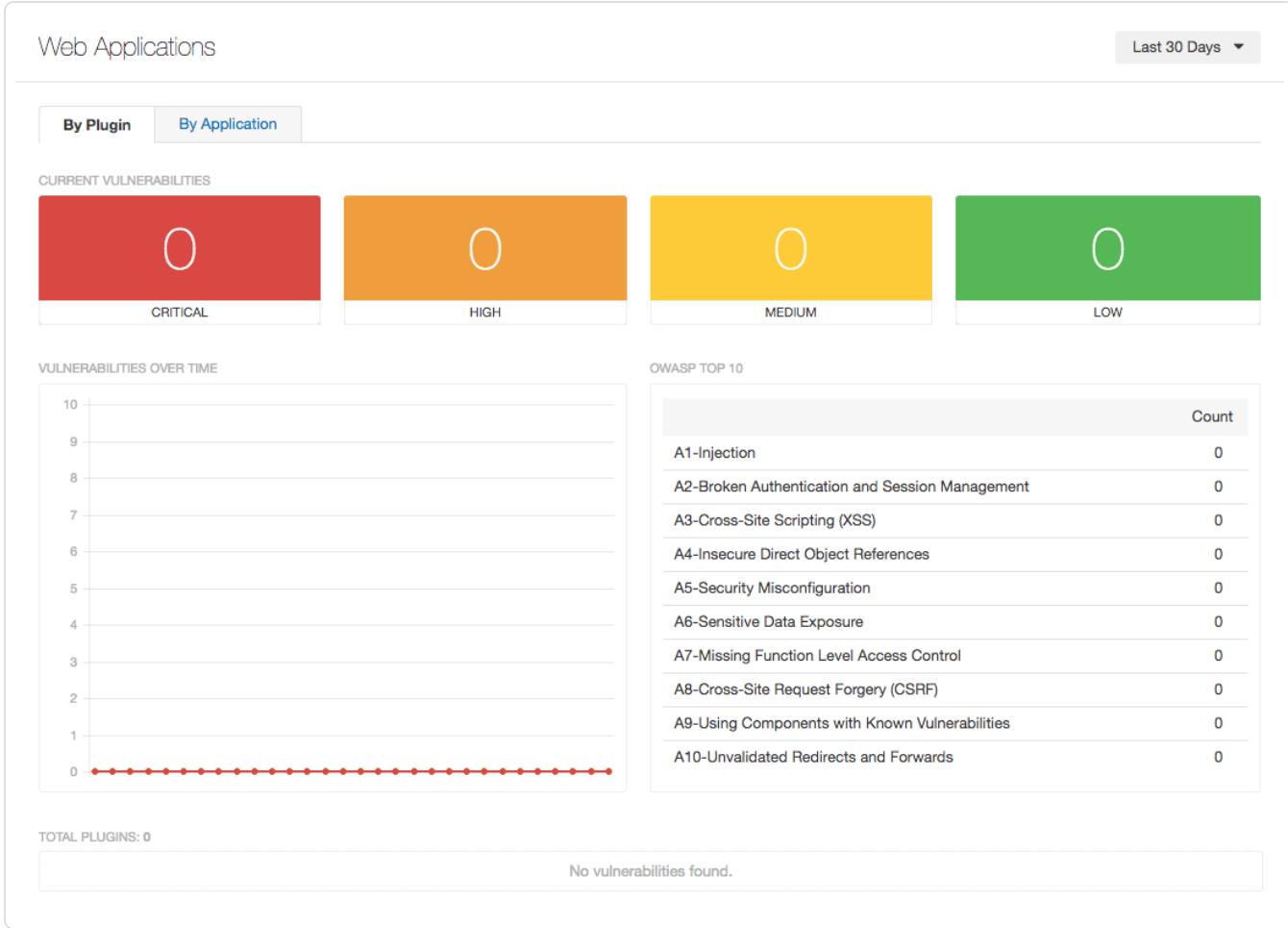

## Access the Tenable.io Web Application Scanning Scan Templates

1. In Tenable.io, in the top navigation bar, click Scans.

The My Scans page appears.

2. In the upper right corner, click the New Scan button.

The Scan Templates page appears.

3. Click the Web Application tab.

The Web [Application](#page-14-0) scan templates appear.

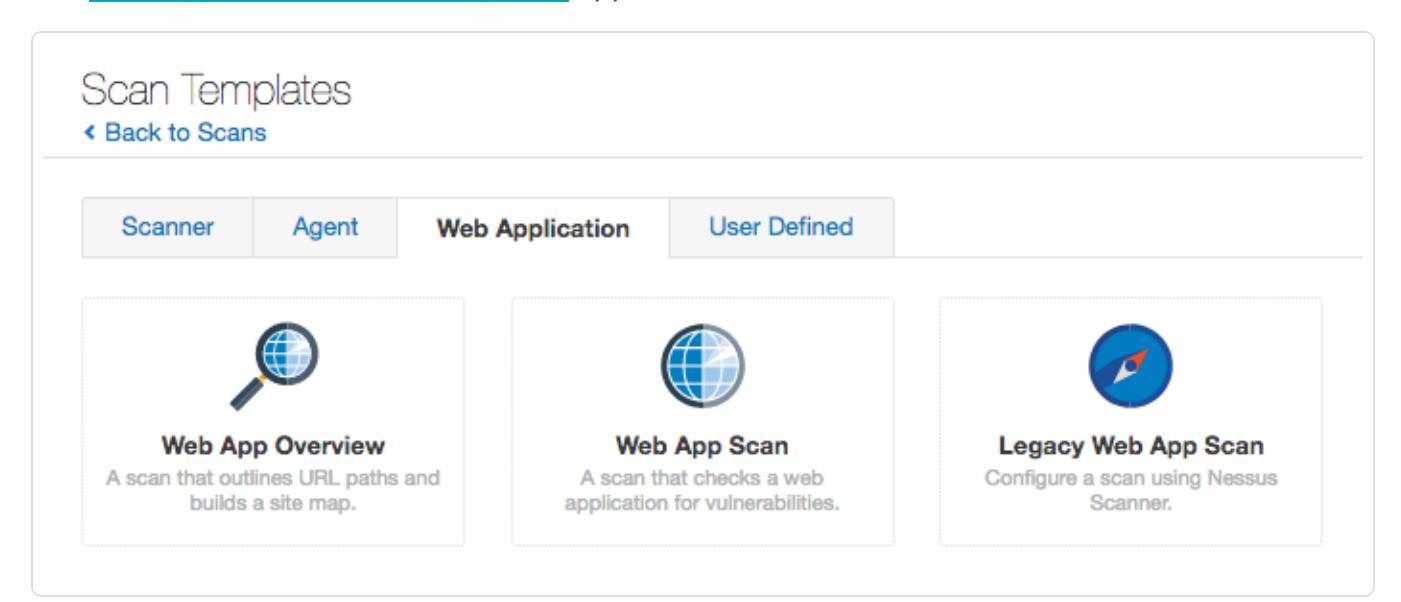

# <span id="page-10-0"></span>Tenable.io Web Application Scanning Features

This section describes the following features available with Tenable.io Web Application Scanning:

- Web [Applications](#page-11-0) Workbench
- Web [Application](#page-14-0) Scan Templates
- Plugin [Information](#page-51-0)

# <span id="page-11-0"></span>Web Applications Workbench

#### The Web Applications workbench displays data collected by Web Application scans.

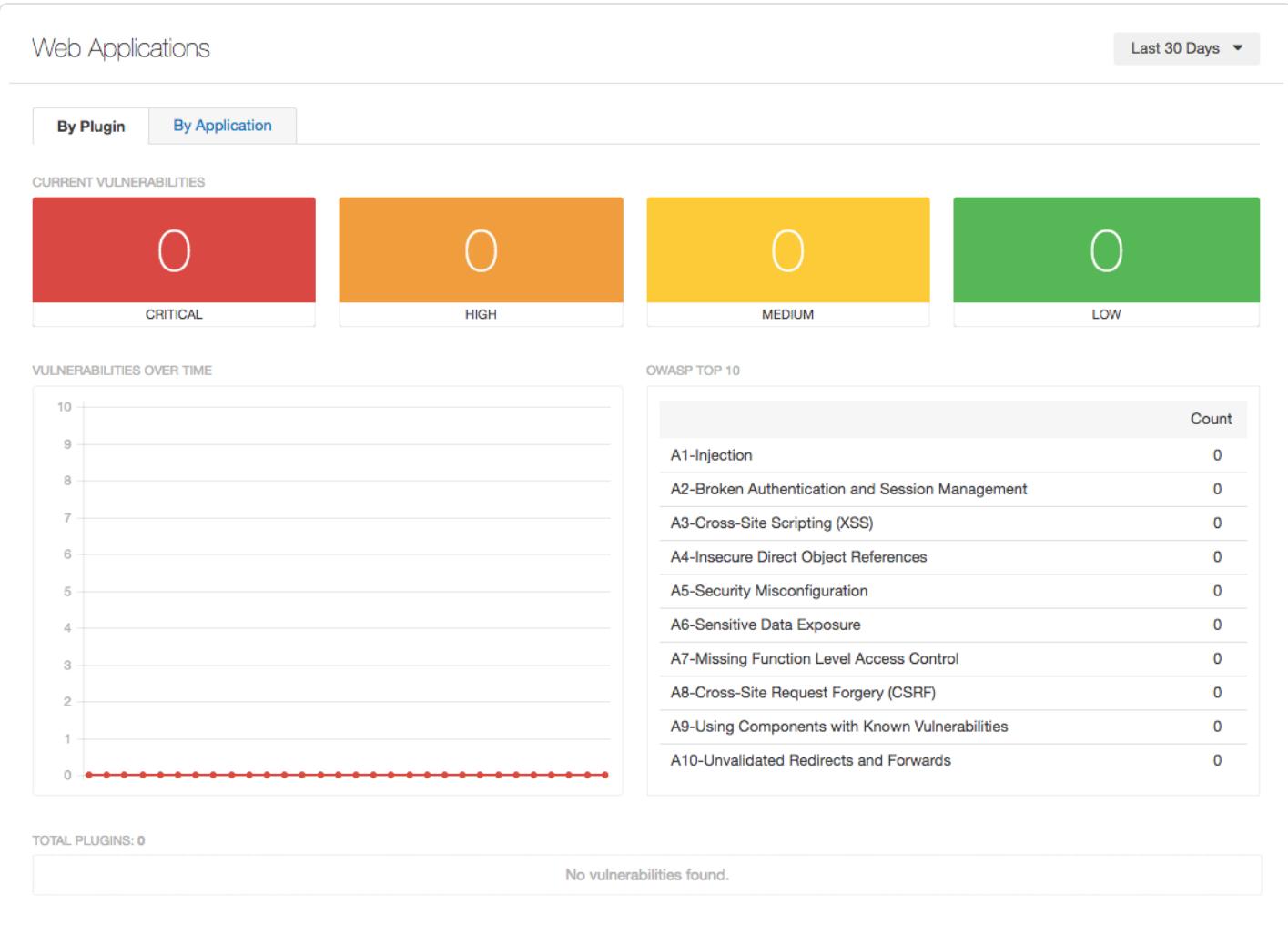

The table below describes the charts available on the Web Applications workbench. You can view details about the data in a chart by clicking the chart.

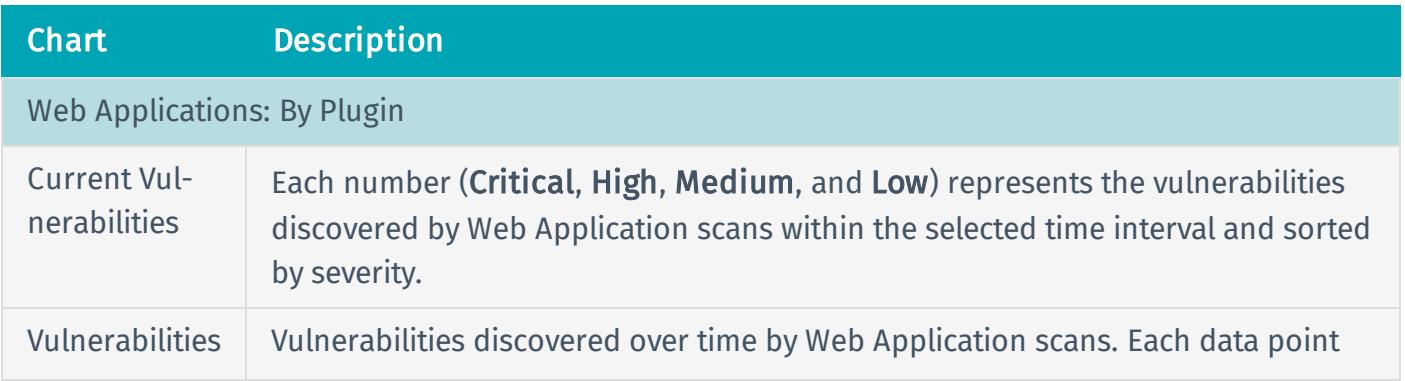

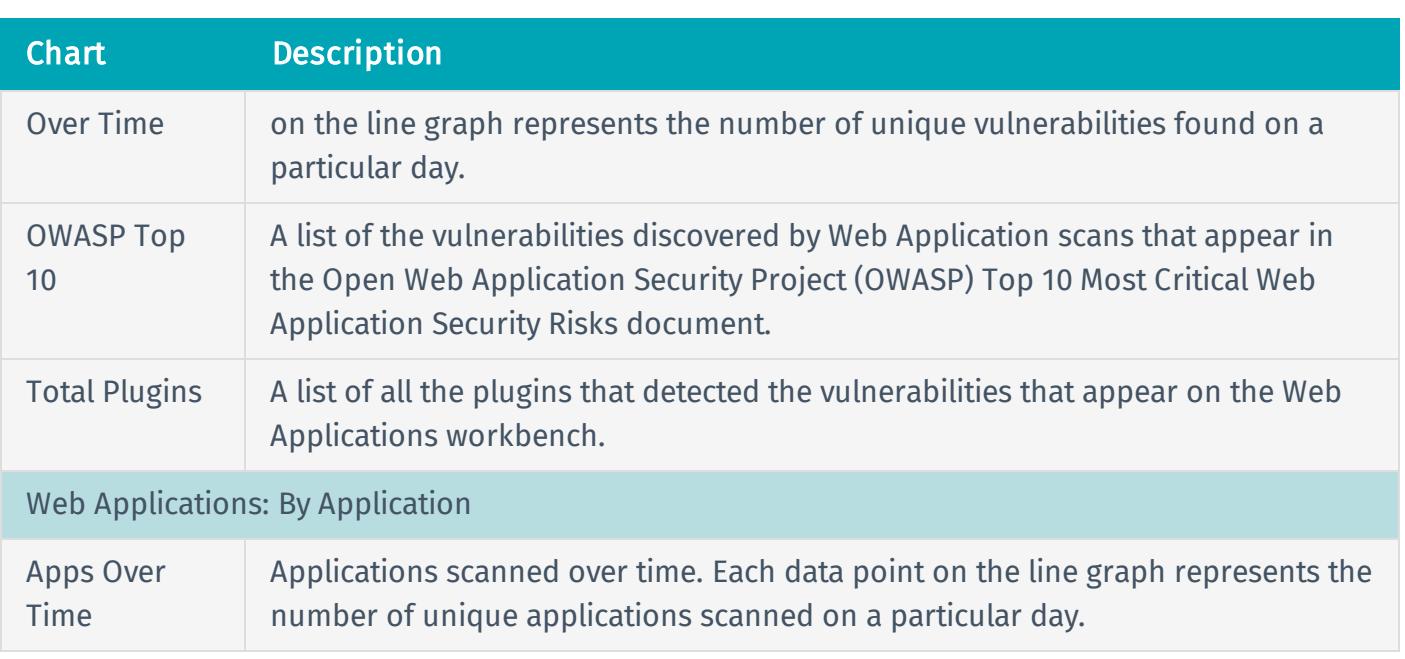

# <span id="page-13-0"></span>Web Application Scans

This section includes the following information you need to know about new features and caveats with regards to Web Application scan templates:

- Web [Application](#page-14-0) Scan Templates
- Cloud [Scanners](#page-50-0)

# <span id="page-14-0"></span>Web Application Scan Templates

On the Scans page, the Web Application tab appears, which hosts Web Application scan templates. You can use these templates to launch scans, or you can create templates using your own Web Application Scanning policies.

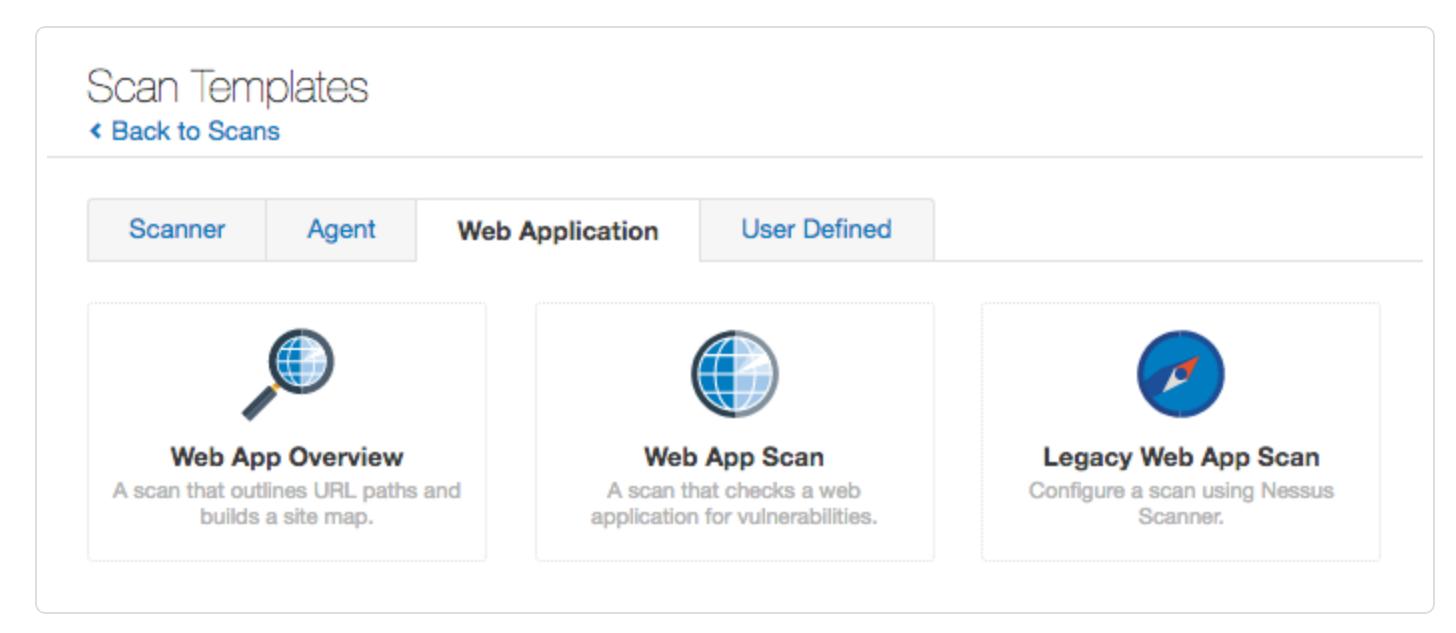

The Web Application tab displays three templates for the Tenable.io Web Application Scanning engine:

- Web App [Overview](#page-14-1)
- Web App [Scan](#page-22-0)
- <span id="page-14-1"></span>• [Legacy](#page-30-0) Web App Scan

## Web App Overview Scan Settings

### Basic Settings

#### General

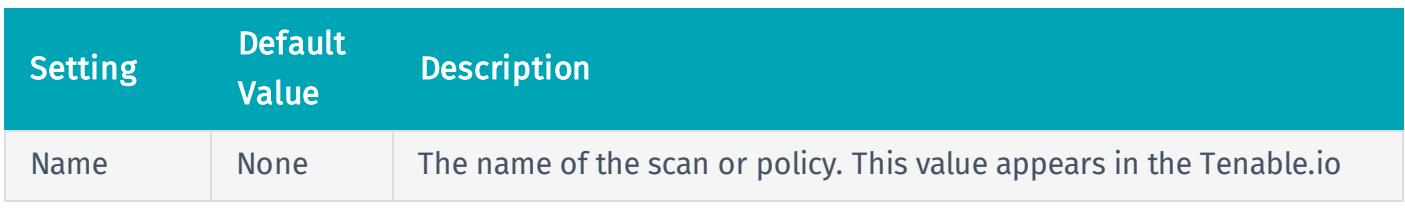

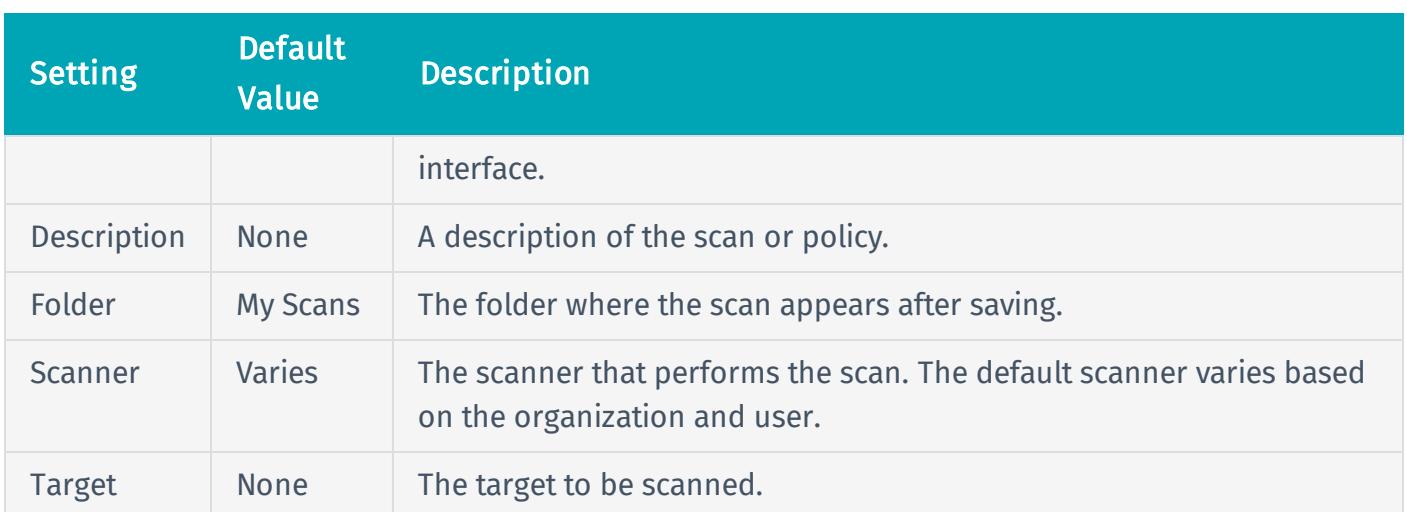

### Schedule

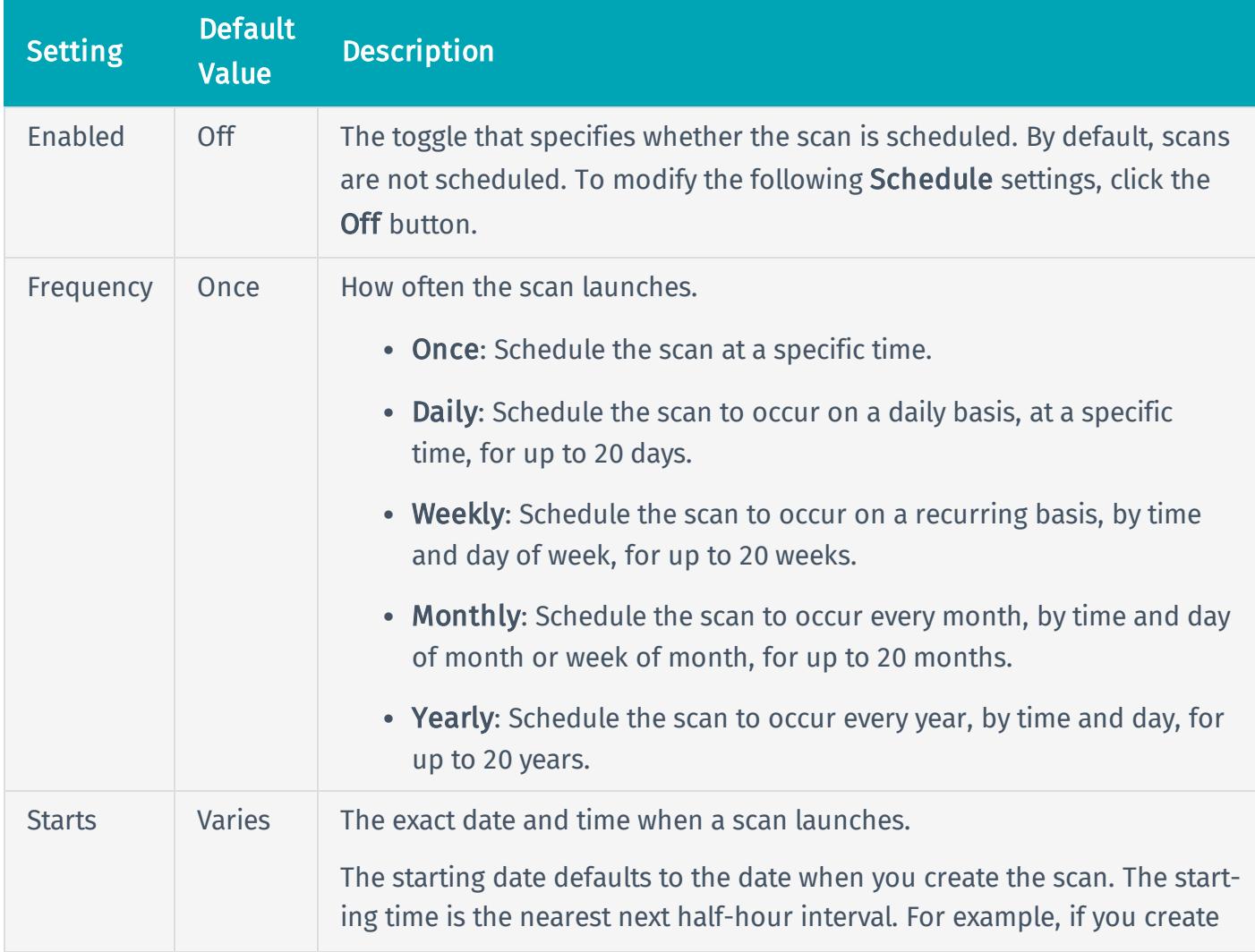

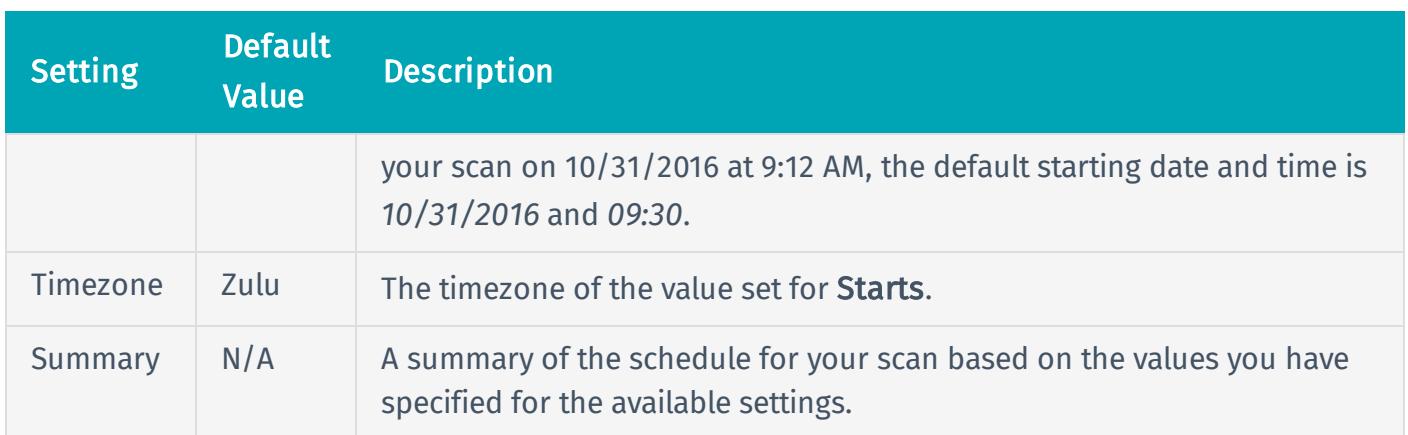

### Notifications

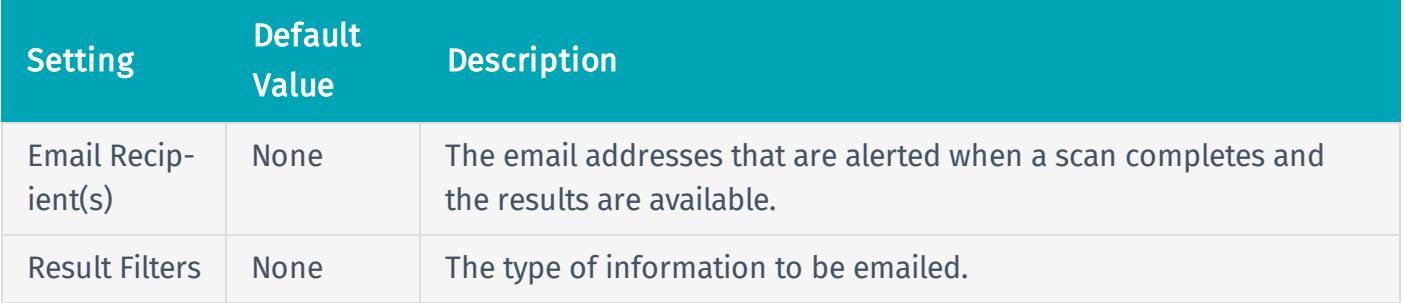

#### **Permissions**

Using settings in the Permissions section, you can assign various permissions to groups and individual users. When you assign a permission to a group, that permission applies to all users within the group. The following rows describe the permissions that can be assigned.

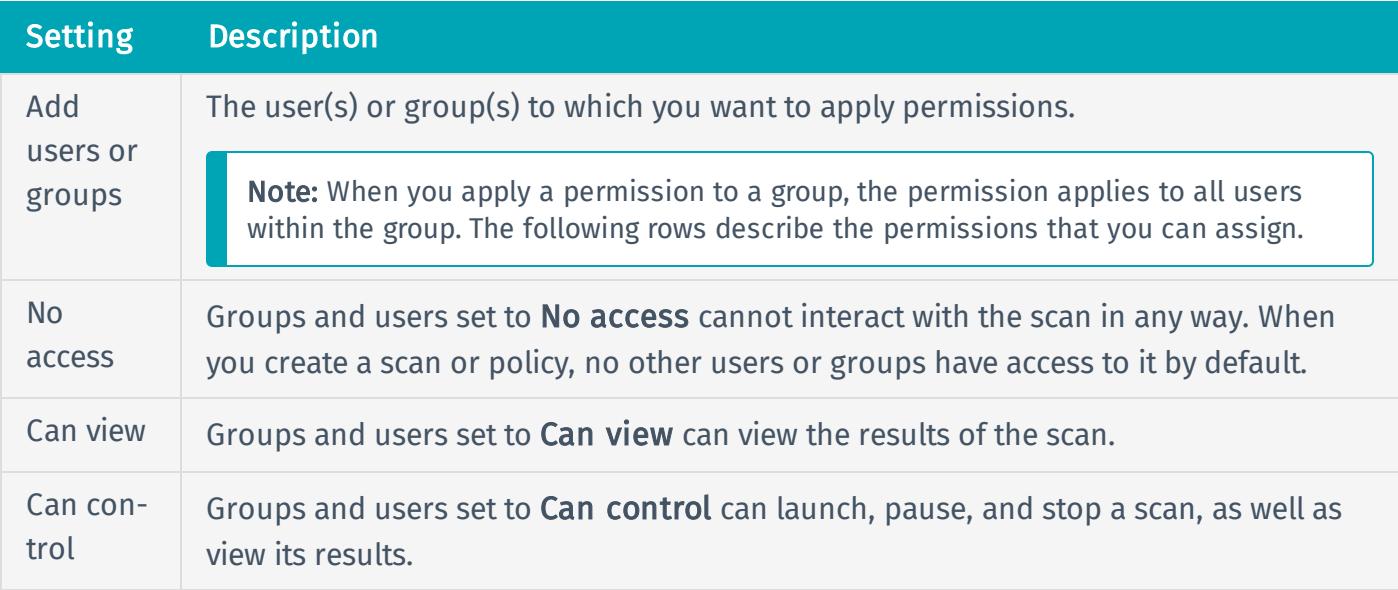

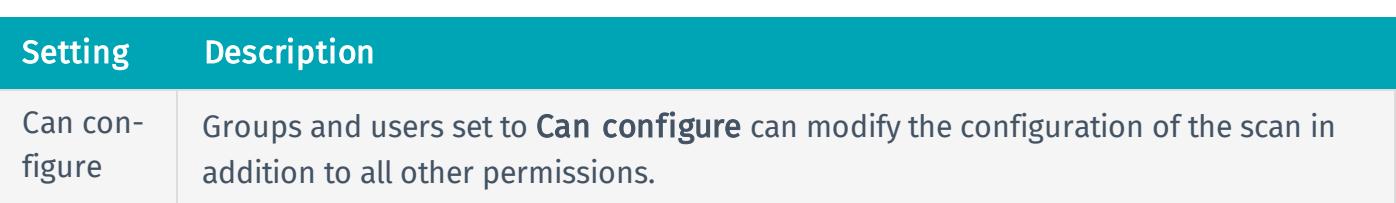

### Scope Settings

The Scope settings specify URLs and file types that you want to exclude from your scan.

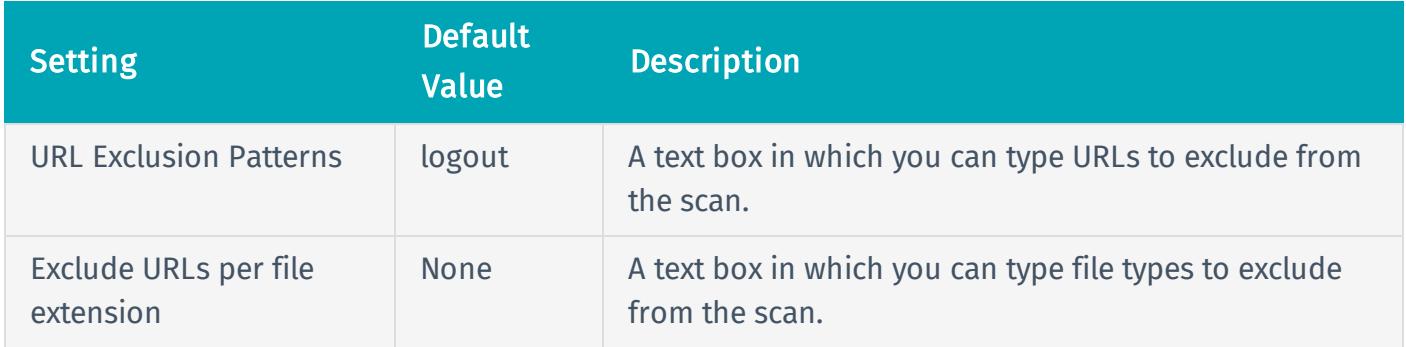

### Discovery Settings

The Discovery settings include configurable settings that allow the scan to discover new URLs other than the ones discovered during crawling. If you select Custom in the Scan Type drop-down box, the Path Discovery and Common Paths sections appear.

#### Path Discovery

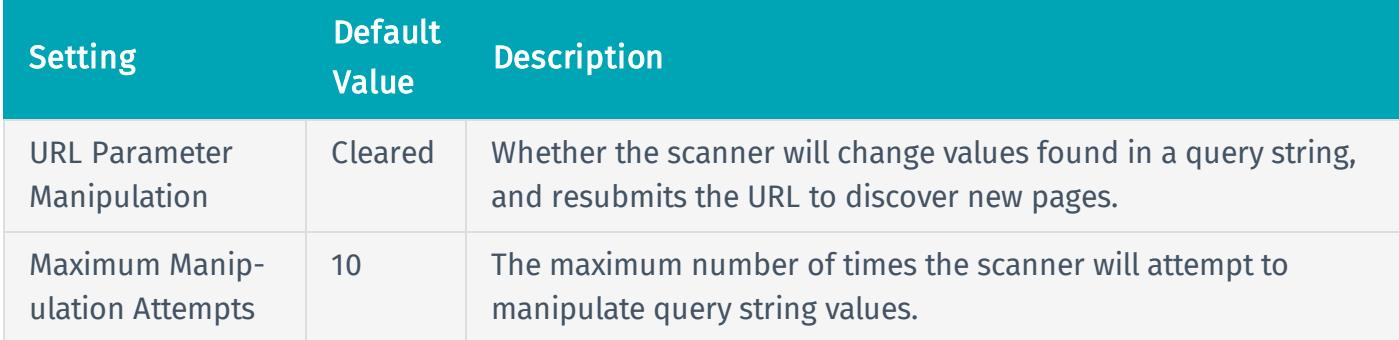

#### Common Paths

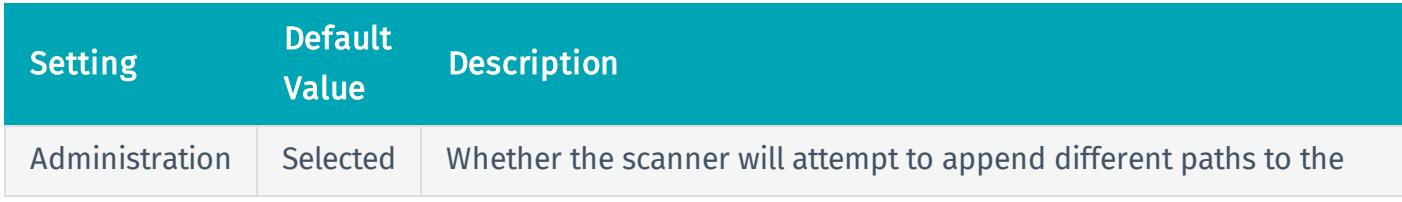

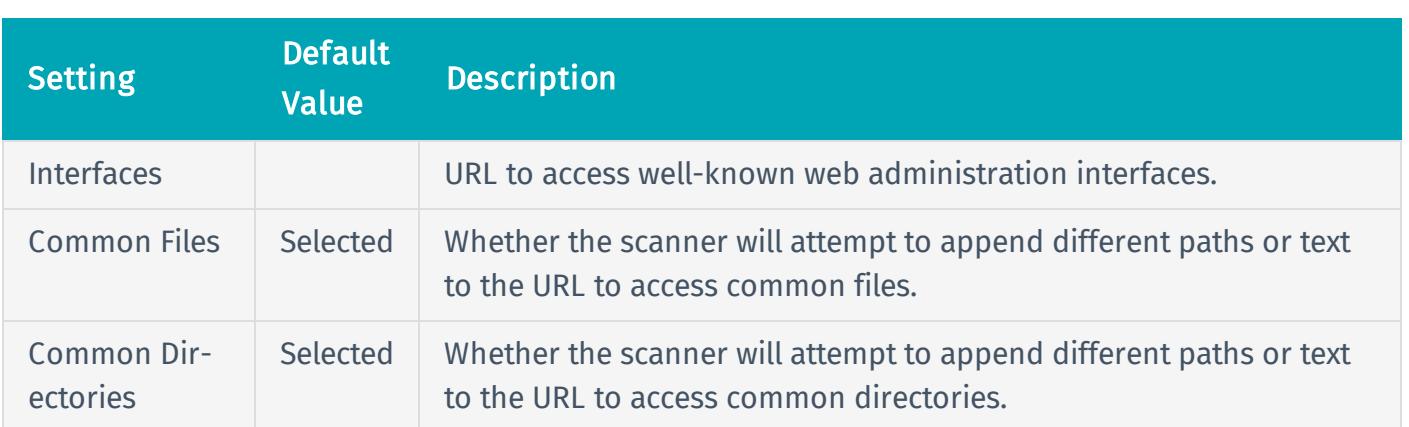

## Advanced Settings

The Advanced settings provide increased control over scan efficiency and the operations of a scan, as well as the ability to enable plugin debugging.

#### General

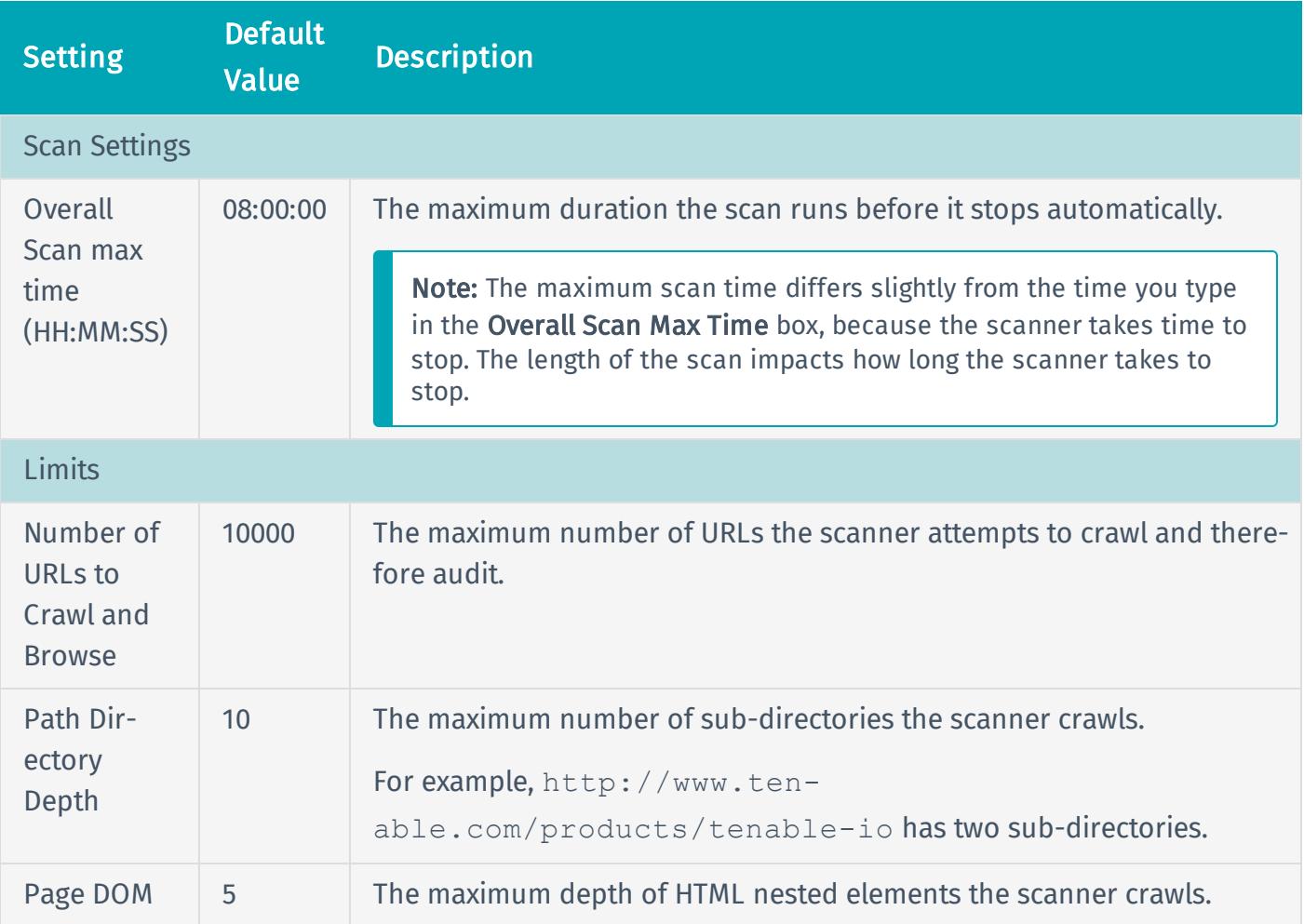

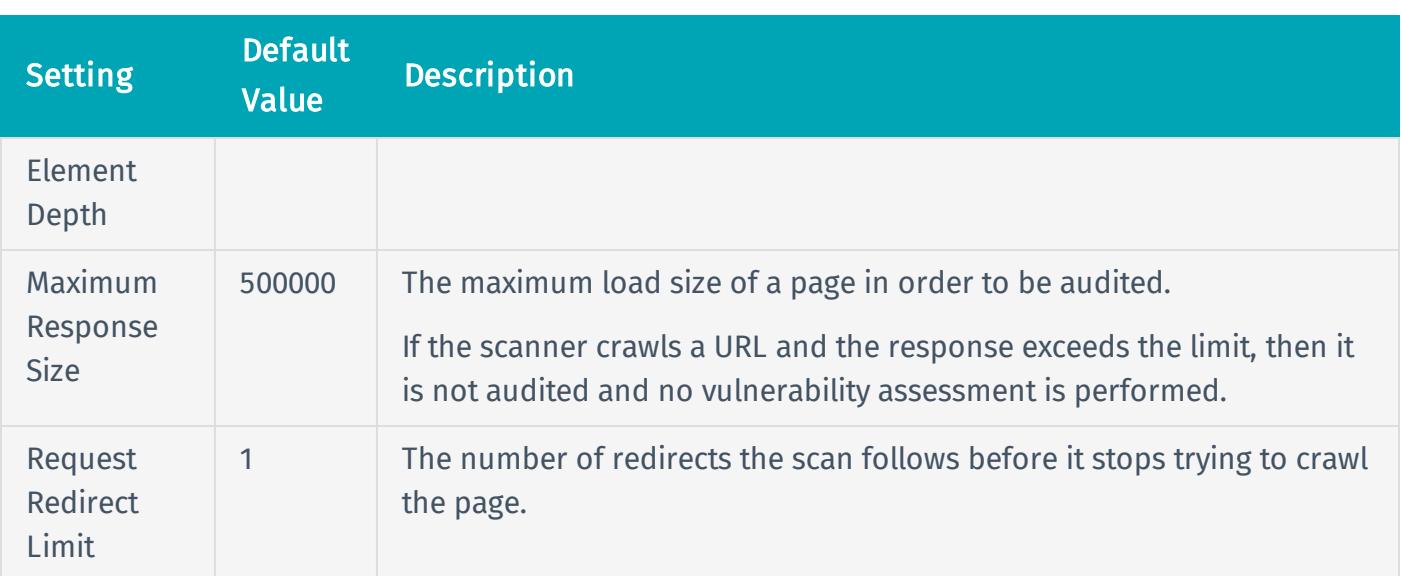

### **Discovery**

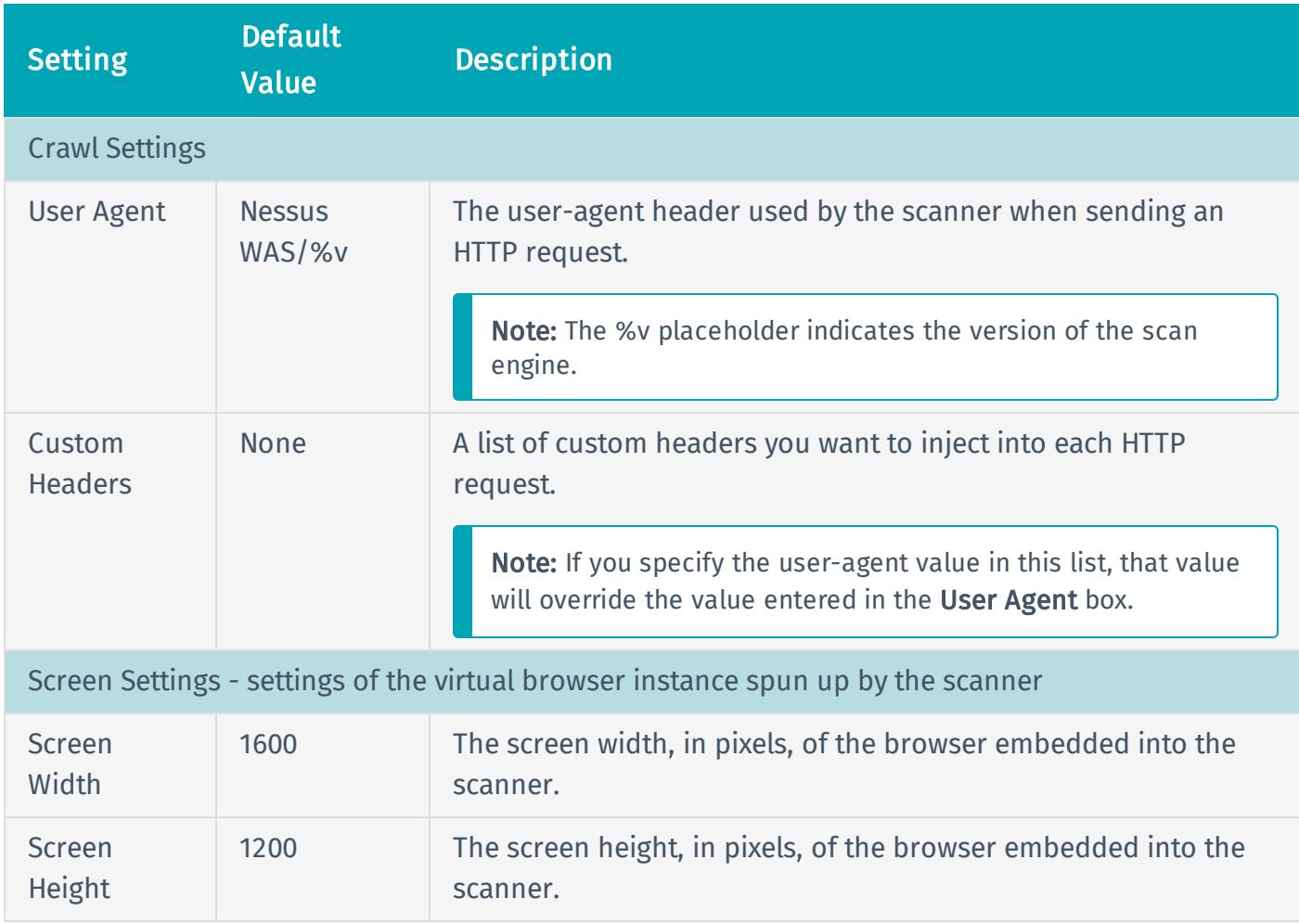

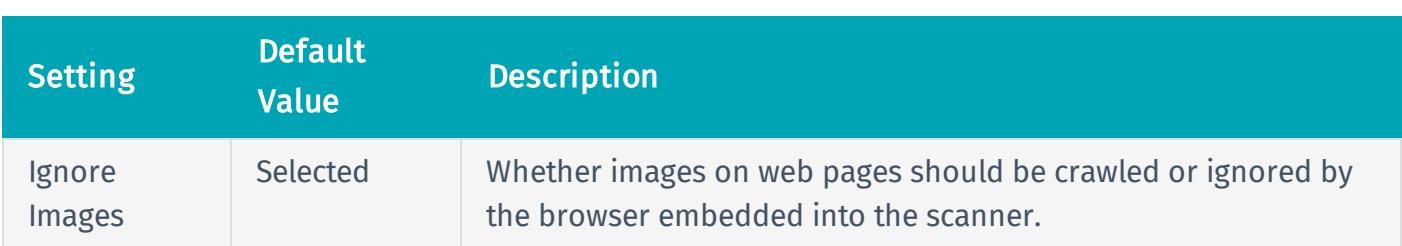

#### Performance

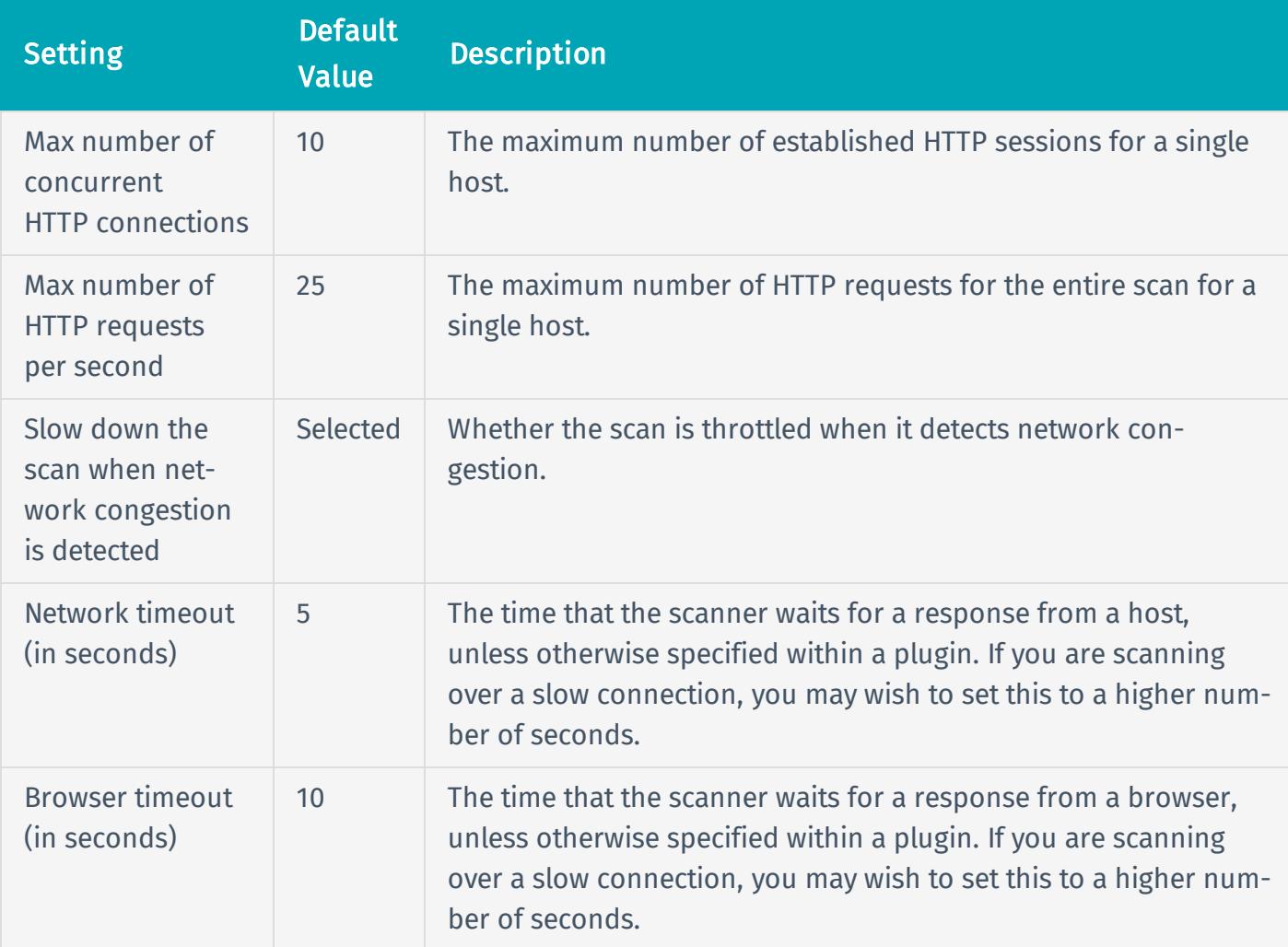

### Credentials

When you click General, there are two options for the Authentication Method box: Basic Authentication and Login Form. Depending on which option you select, different options appear.

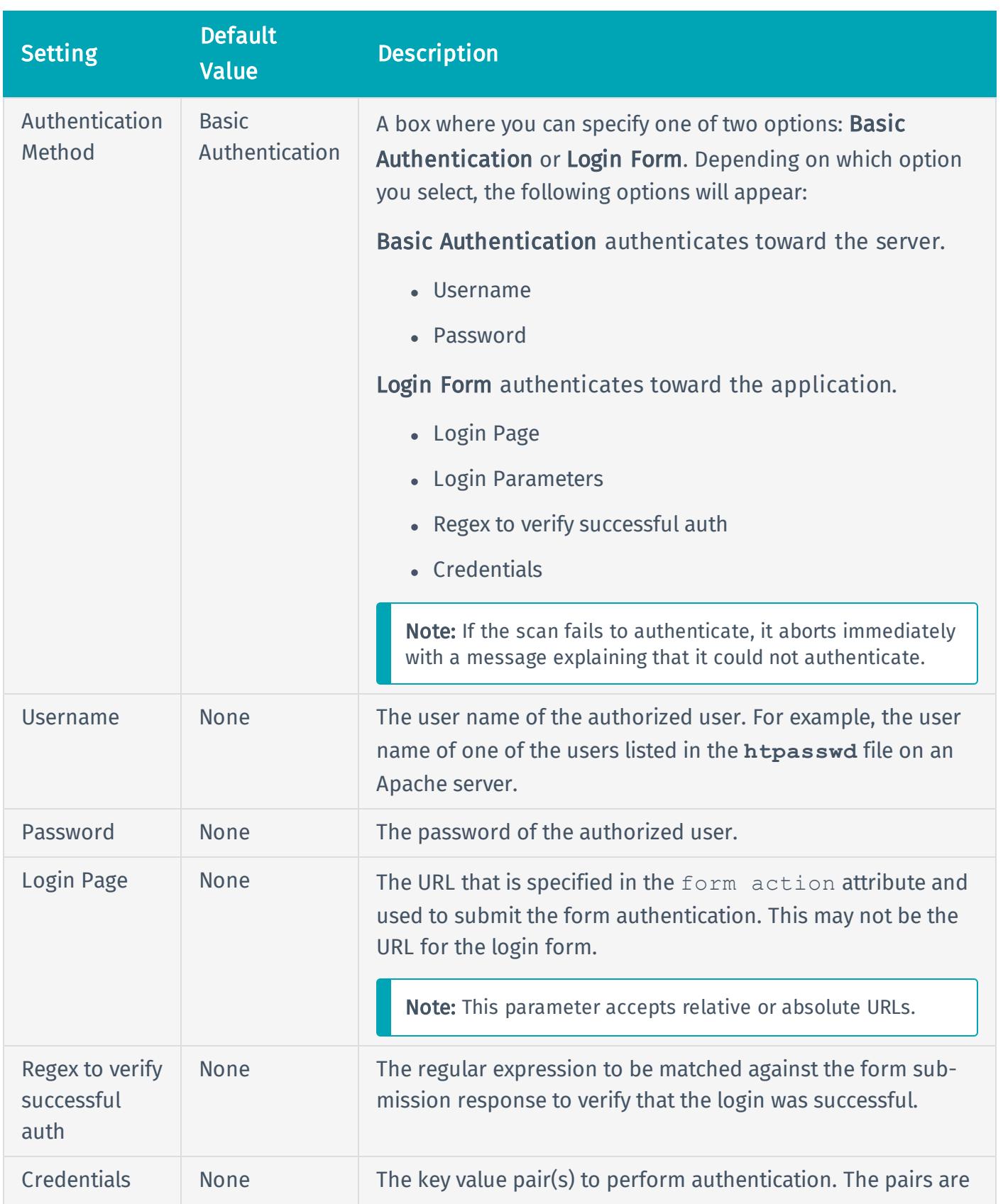

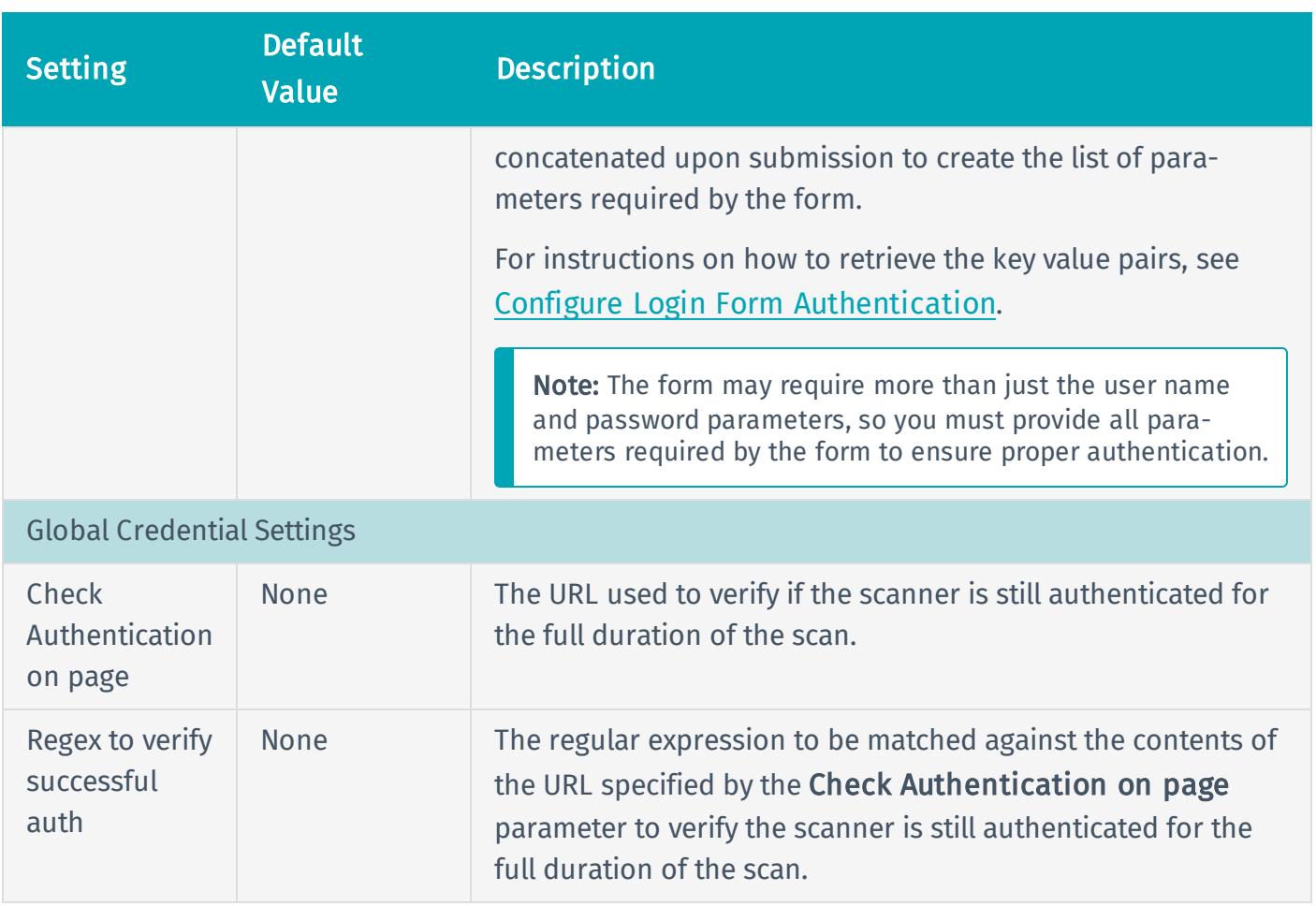

## <span id="page-22-0"></span>Web App Scan Settings

## Basic Settings

### General

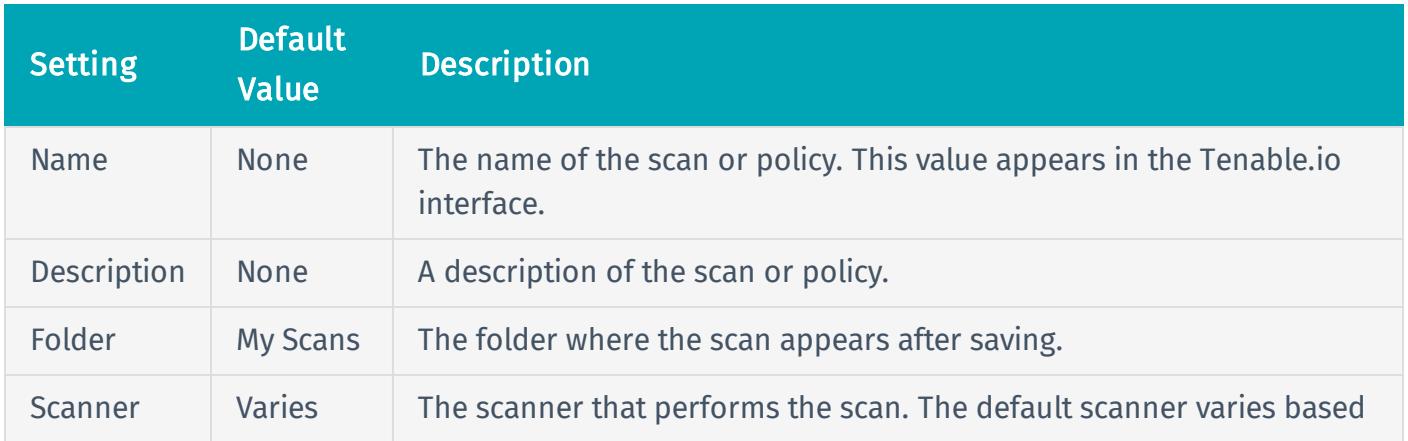

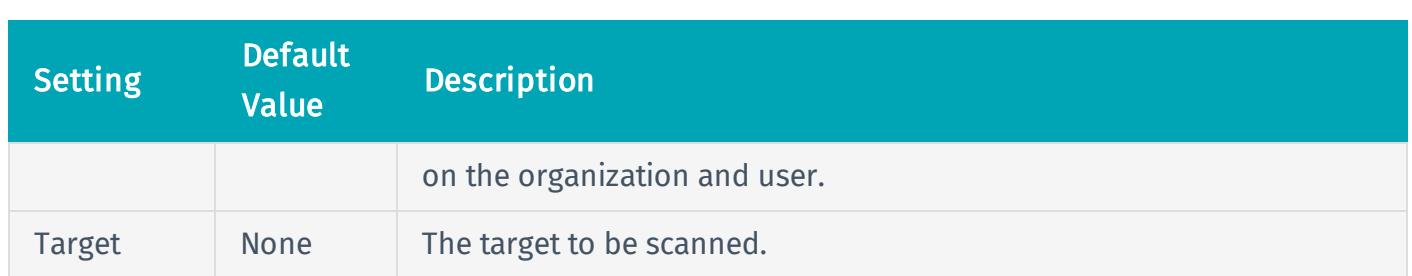

#### Schedule

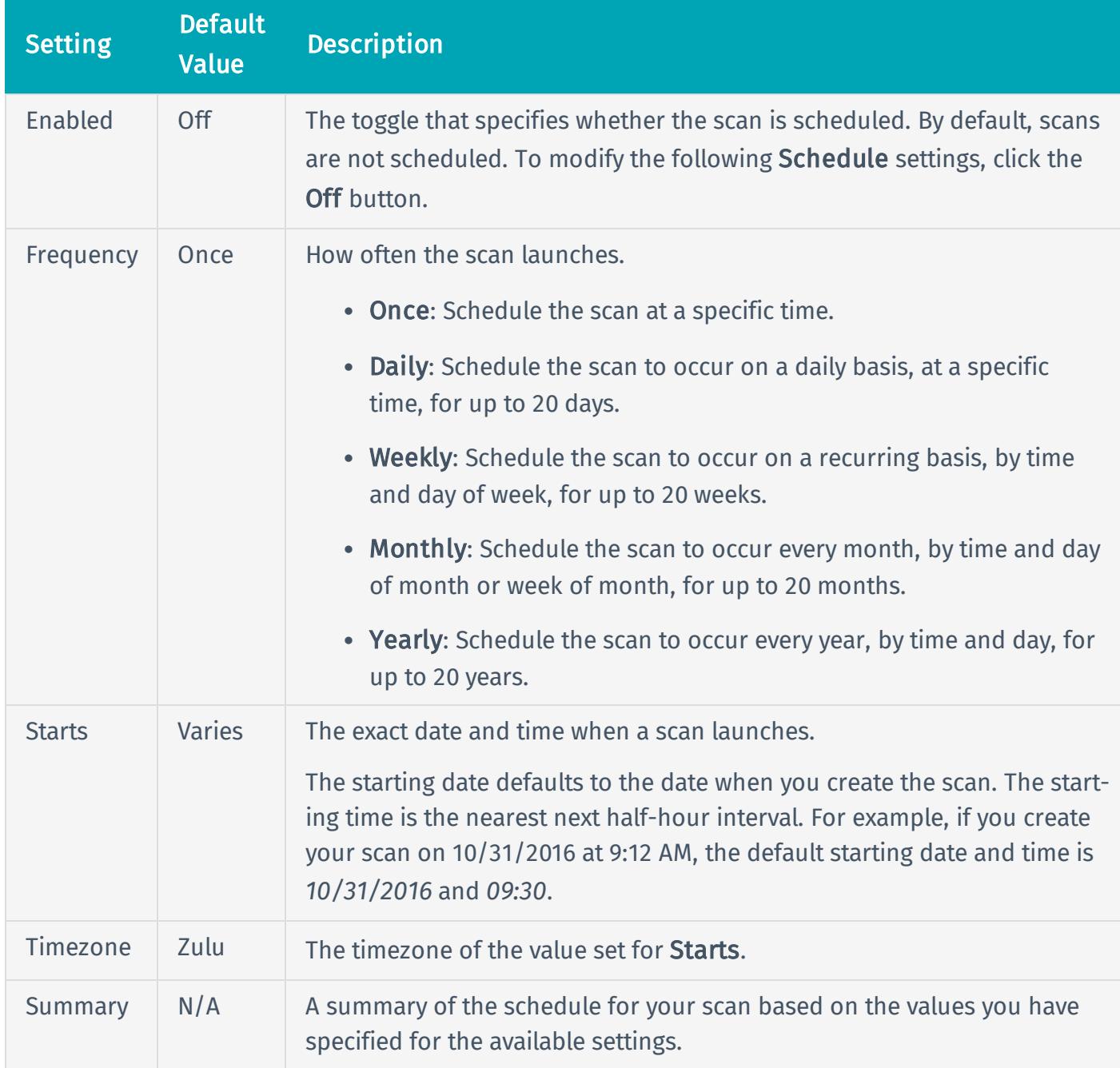

#### **Notifications**

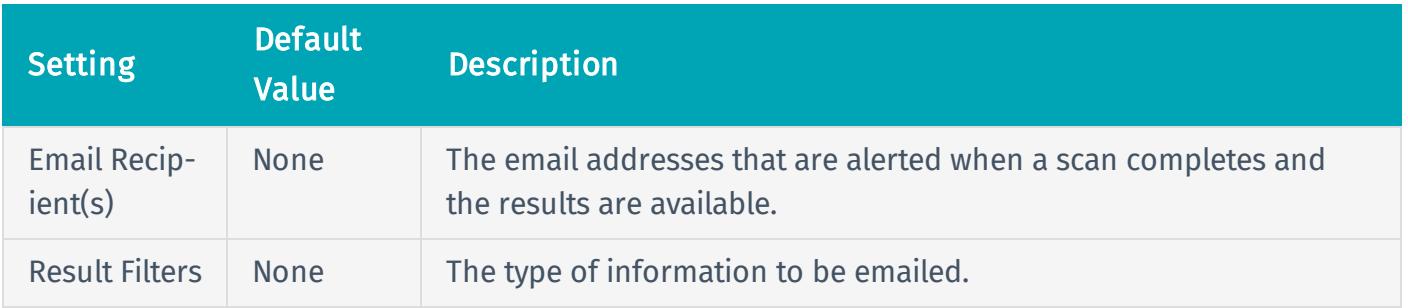

#### Permissions

Using settings in the Permissions section, you can assign various permissions to groups and individual users. When you assign a permission to a group, that permission applies to all users within the group. The following rows describe the permissions that can be assigned.

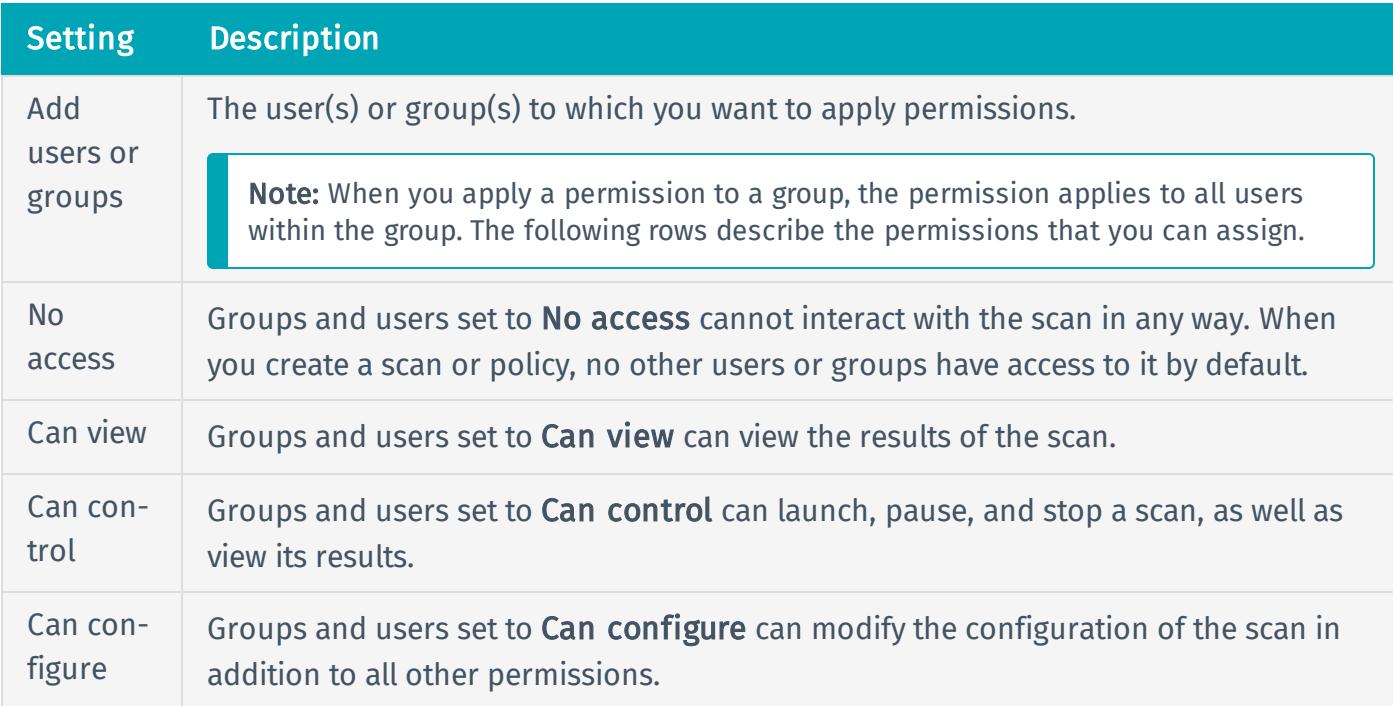

### Scope Settings

The Scope settings specify URLs and file types that you want to exclude from your scan.

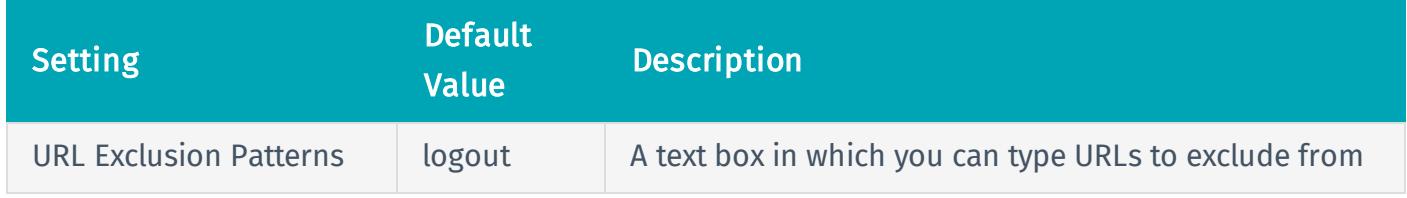

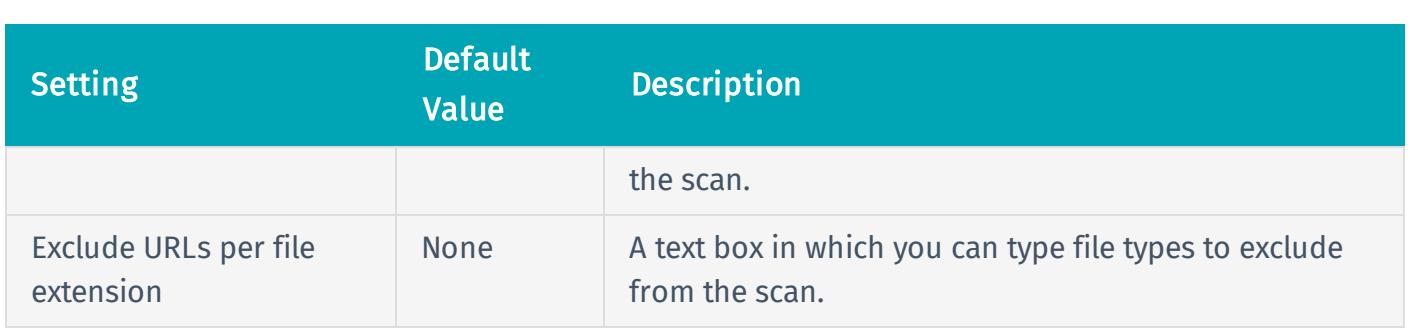

### Assessment Settings

The Assessment settings include configurable settings that allow the scan to audit elements other than the ones discovered during crawling. If you select Custom in the Scan Type drop-down box, the General section appears.

Note: When you select a check box for an option in the Elements section, the scanner will analyze that element type and test all instances of the element for security vulnerabilities (e.g., OWASP Top 10).

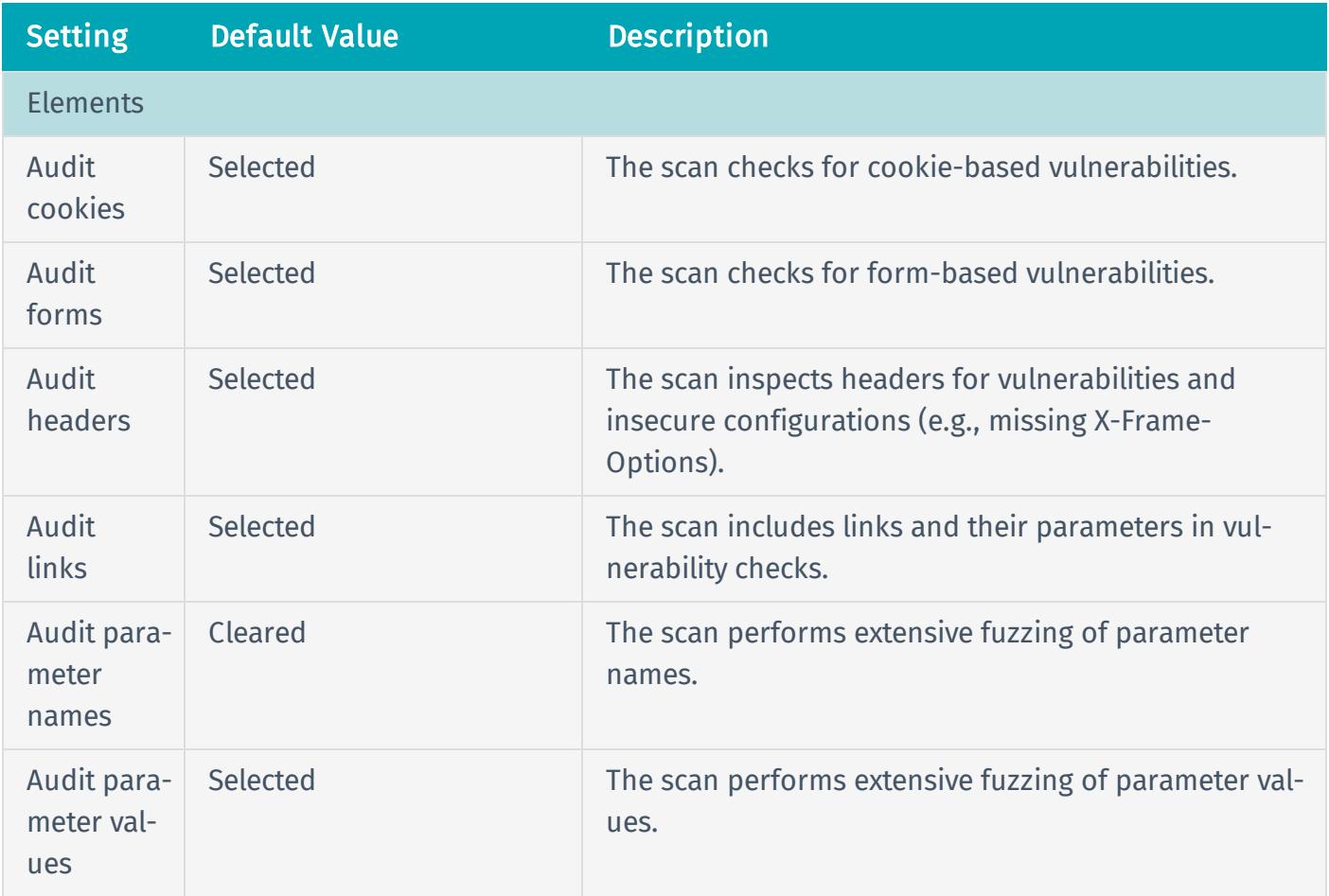

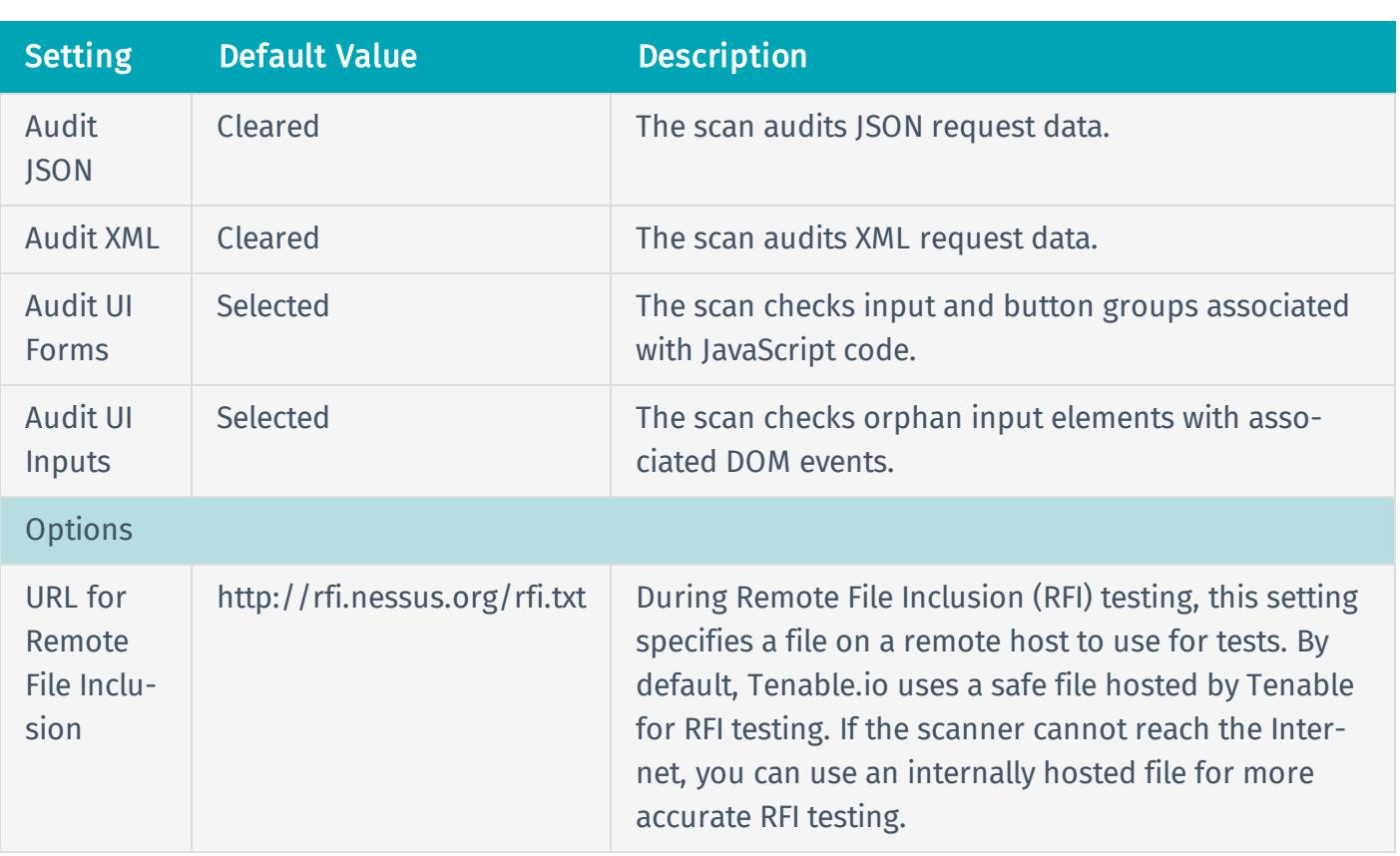

### Advanced Settings

The Advanced settings provide increased control over scan efficiency and the operations of a scan, as well as the ability to enable plugin debugging.

#### General

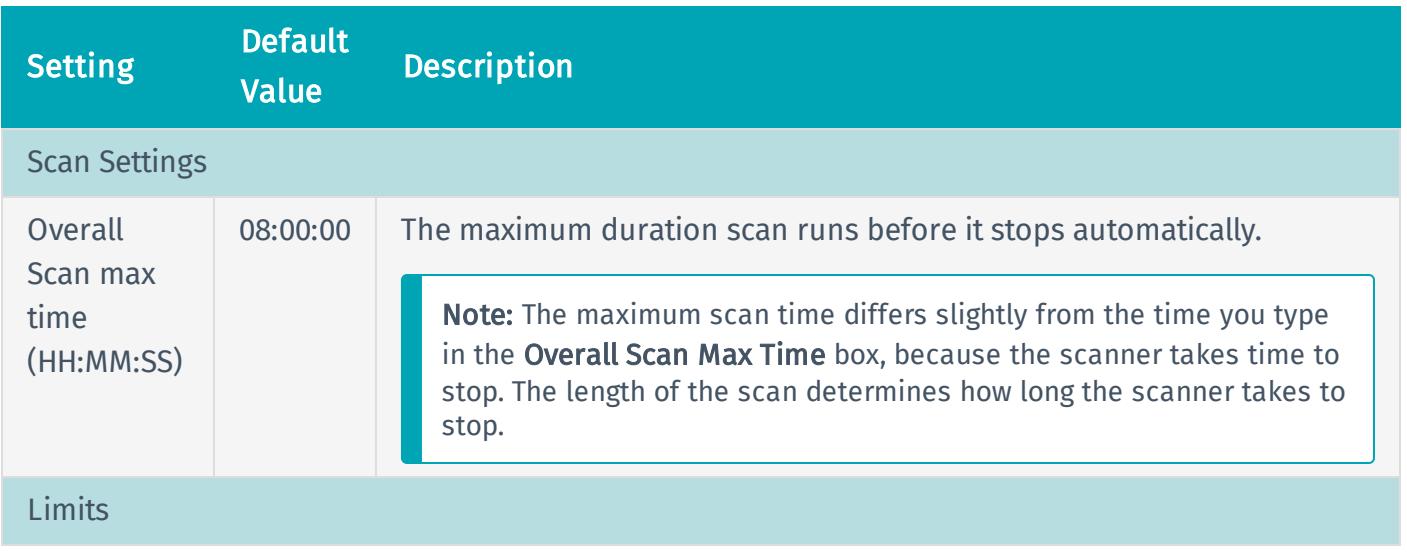

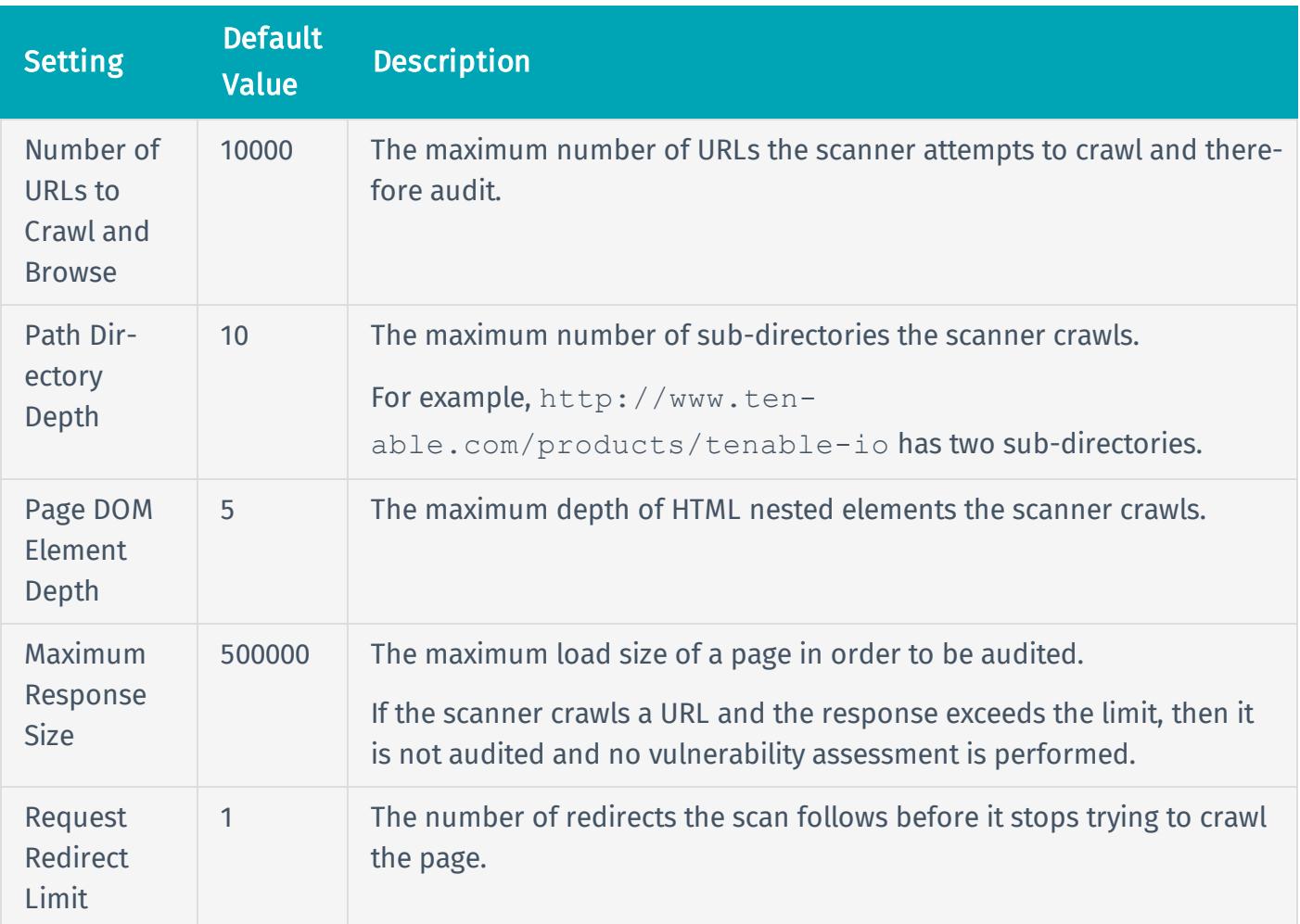

### **Discovery**

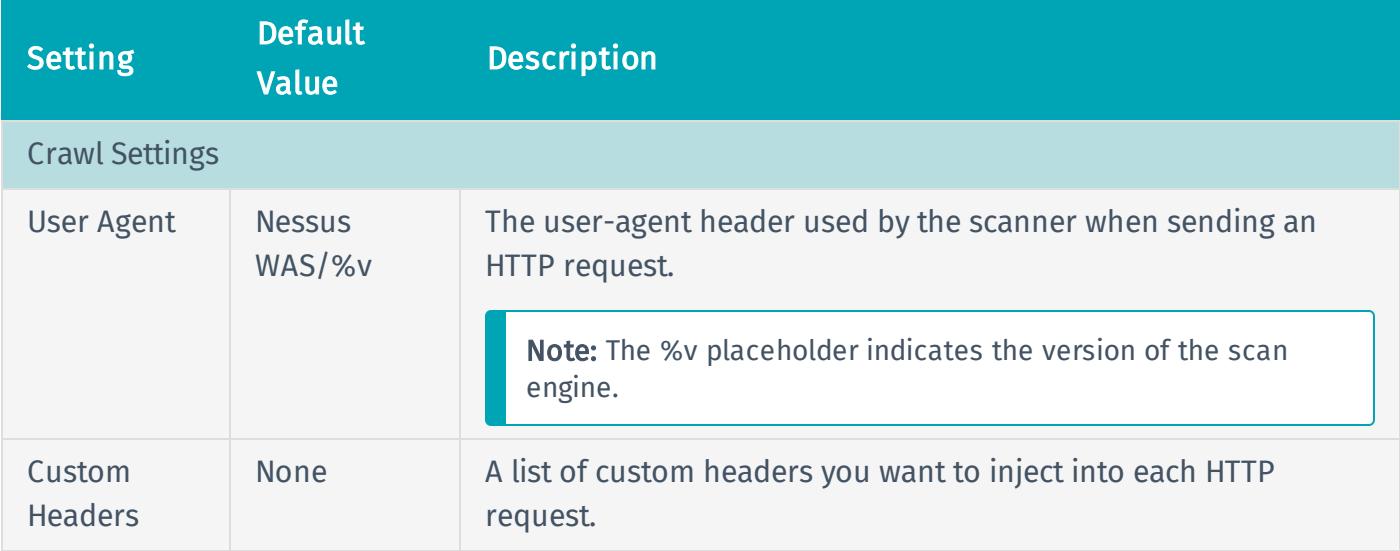

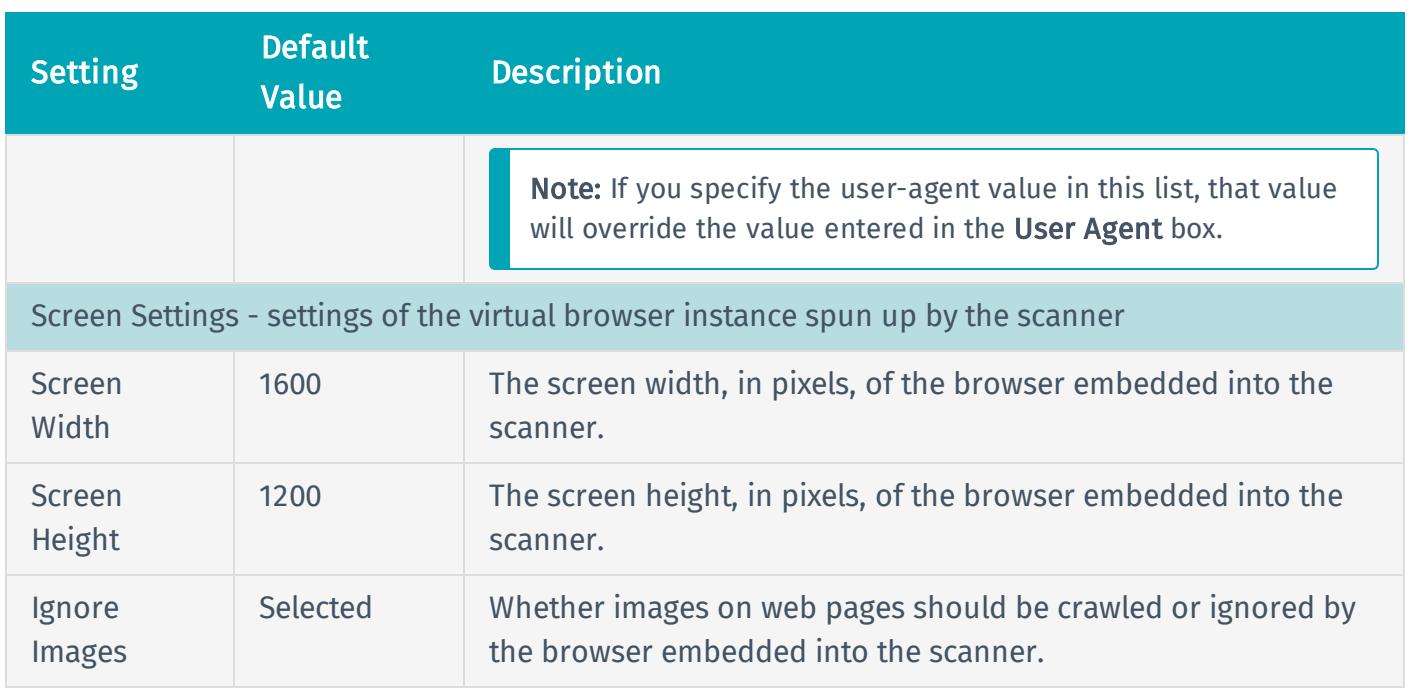

### **Performance**

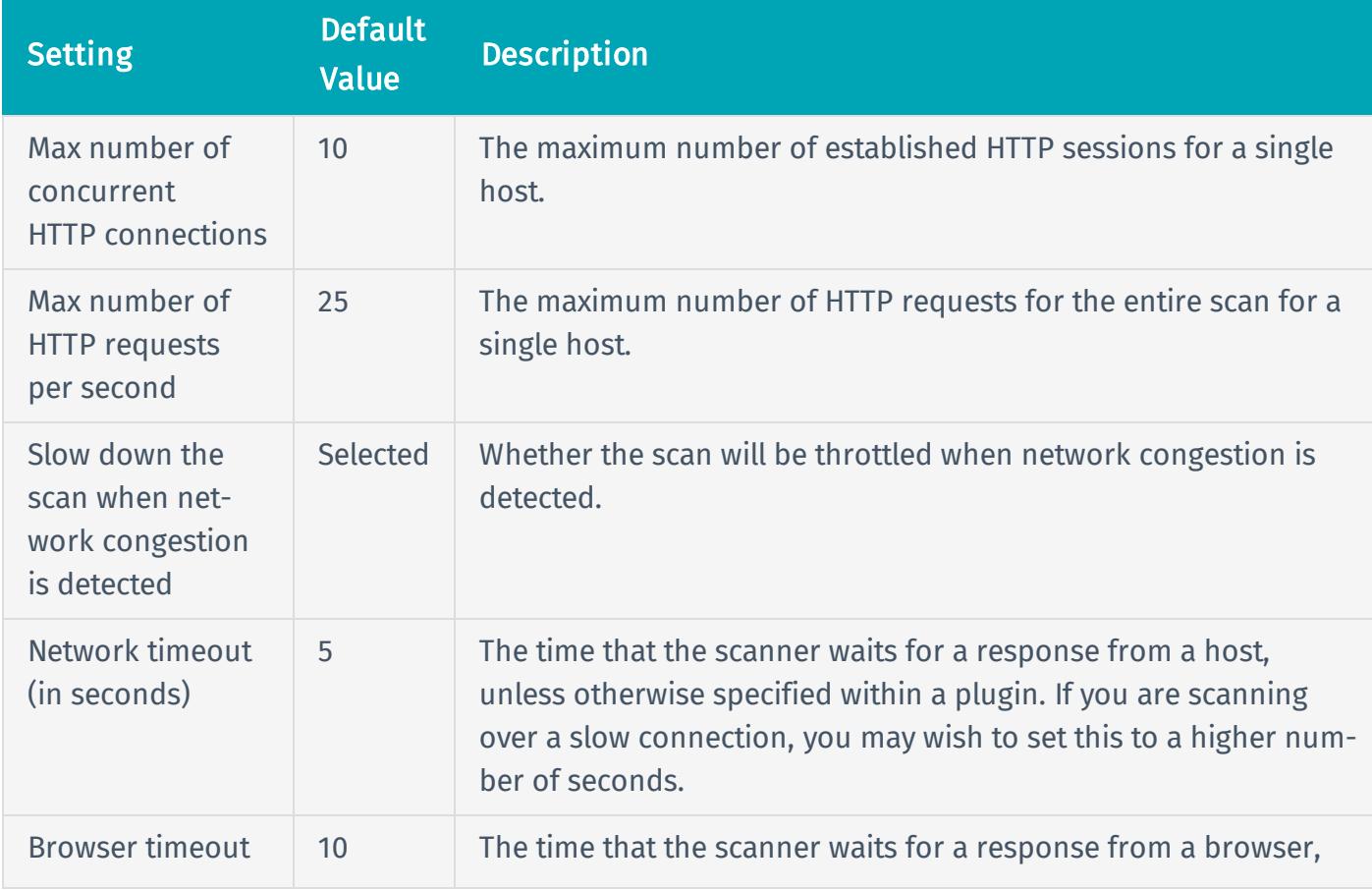

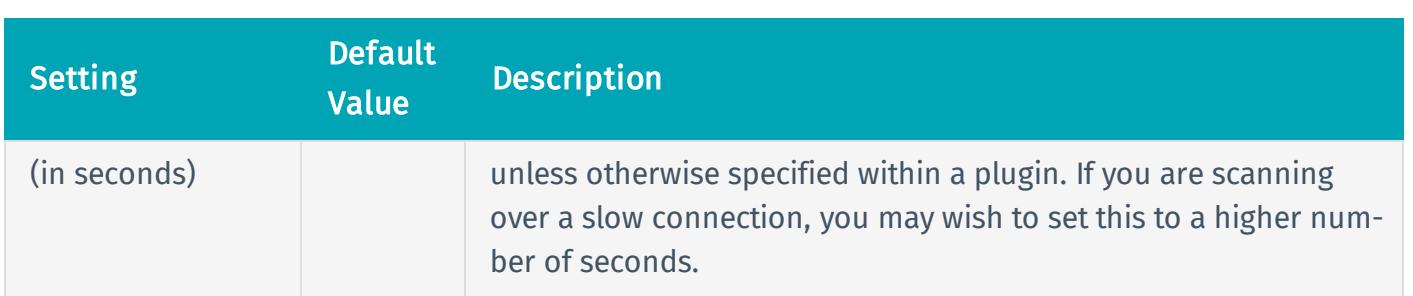

### Credentials

When you click General, there are two options for the Authentication Method box: Basic Authentication and Login Form. Depending on which option you select, different options appear.

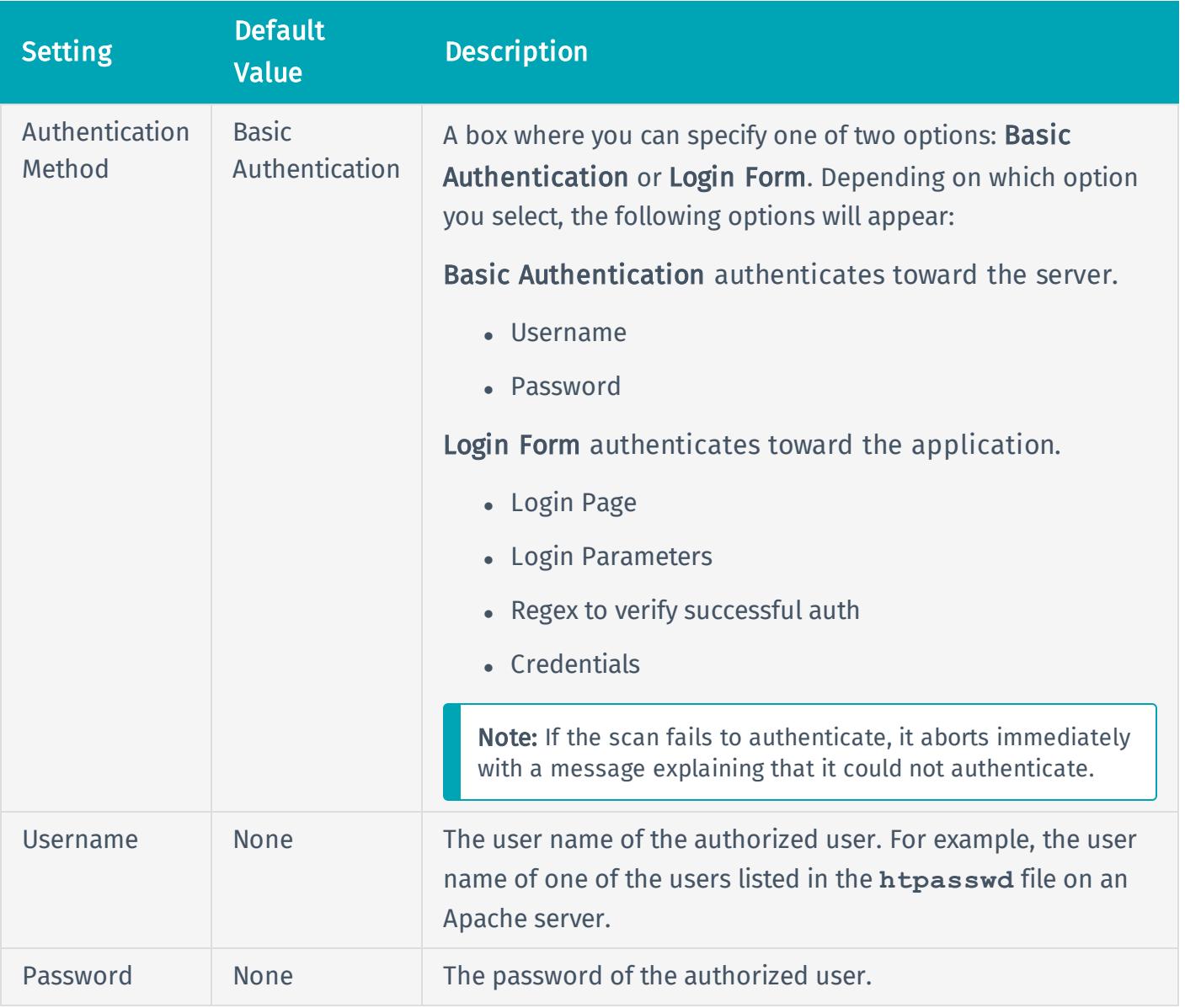

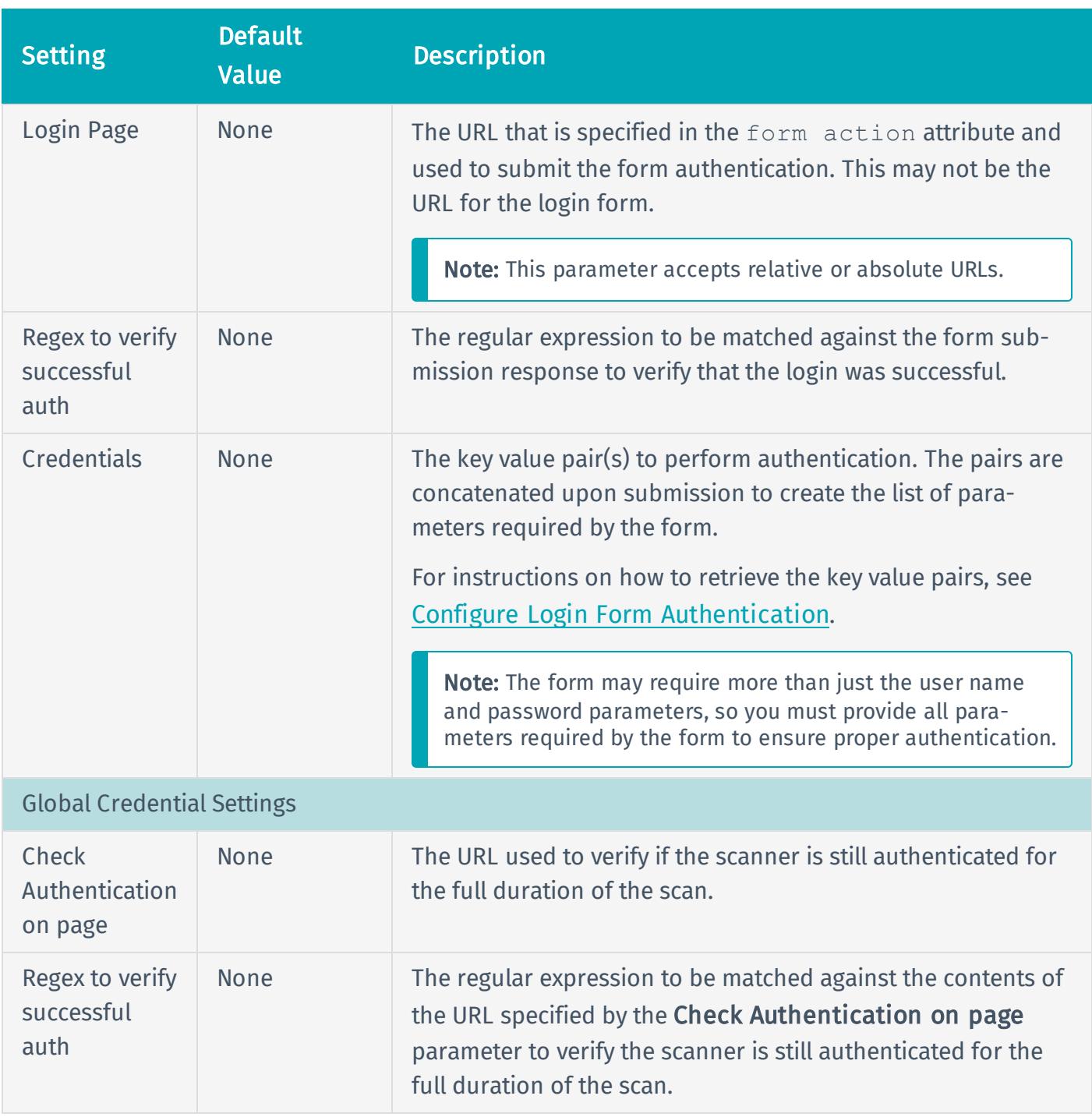

## <span id="page-30-0"></span>Legacy Web App Scan Settings

Basic Settings

General

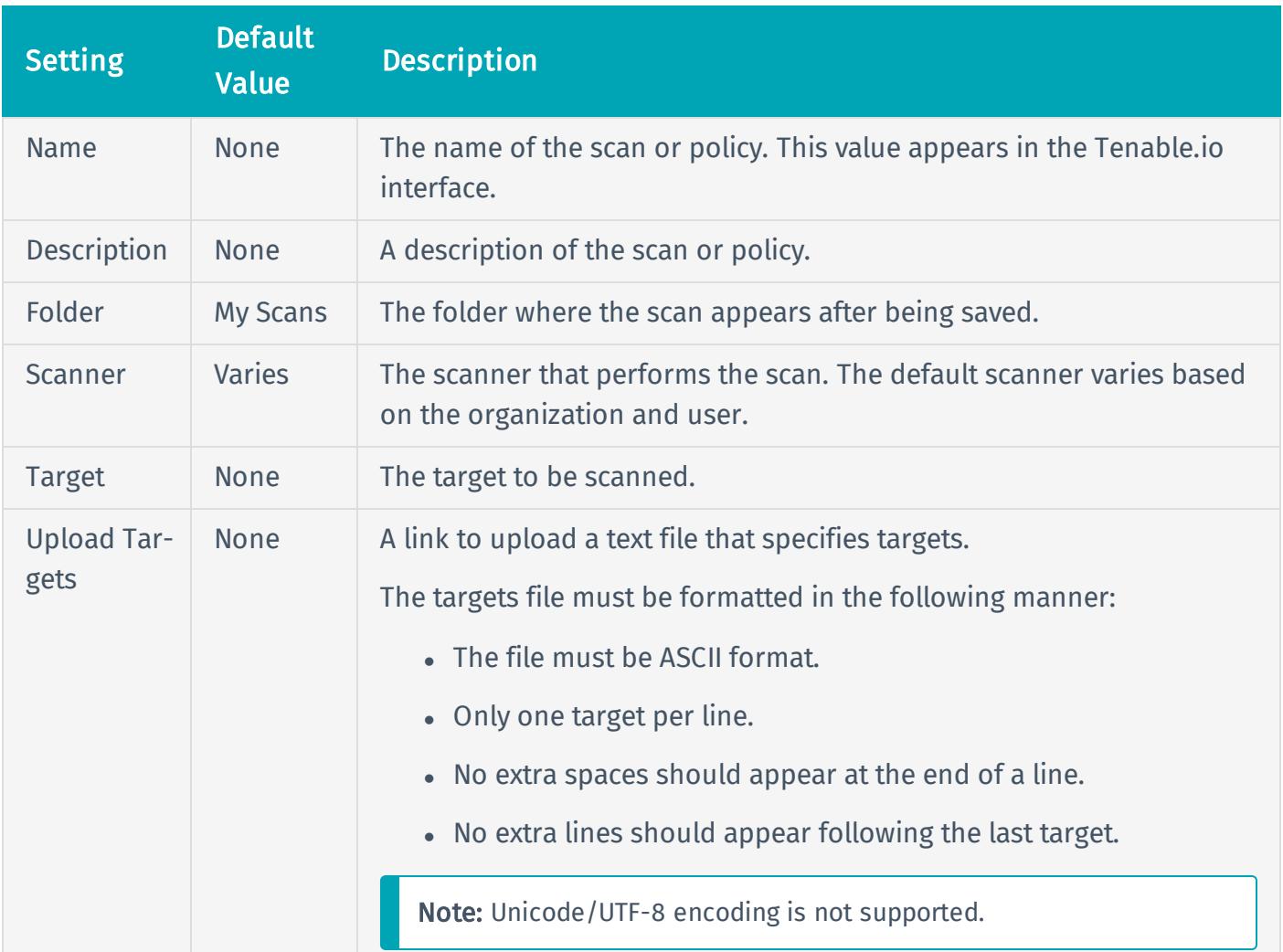

### Schedule

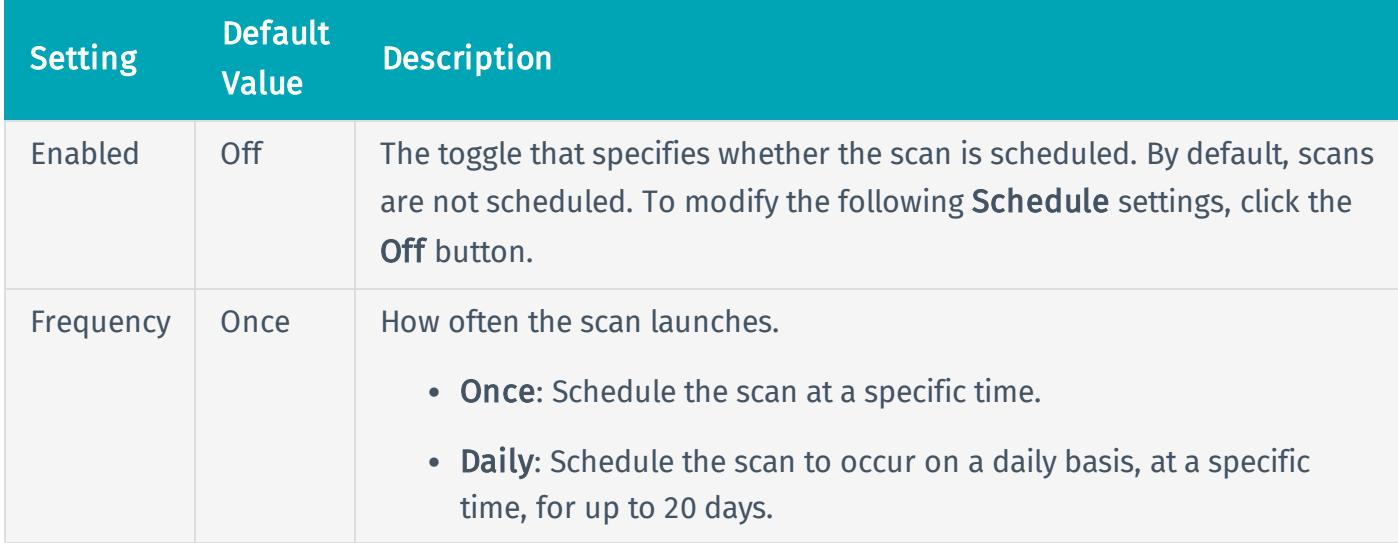

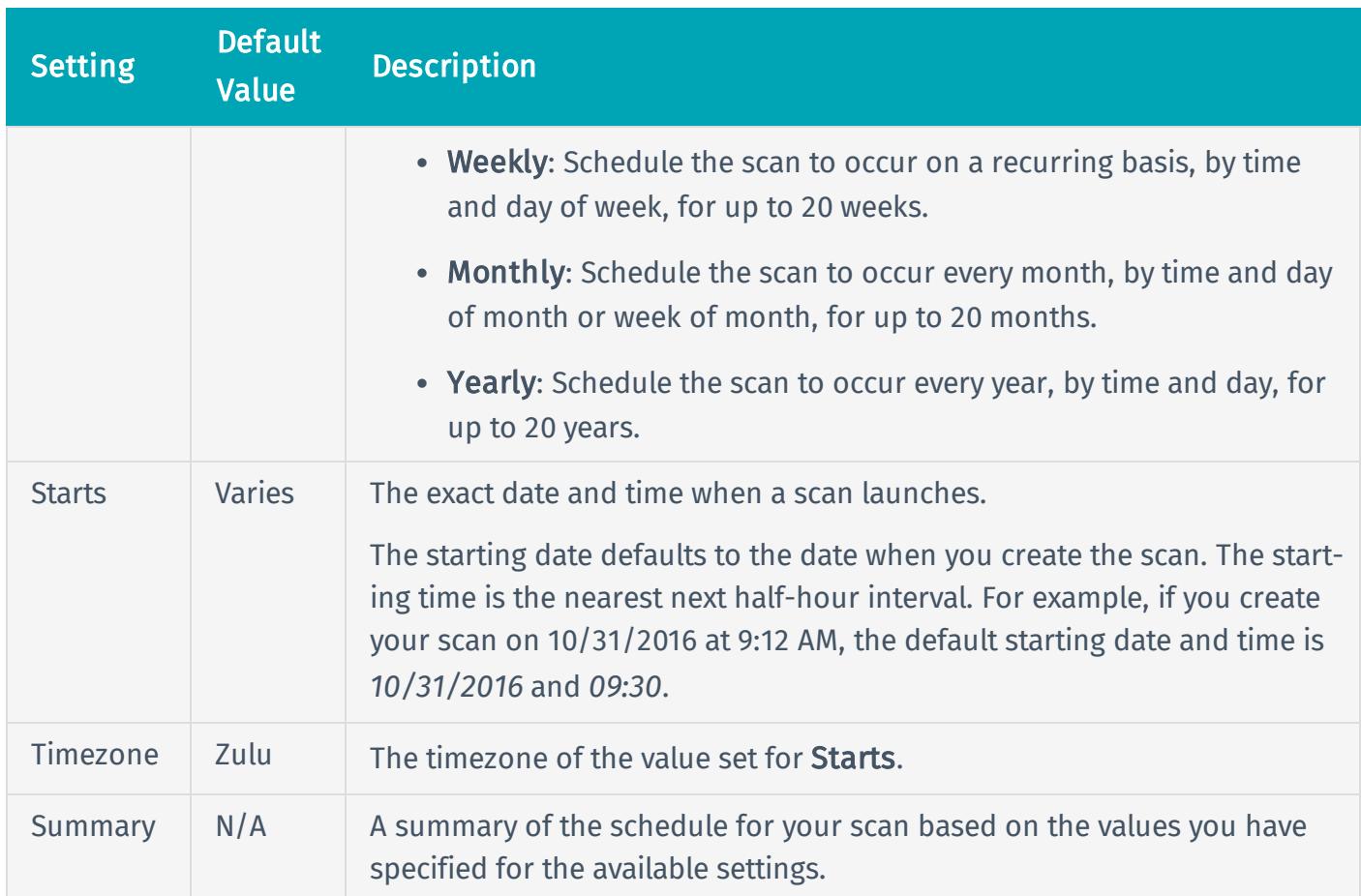

#### Notifications

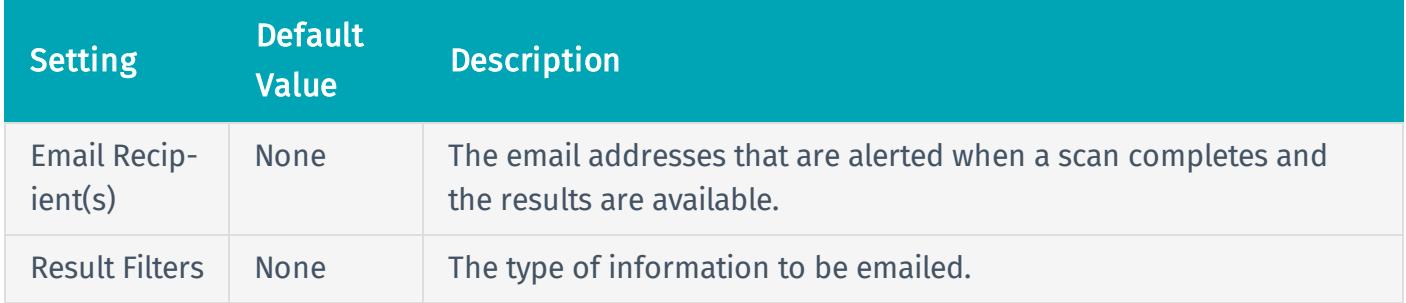

#### Permissions

Using settings in the Permissions section, you can assign various permissions to groups and individual users. When you assign a permission to a group, that permission applies to all users within the group. The following rows describe the permissions that can be assigned.

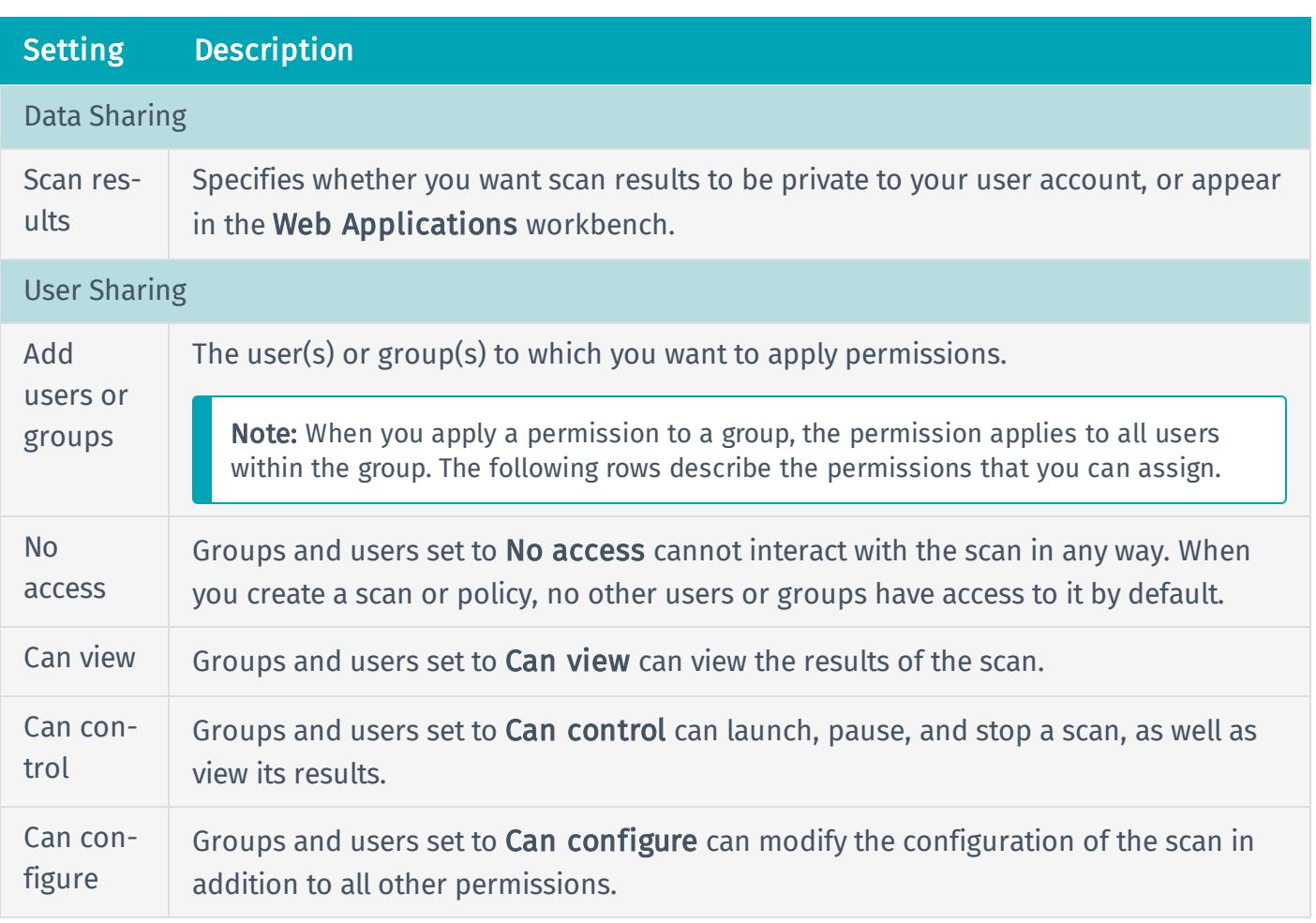

### Discovery Settings

The Discovery settings include configurable settings that allow the scan to discover new URLs other than the ones discovered during crawling. If you select Custom in the Scan Type drop-down box, the Host Discovery, Port Scanning, and Service Discovery sections appear.

#### Host Discovery

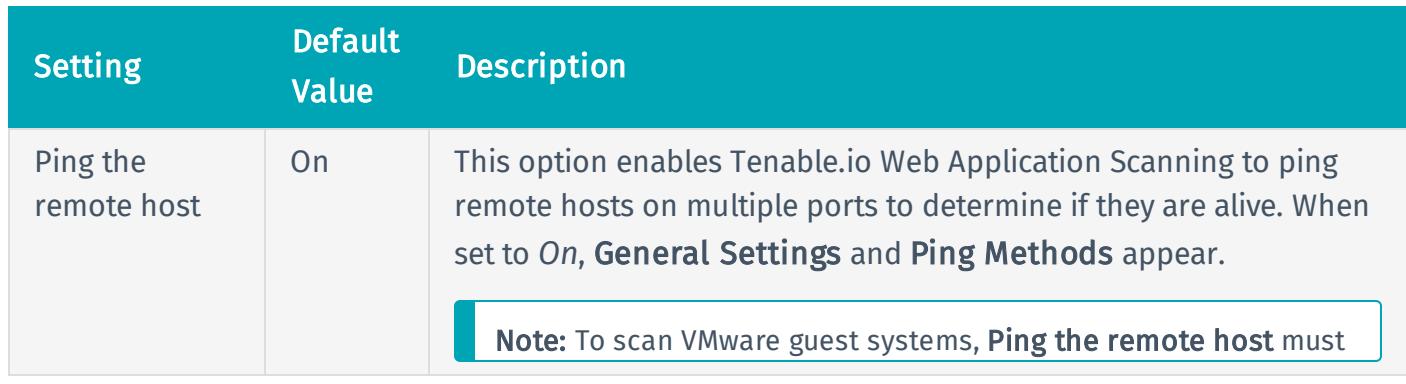

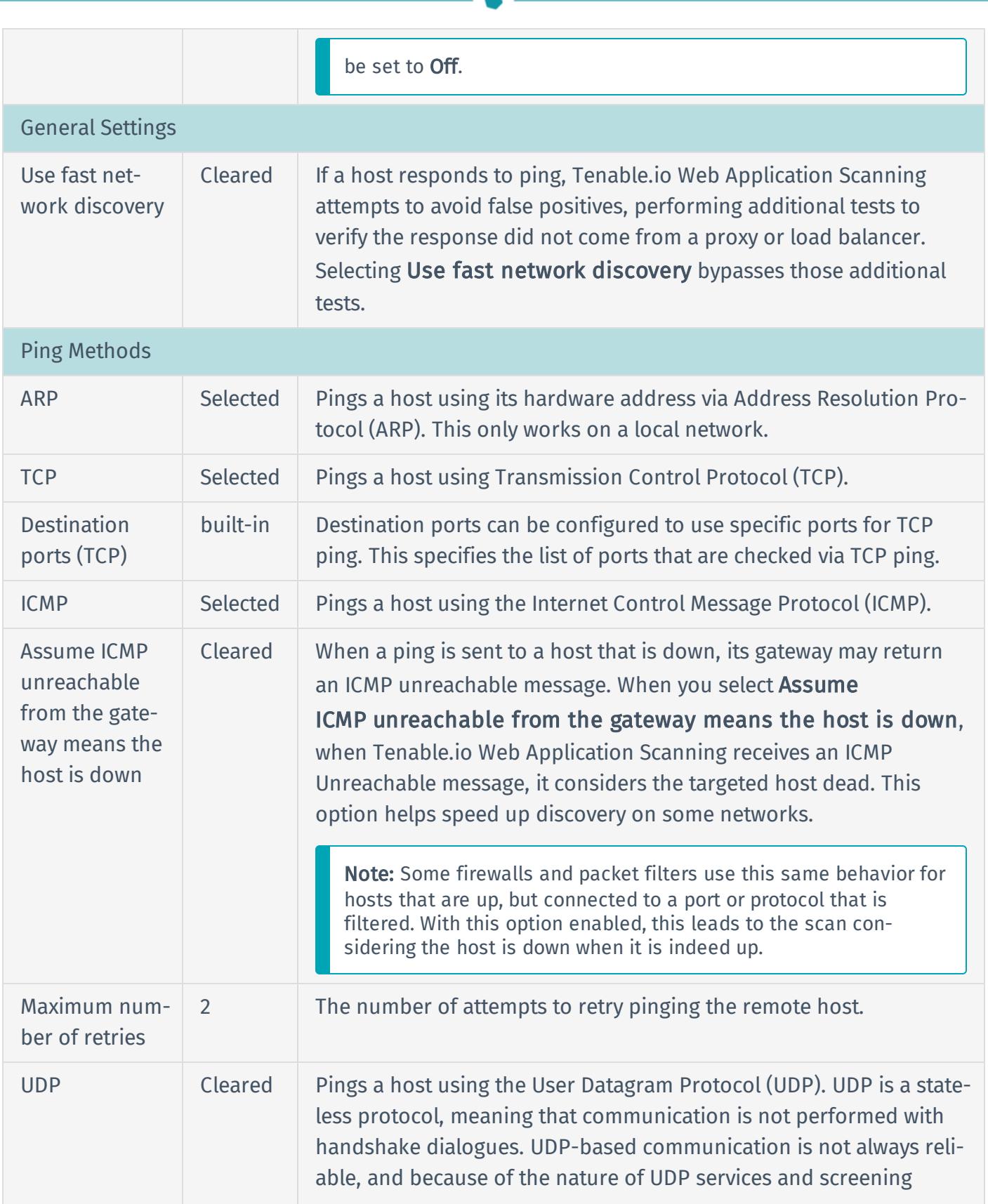

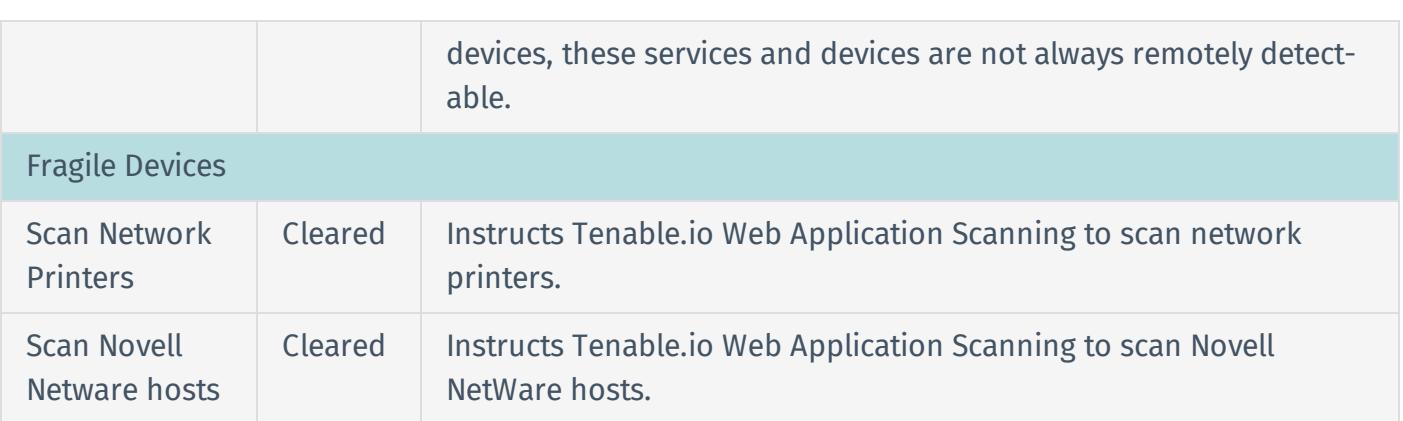

### Wake-on-LAN (Local Area Network)

The Wake-on-LAN (WOL) menu identifies which hosts to which you want to send WOL magic packets prior to running a scan.

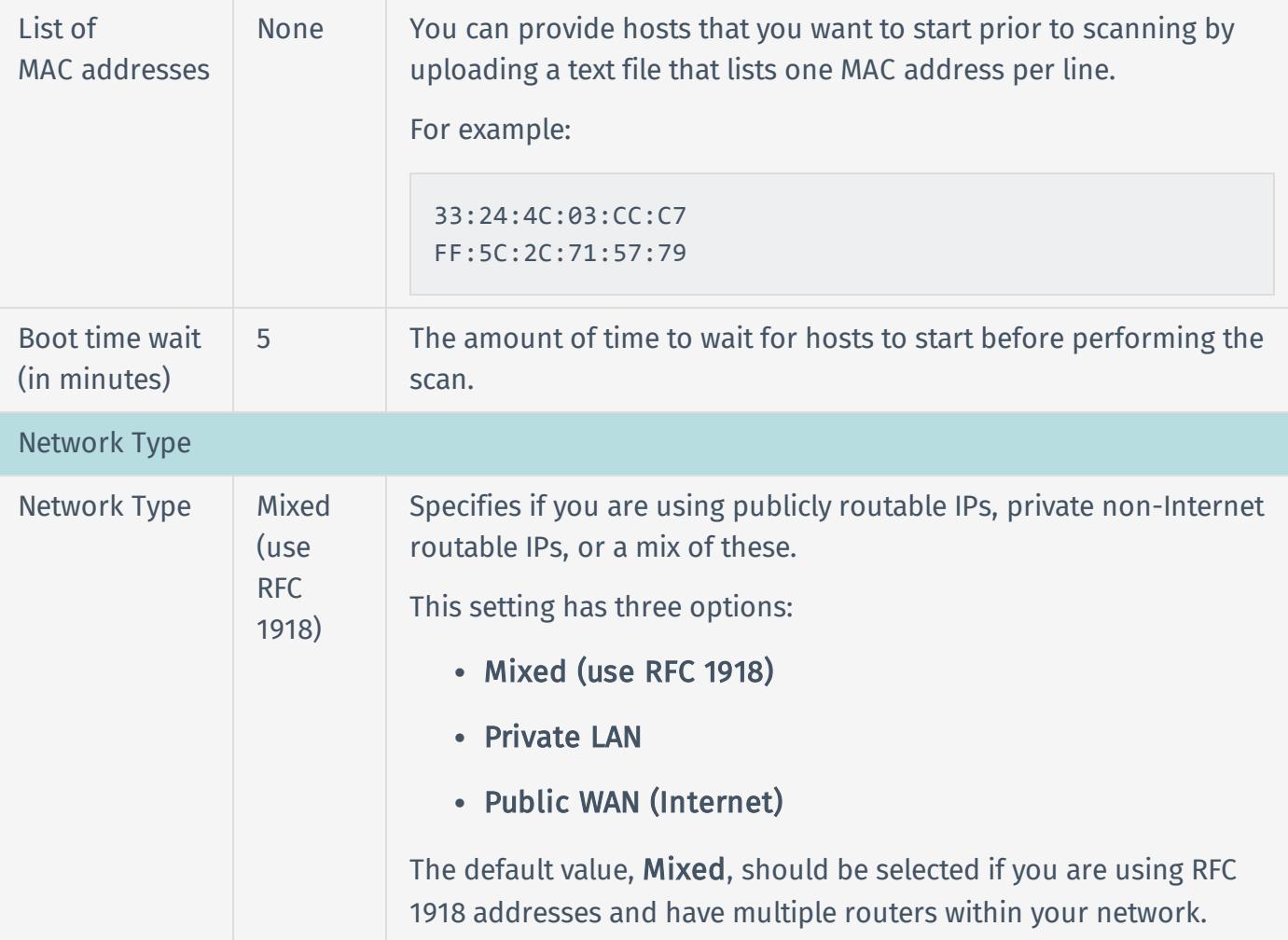

### Port Scanning

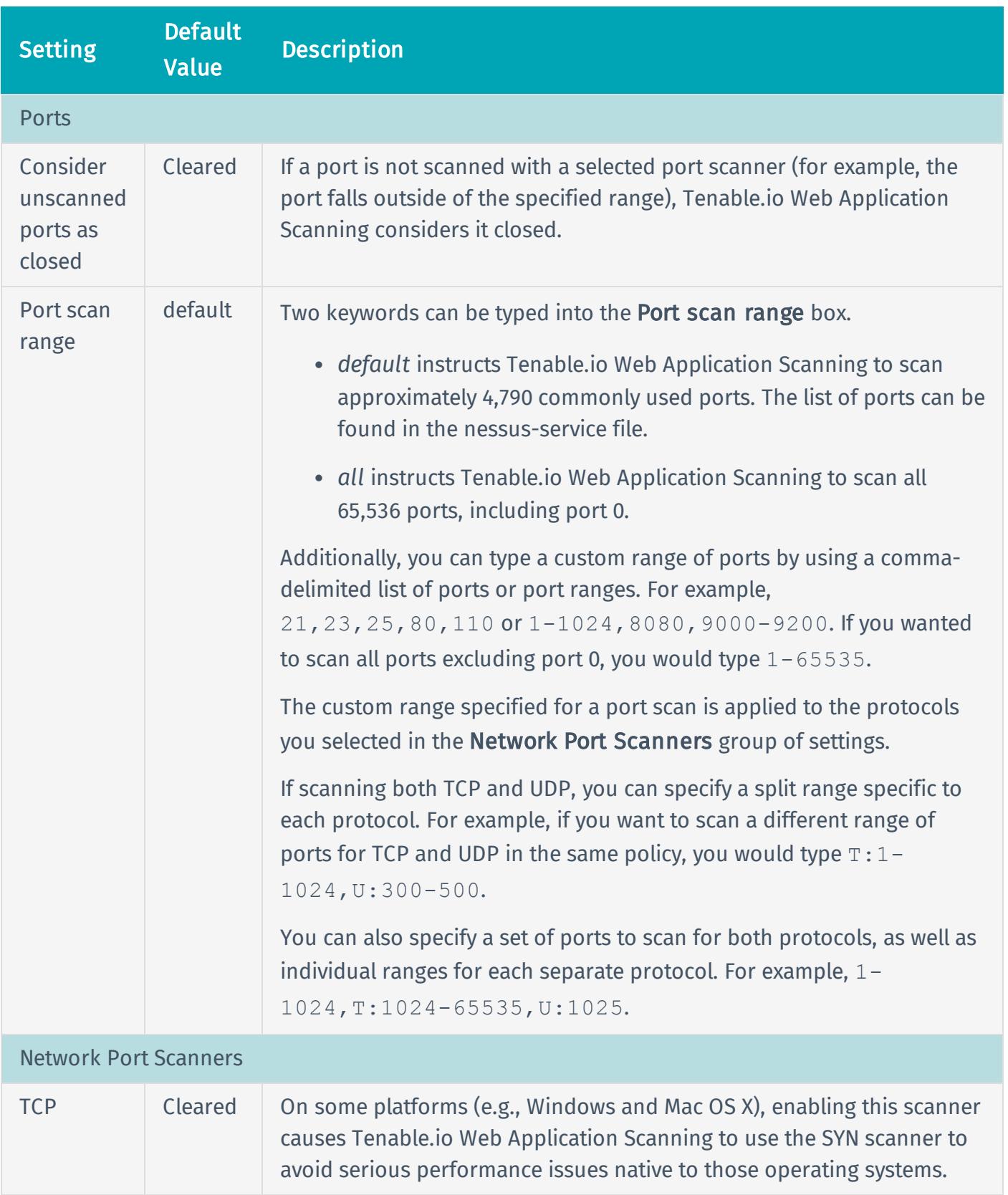

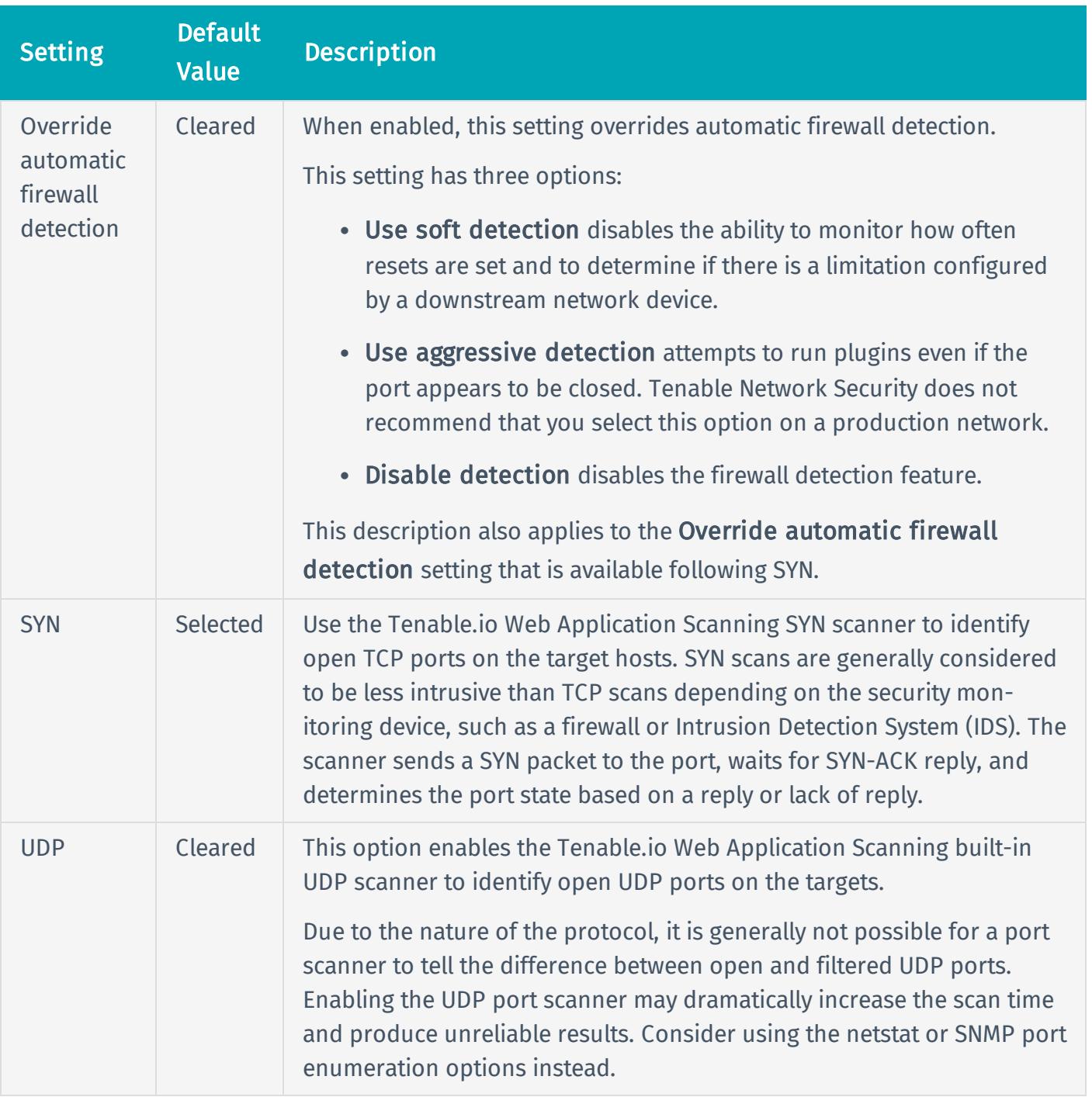

### Service Discovery

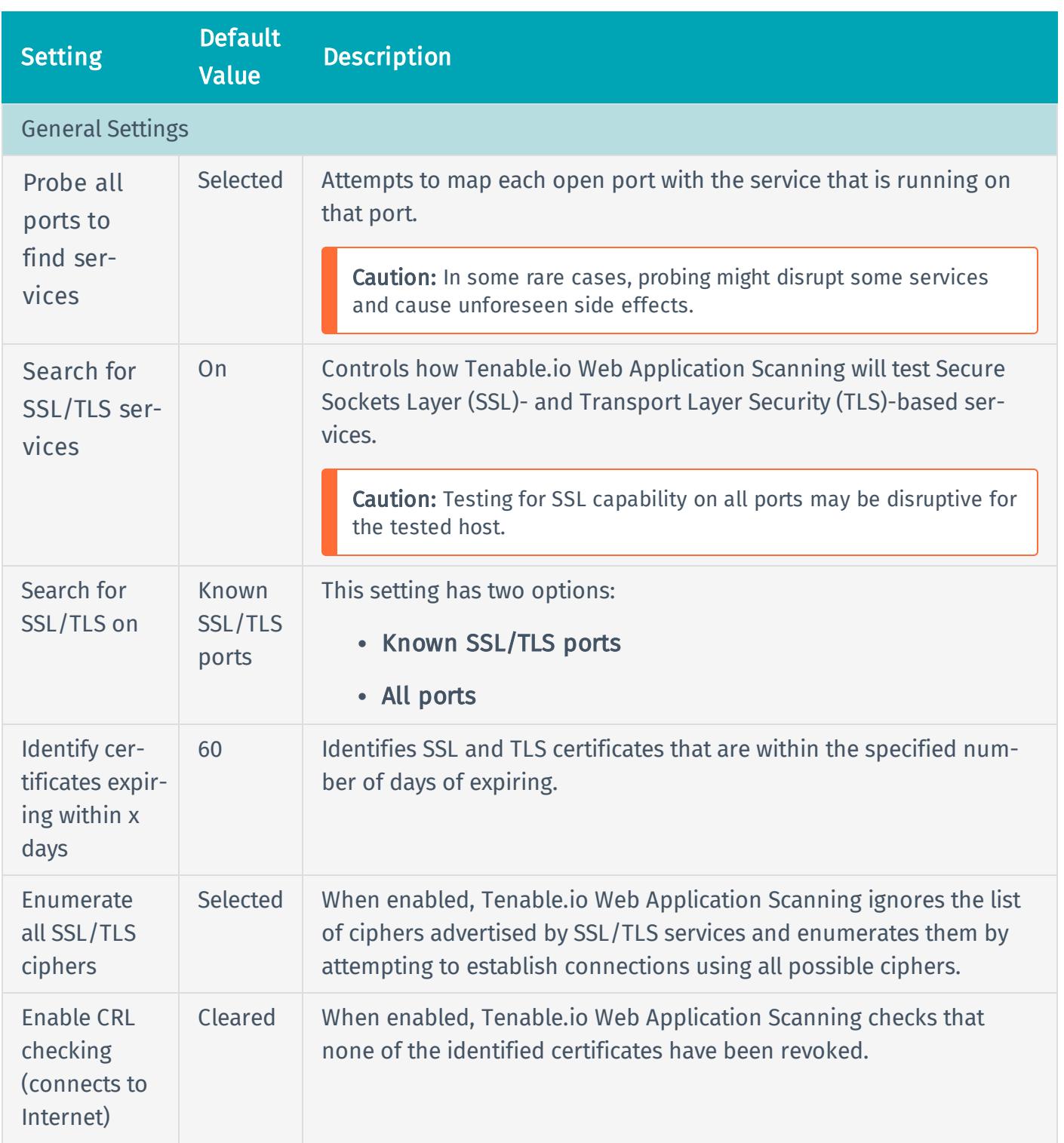

# Assessment Settings

#### General

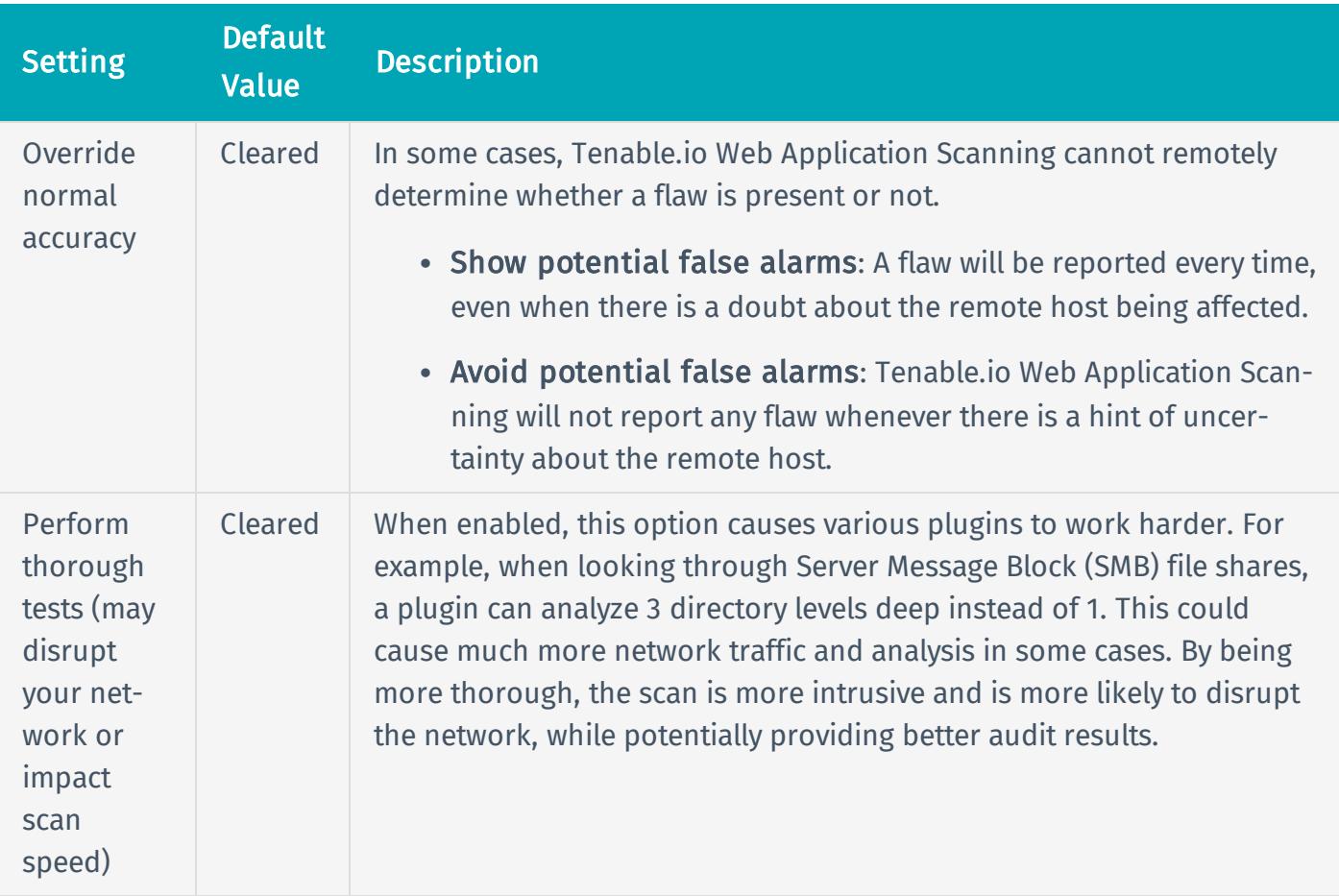

#### Web Applications

By default, web applications are not scanned. When you first access the Web Application section, the Scan web applications setting appears and is set to Off. To modify the Web Application settings listed on the following table, click the Off button. The rest of the settings appear.

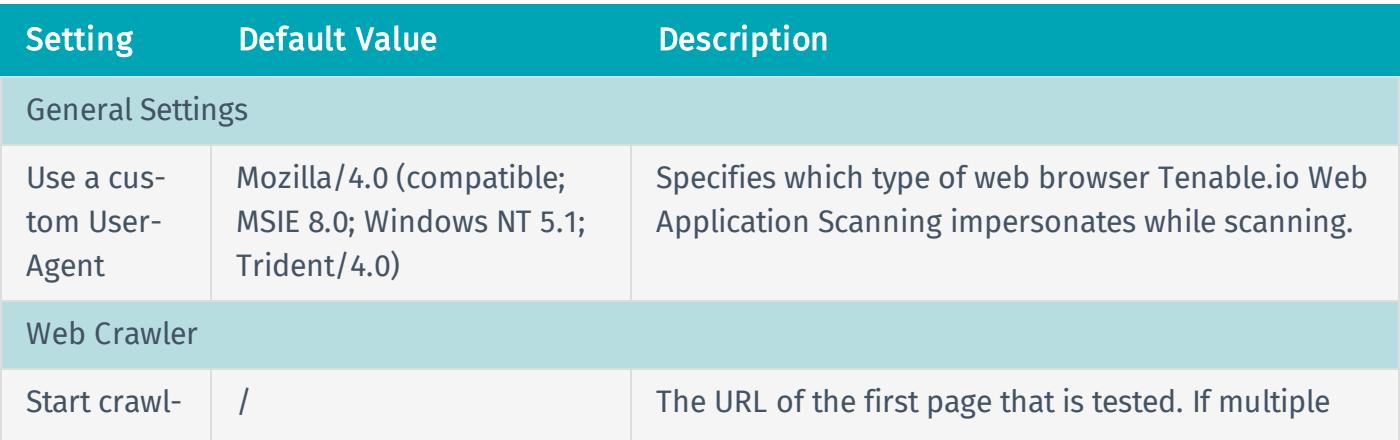

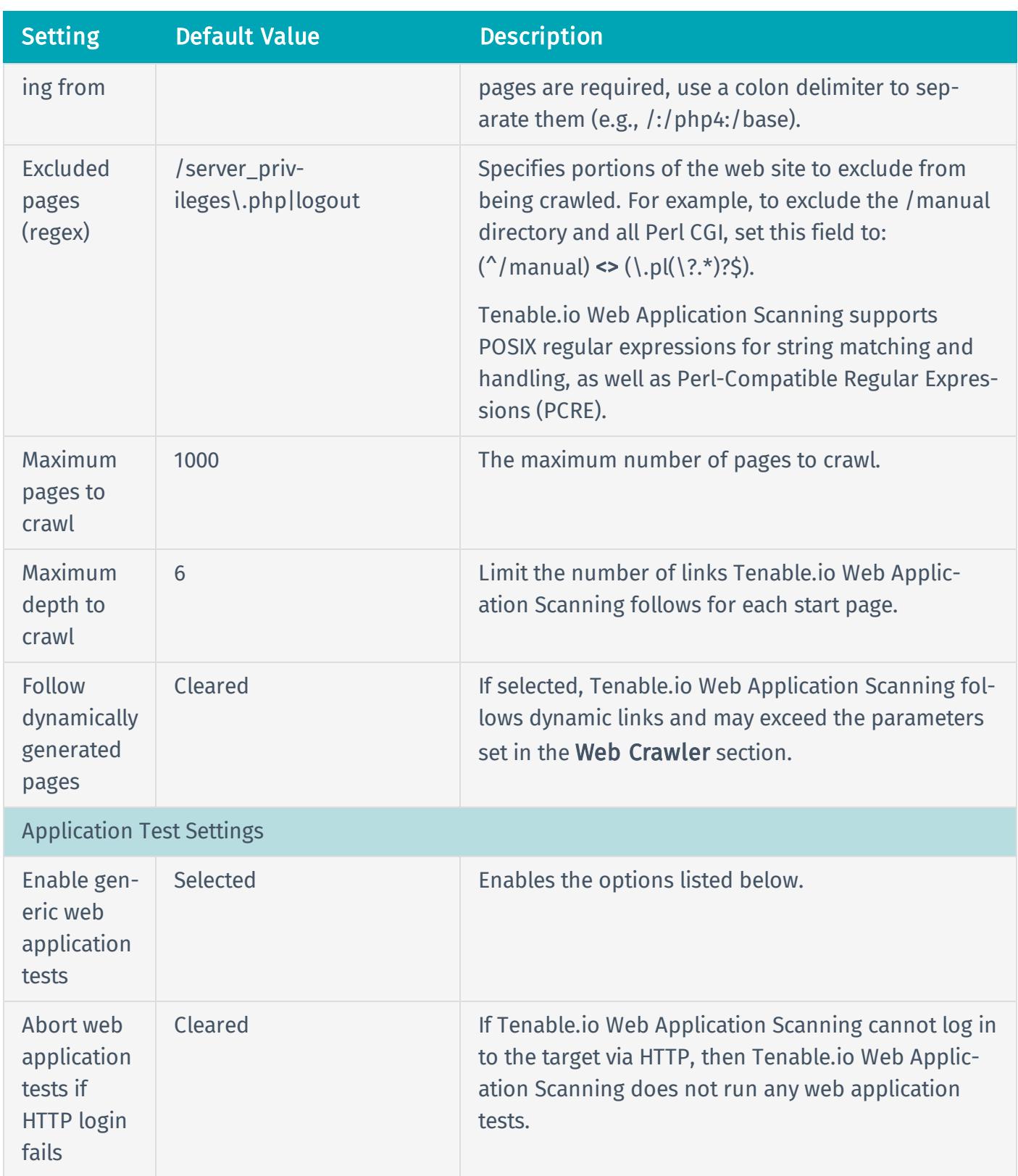

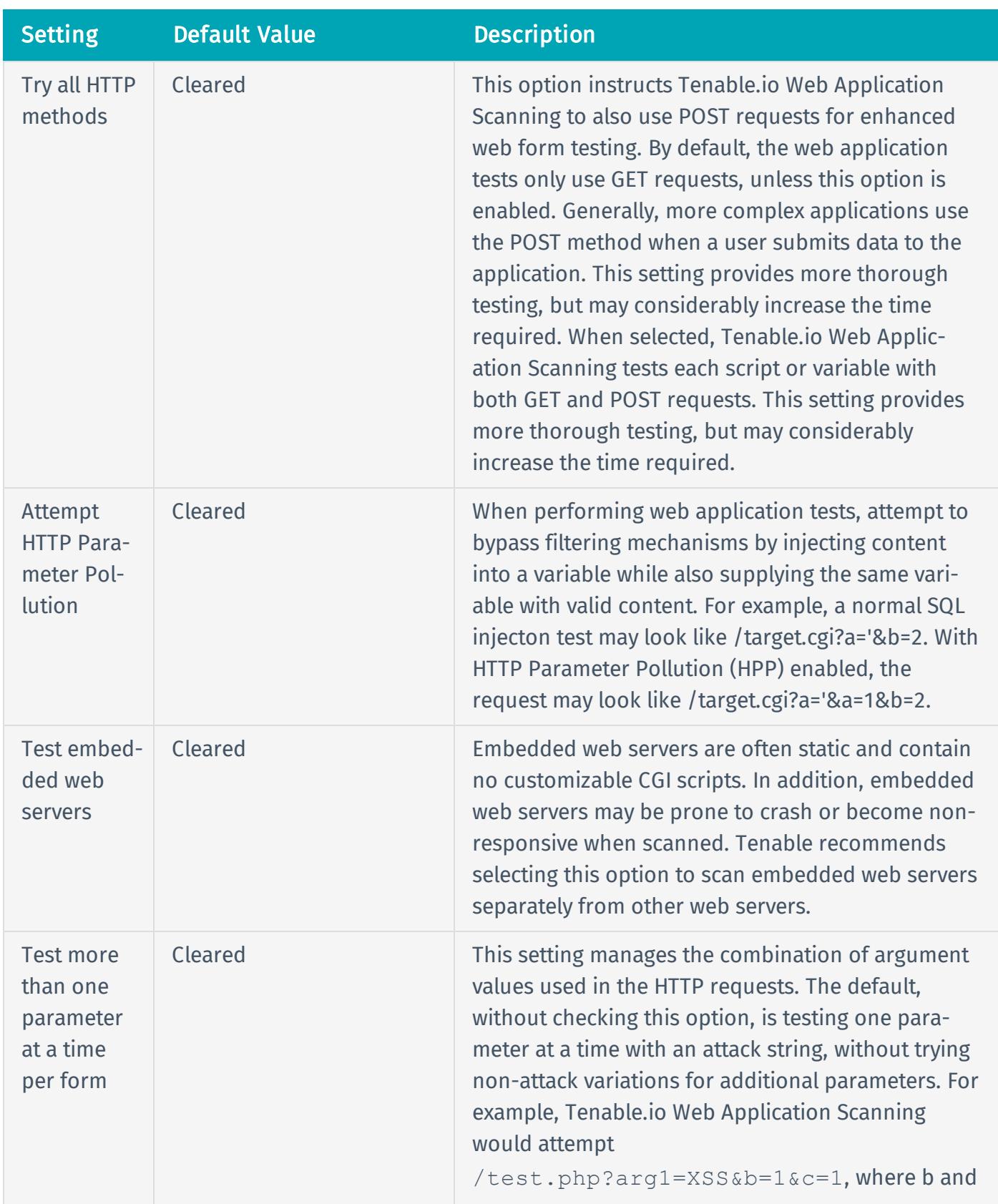

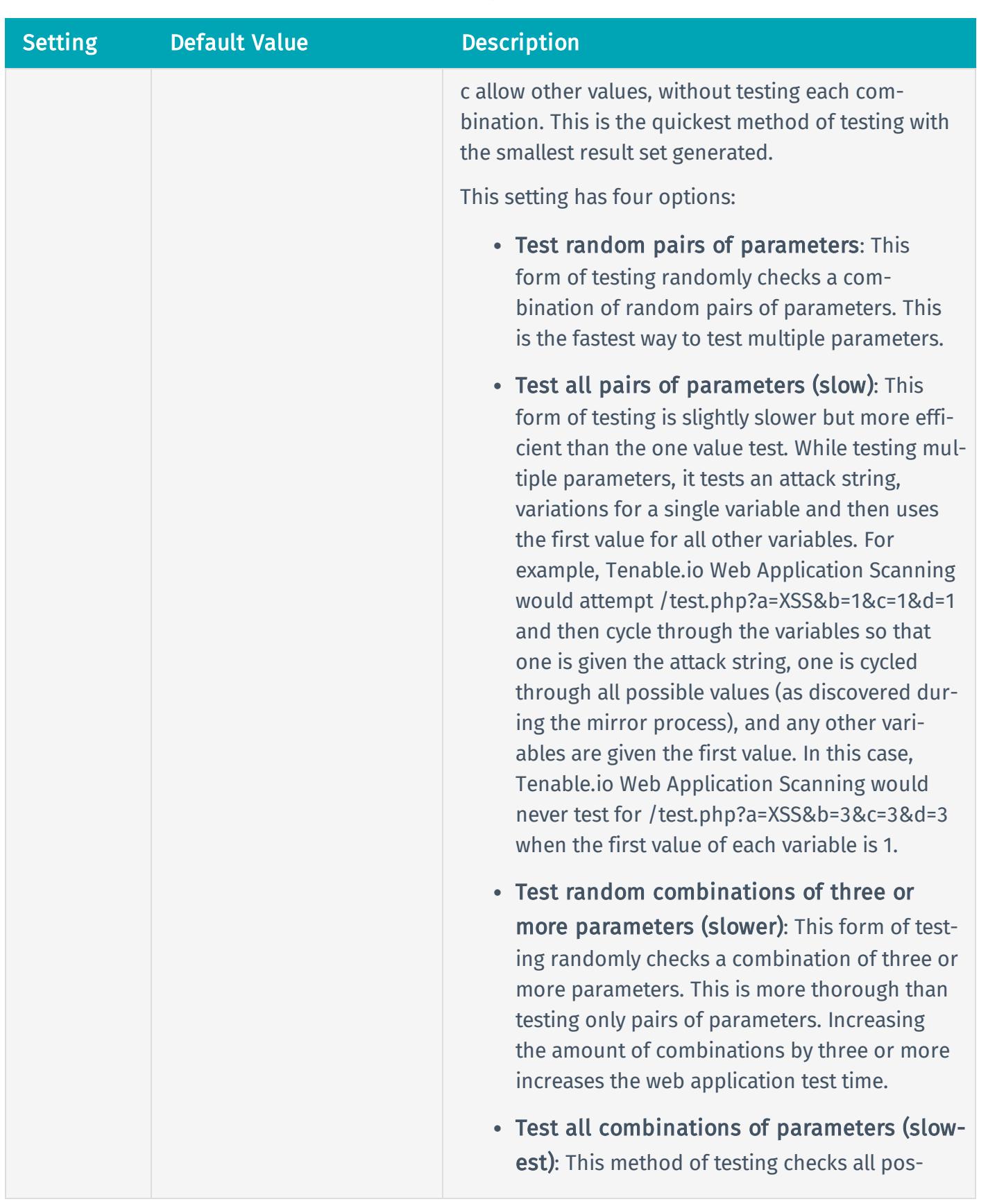

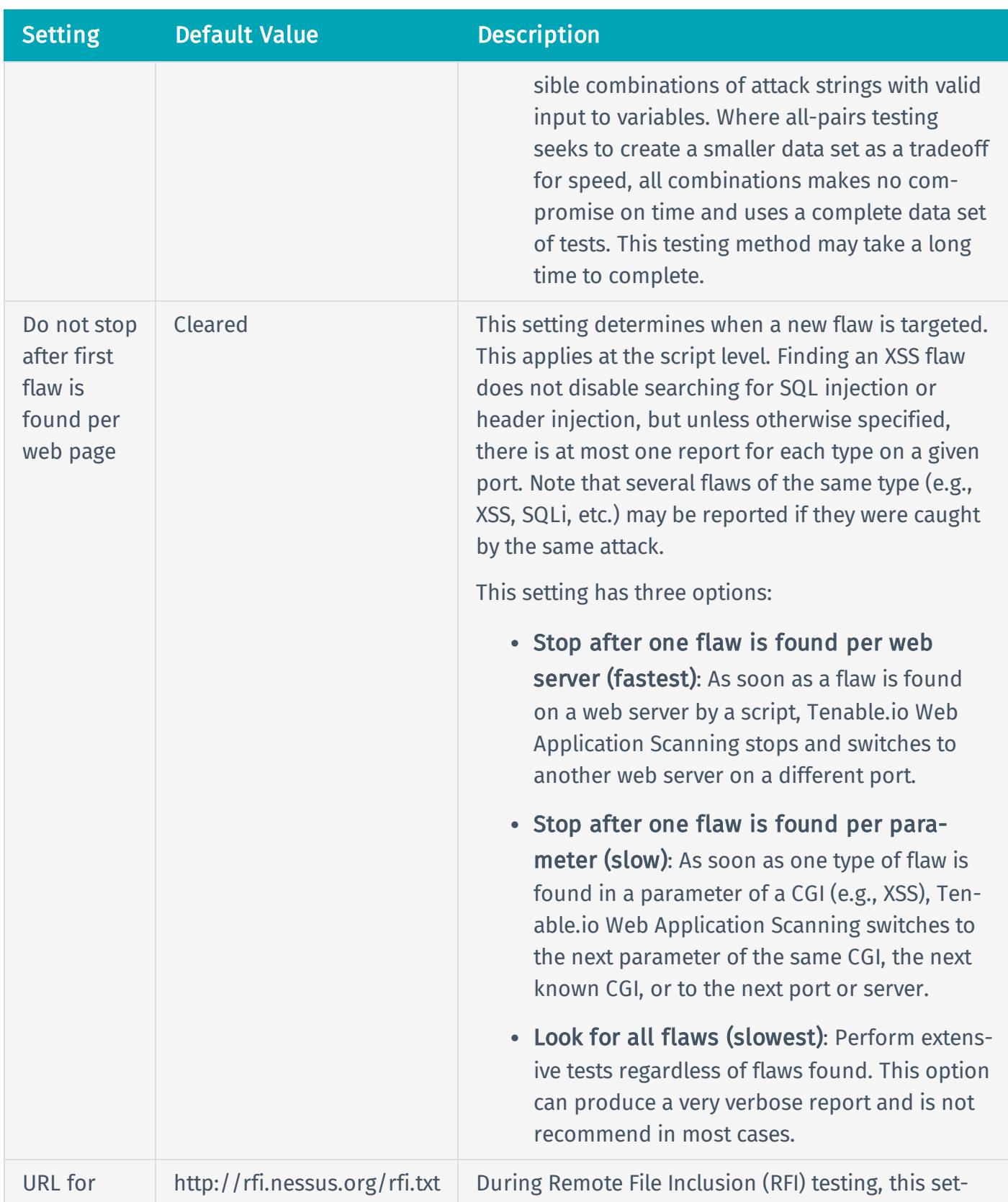

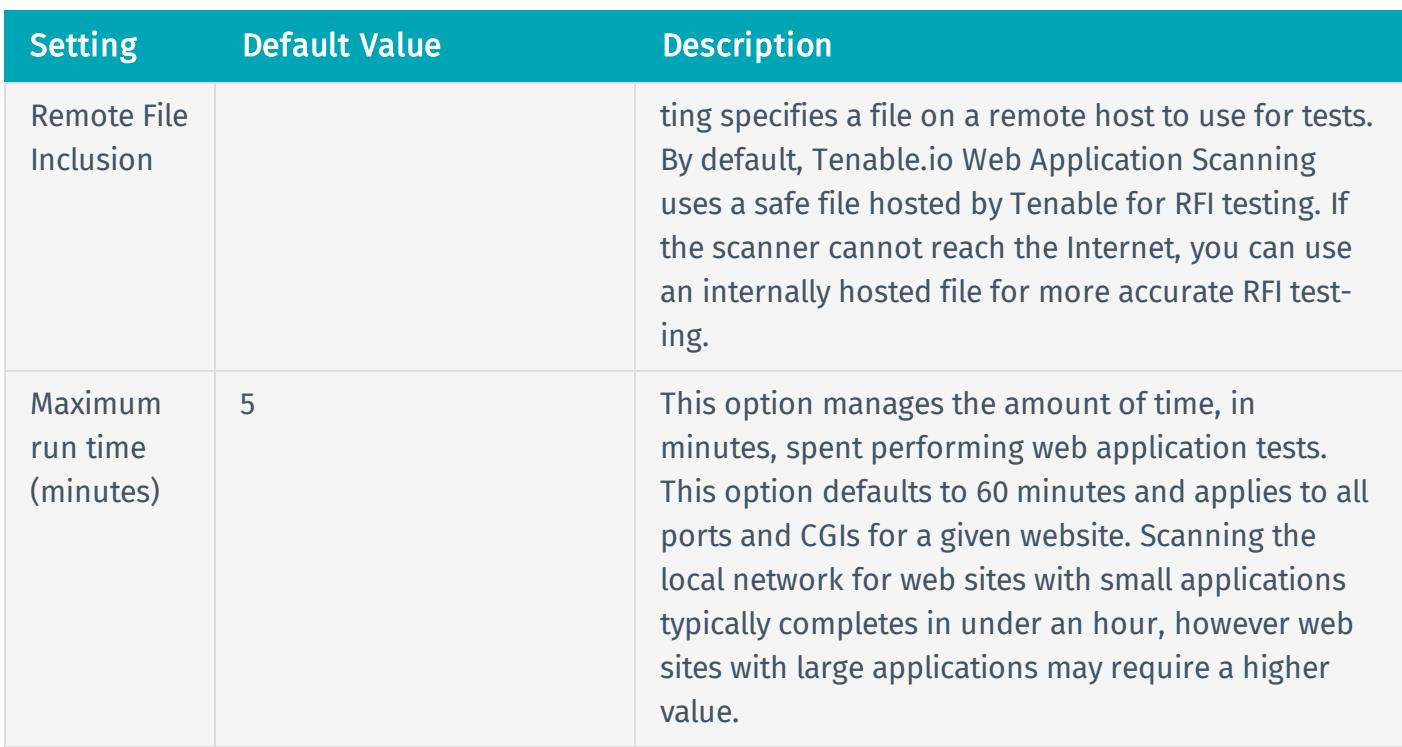

## Report Settings

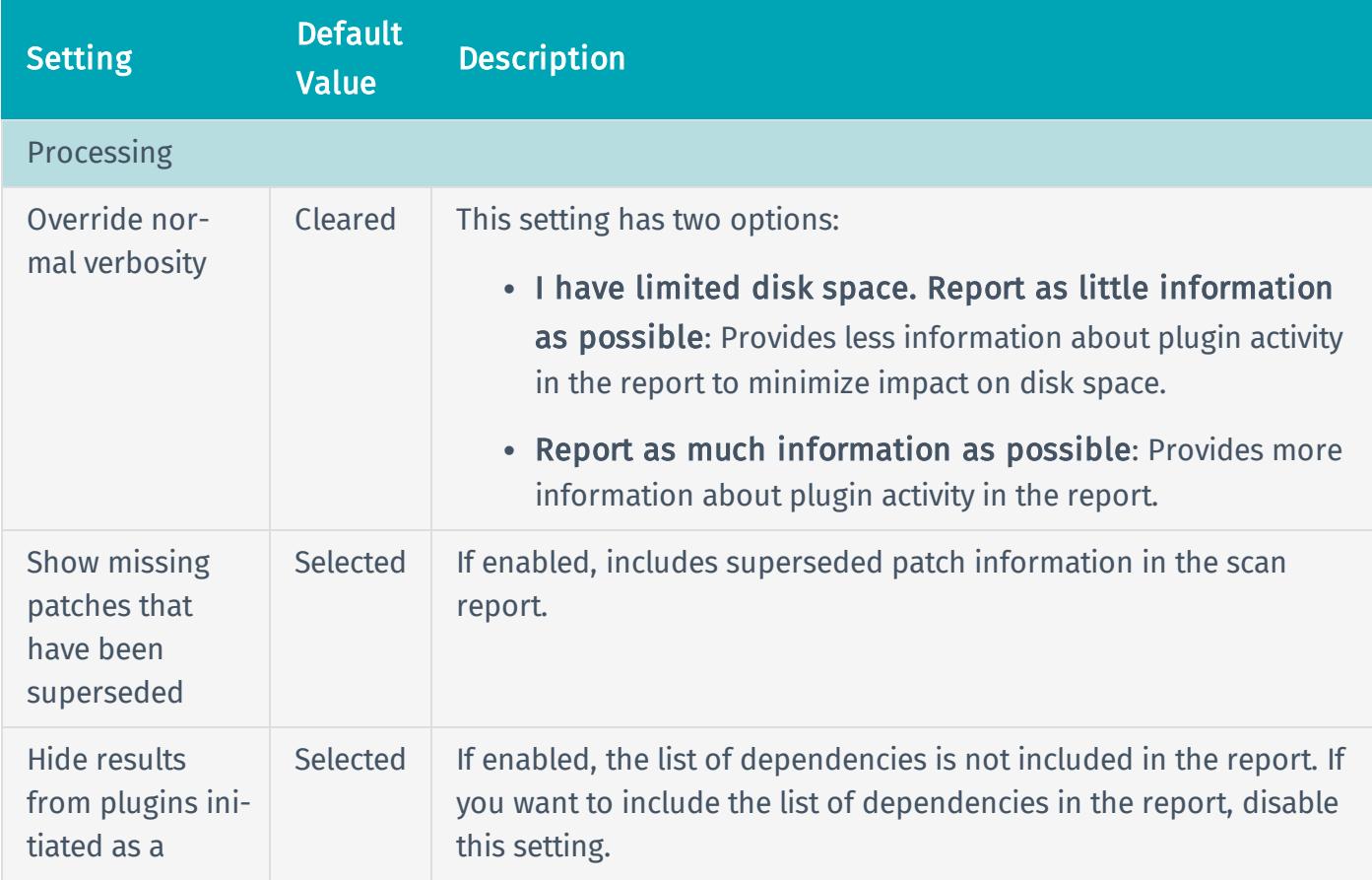

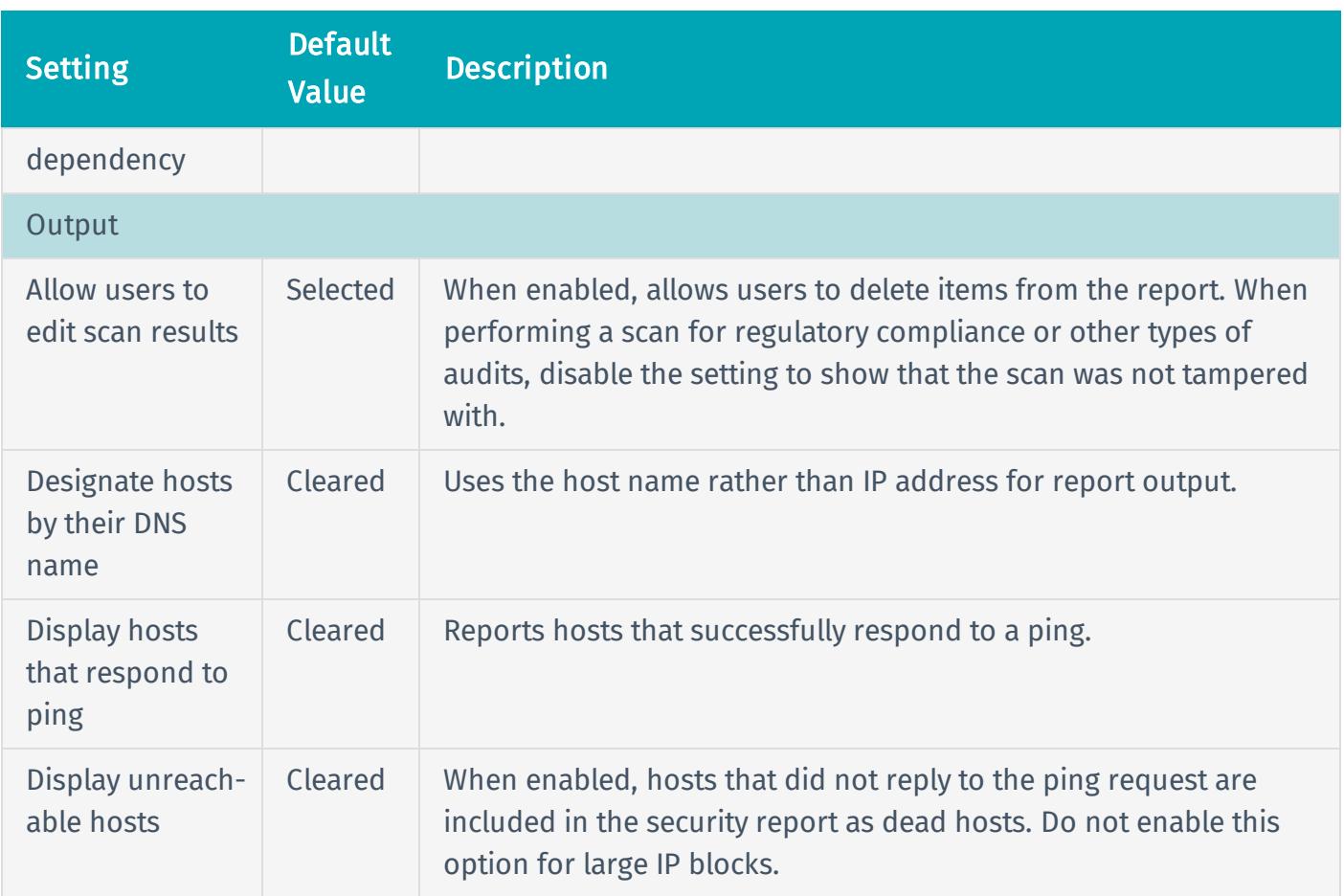

## Advanced Settings

The Advanced settings provide increased control over scan efficiency and the operations of a scan, as well as the ability to enabled plugin debugging.

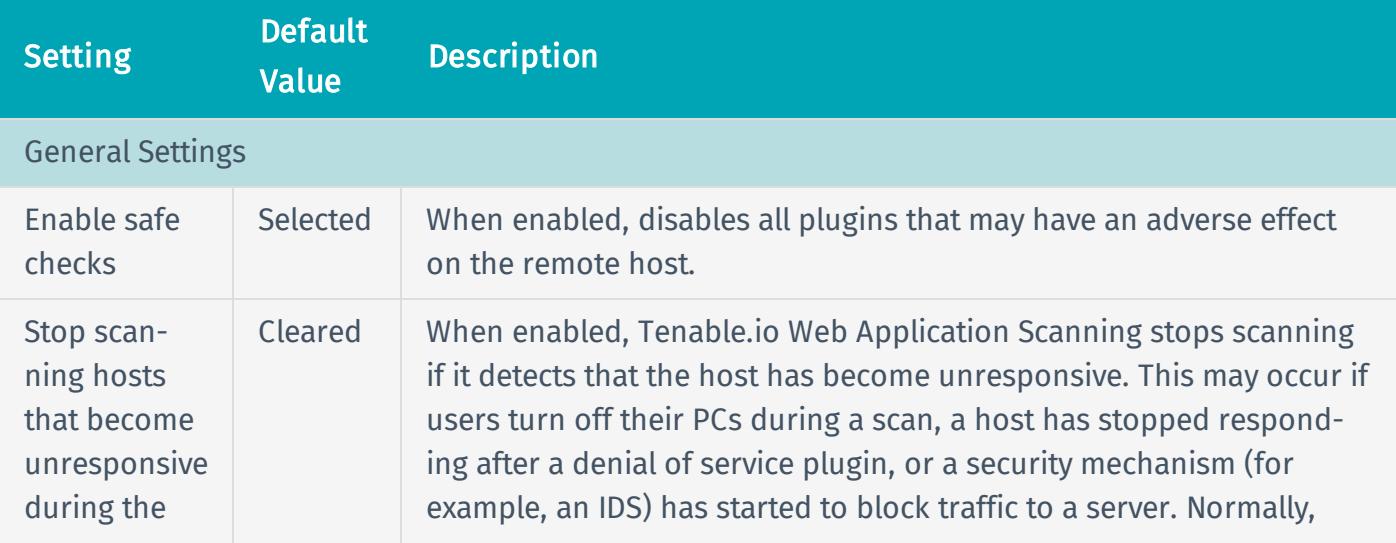

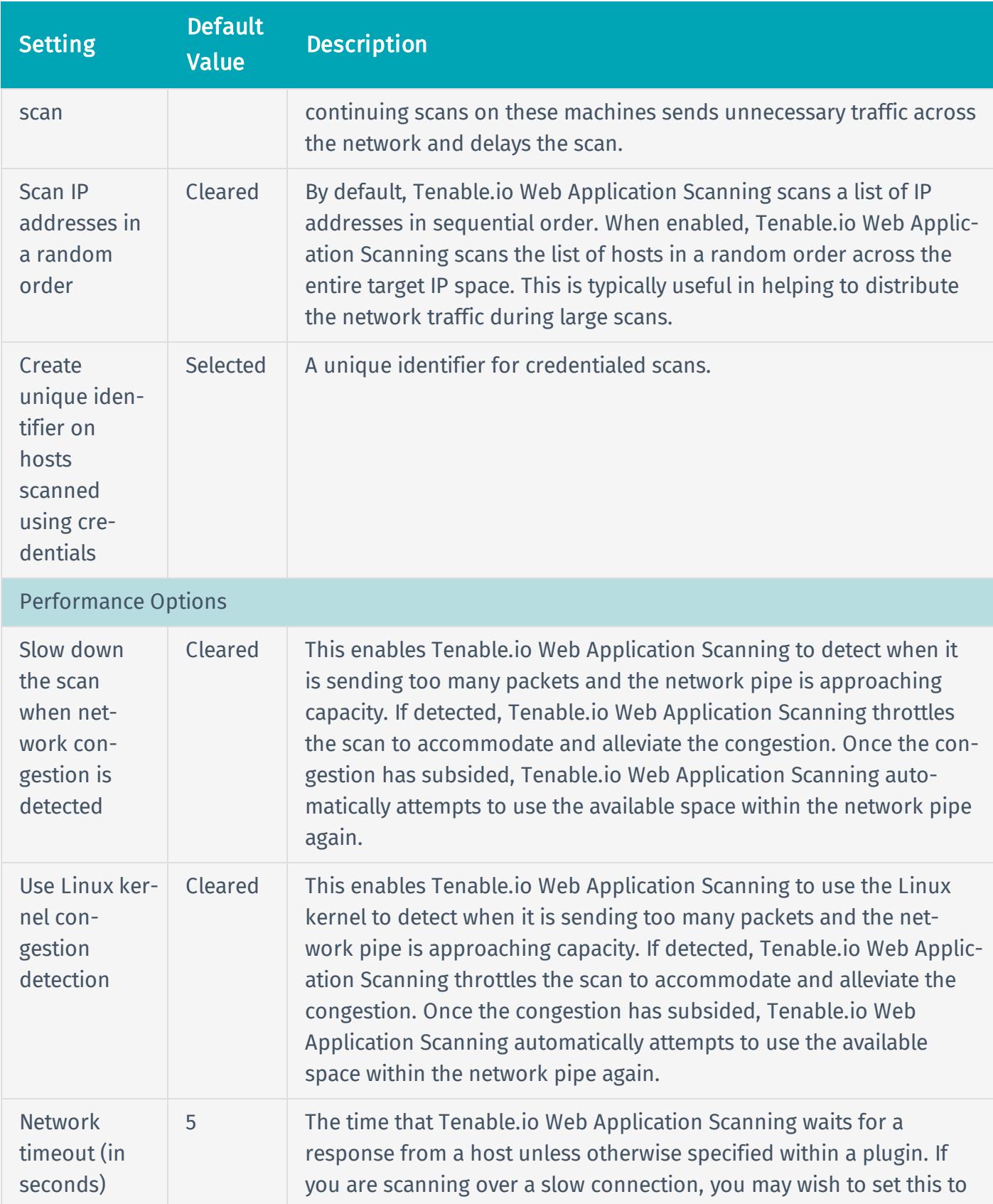

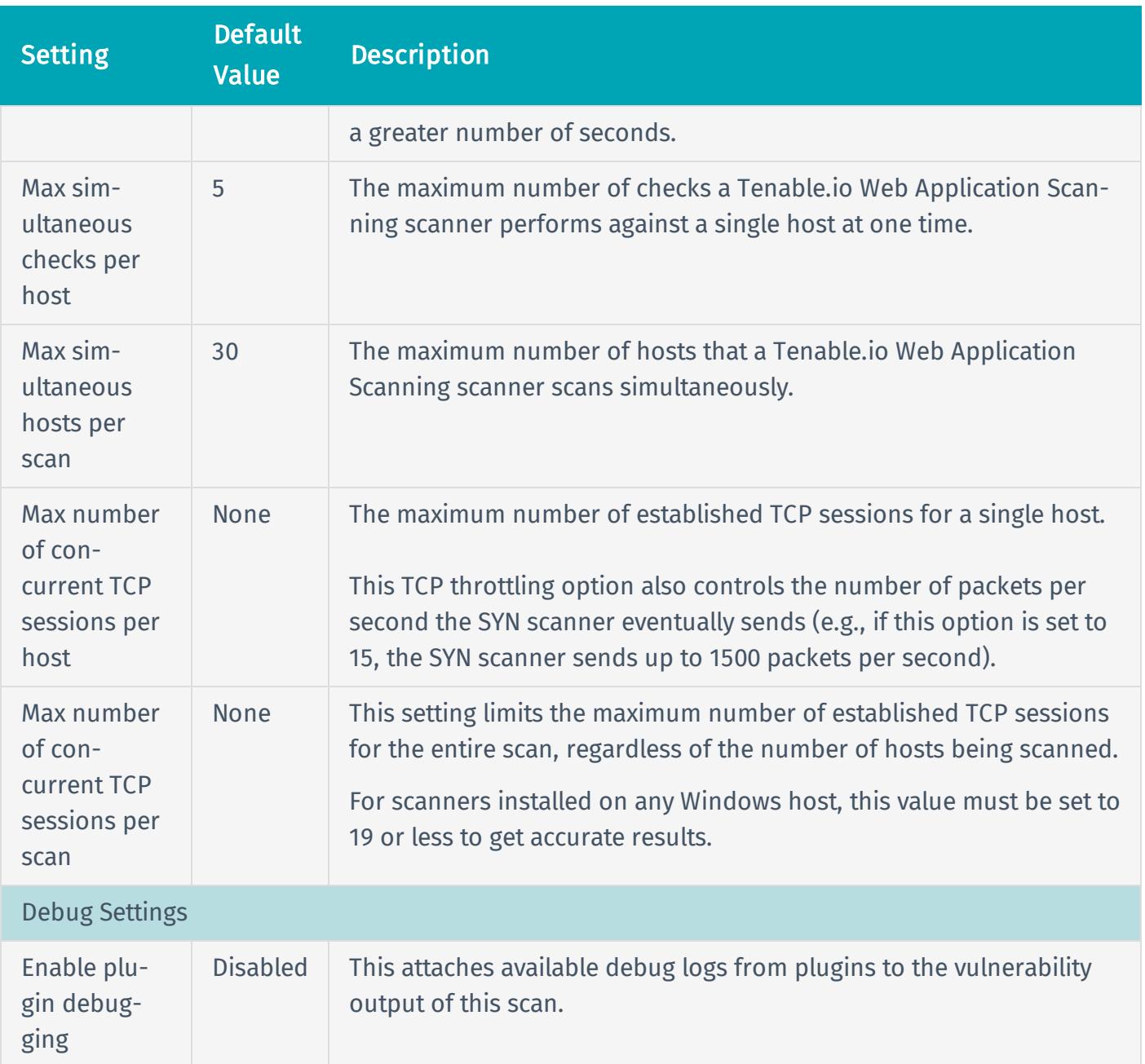

## Credentials

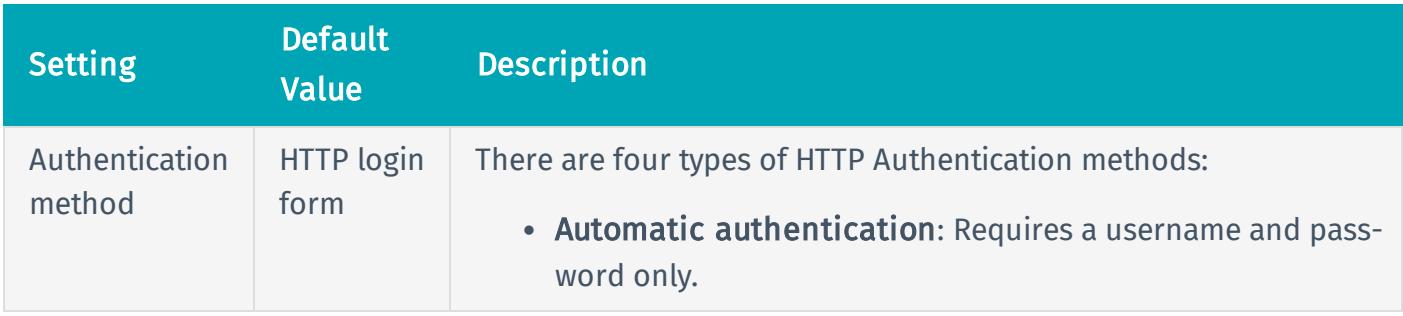

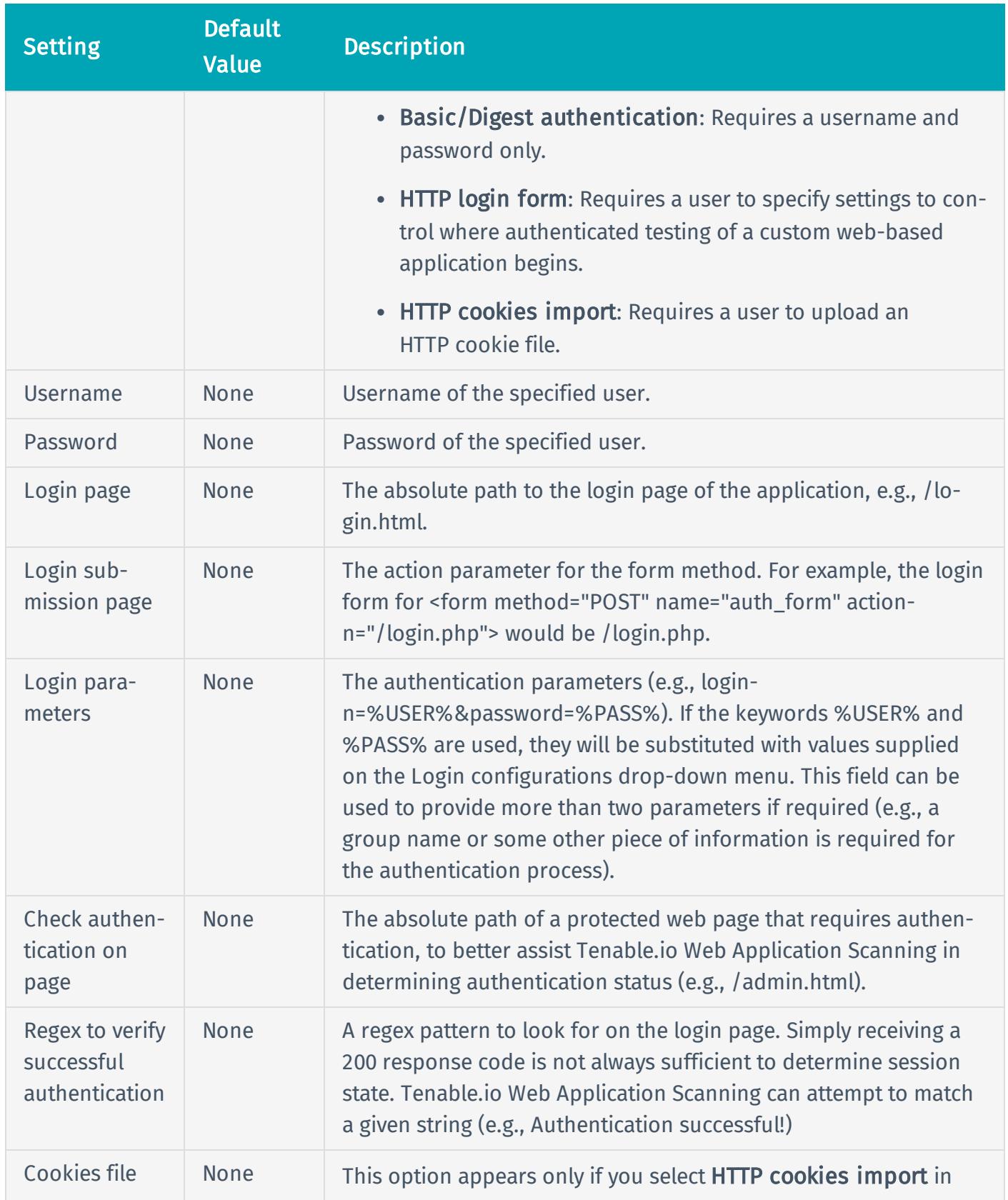

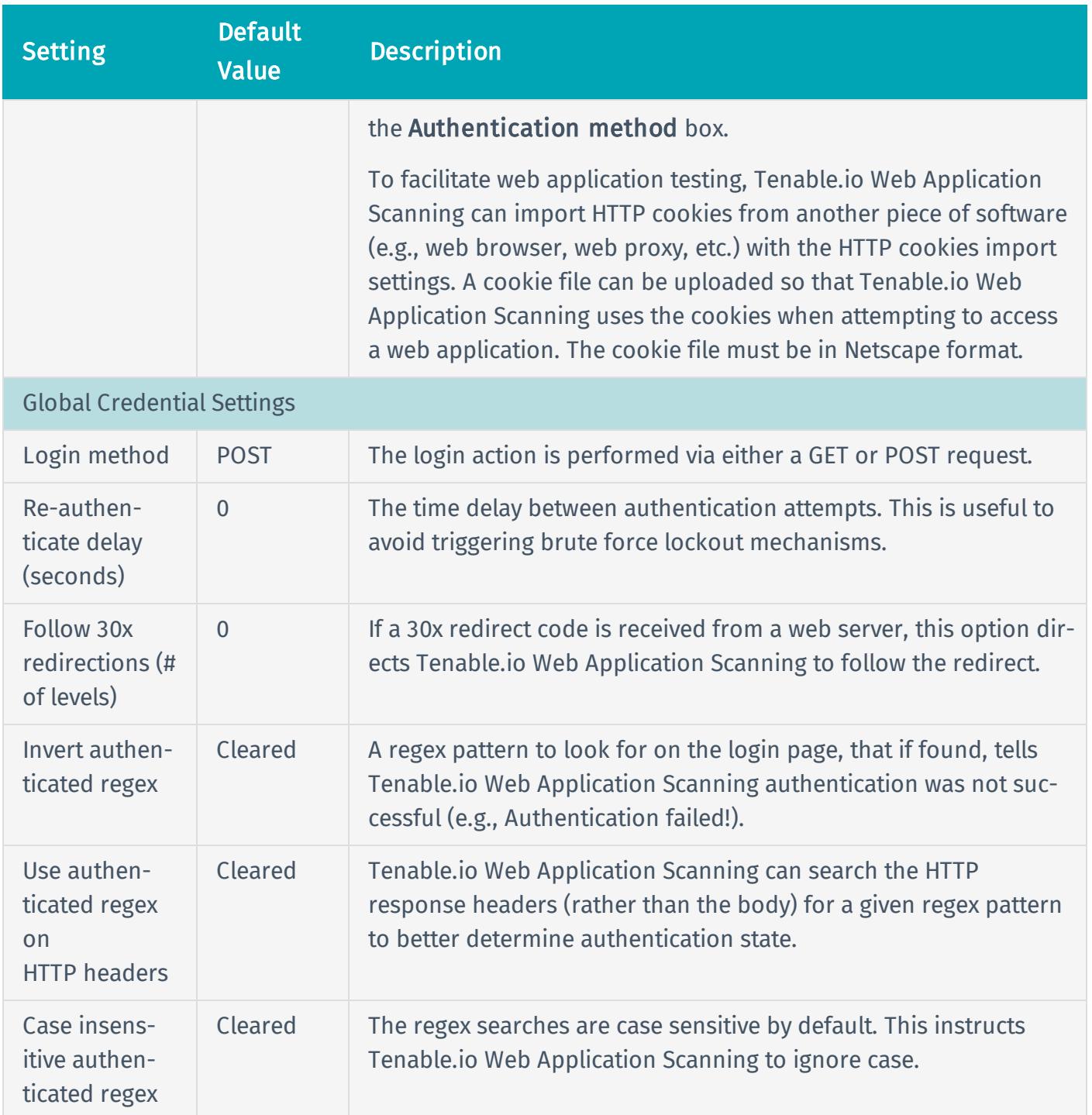

## <span id="page-50-0"></span>Cloud Scanners

By default, Tenable.io is configured with region-specific Cloud Scanners. You can select these scanners when you create and launch scans.

Note: Tenable.io Web Application Scanning allows you to scan only web applications available on the internet by using one of these Cloud Scanners.

The following table identifies each Tenable.io Scanner and, for whitelisting purposes, its IP address range. These IP ranges are exclusive to Tenable Network Security.

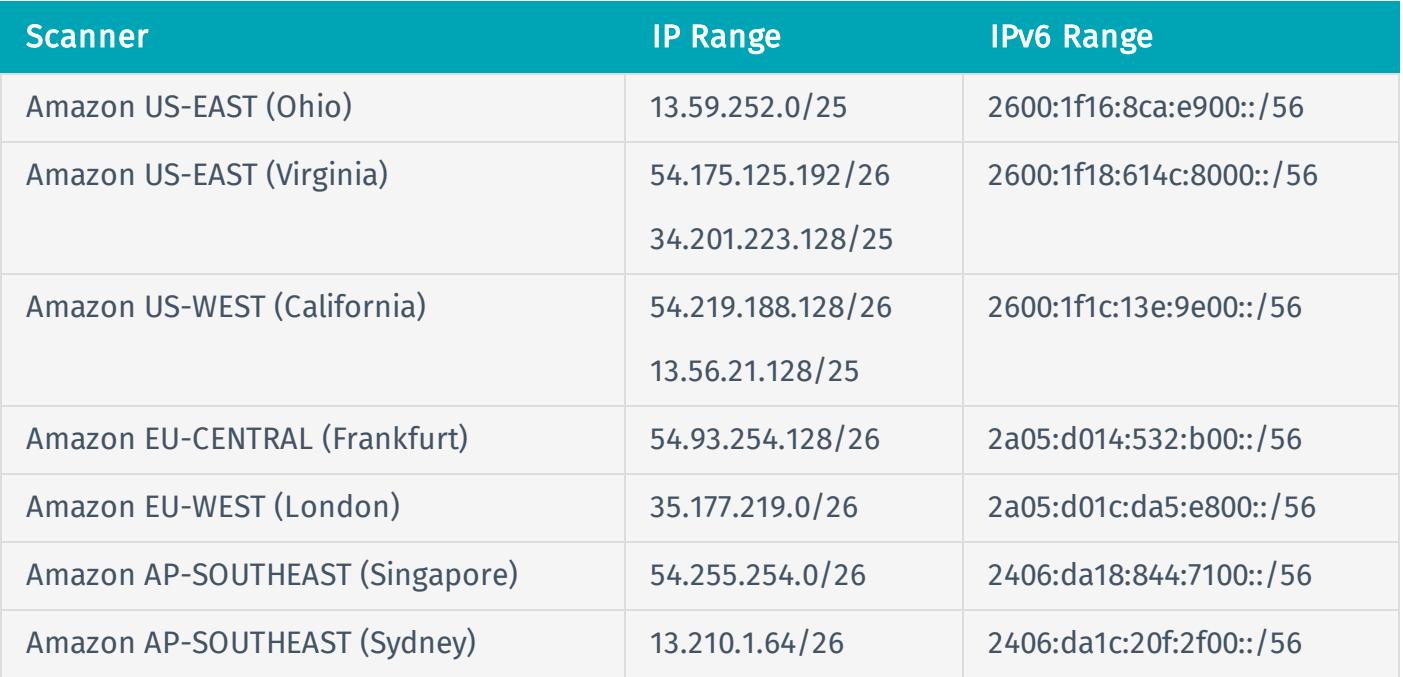

# <span id="page-51-0"></span>Plugin Information

## Plugin Families

Tenable.io Web Application Scanning includes the following new plugin families for categorization of web plugins:

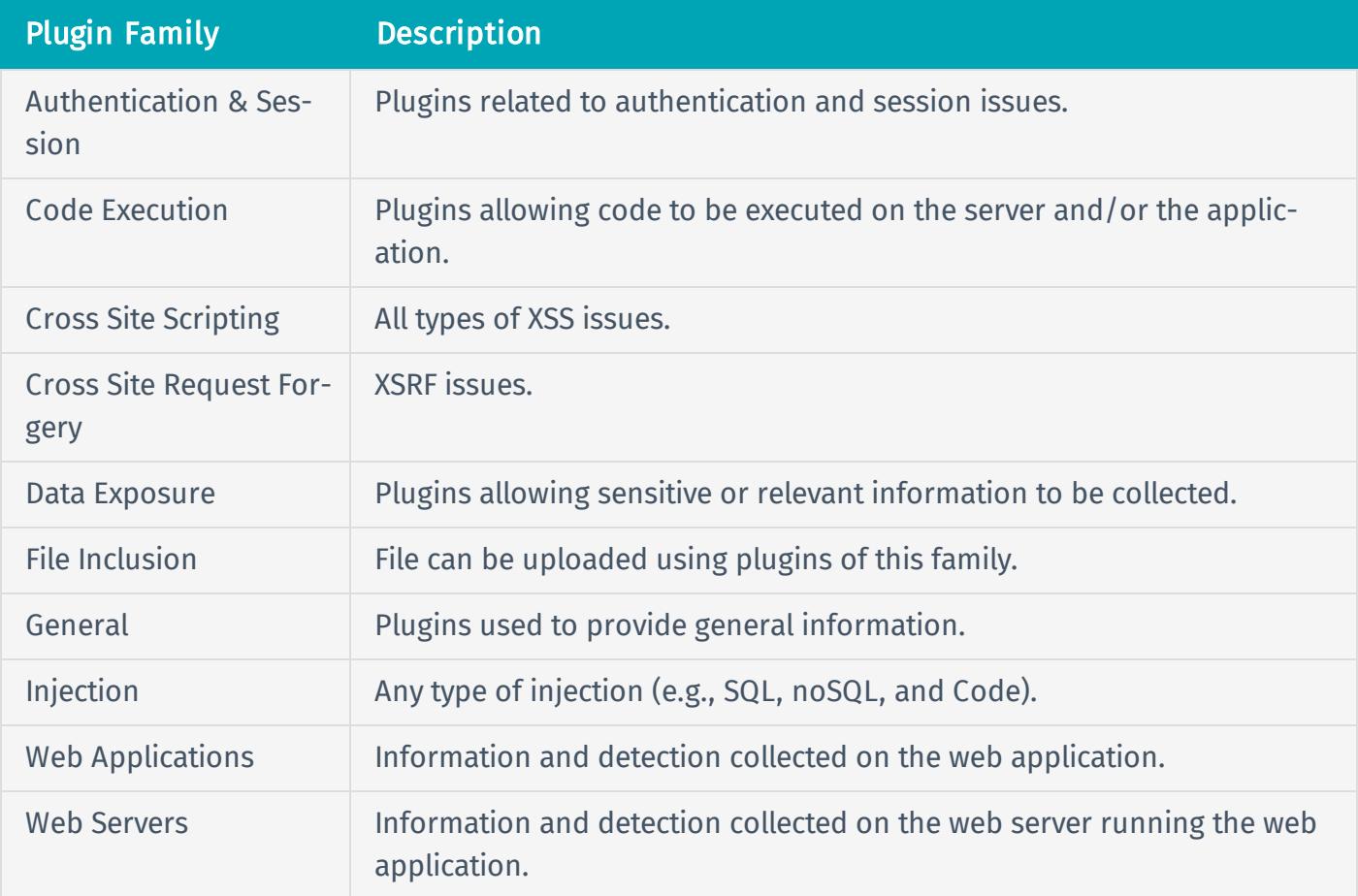

## Plugin IDs

The plugin range used by Tenable.io Web Application Scanning is 98000-98999. The following table lists the available plugins for use with Web Application scans.

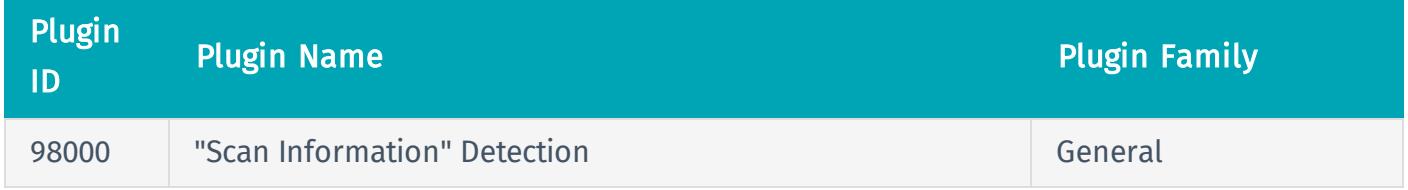

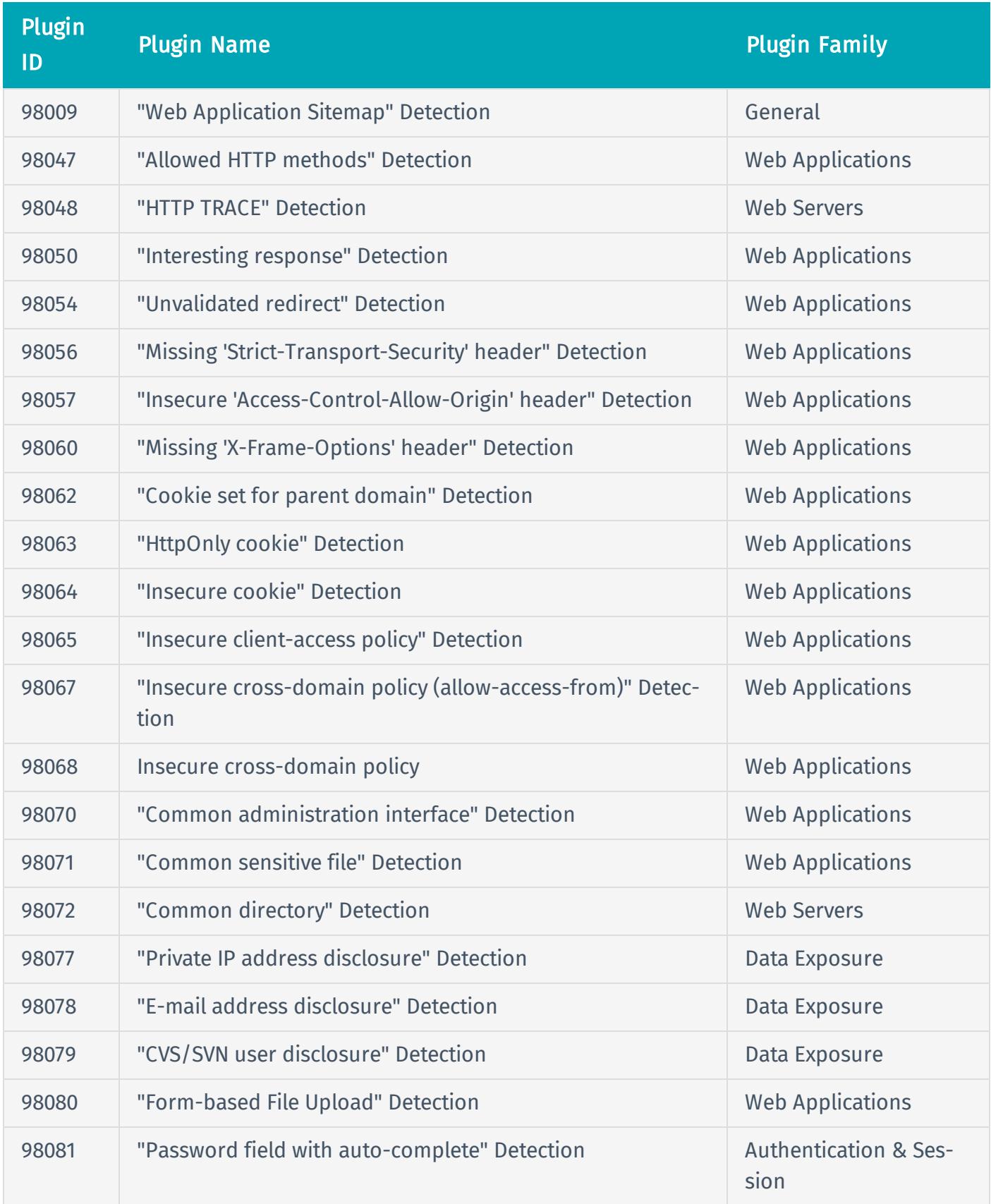

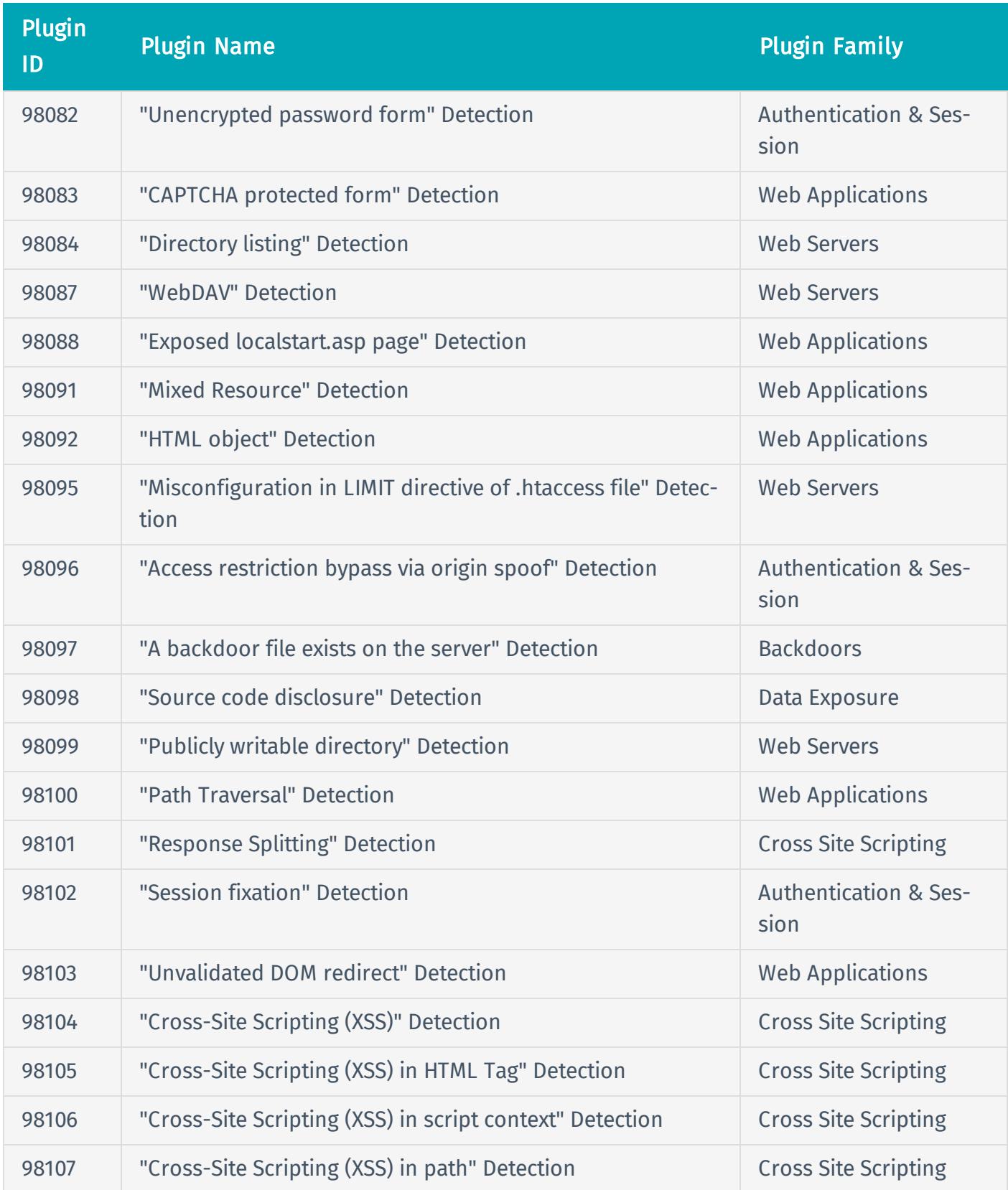

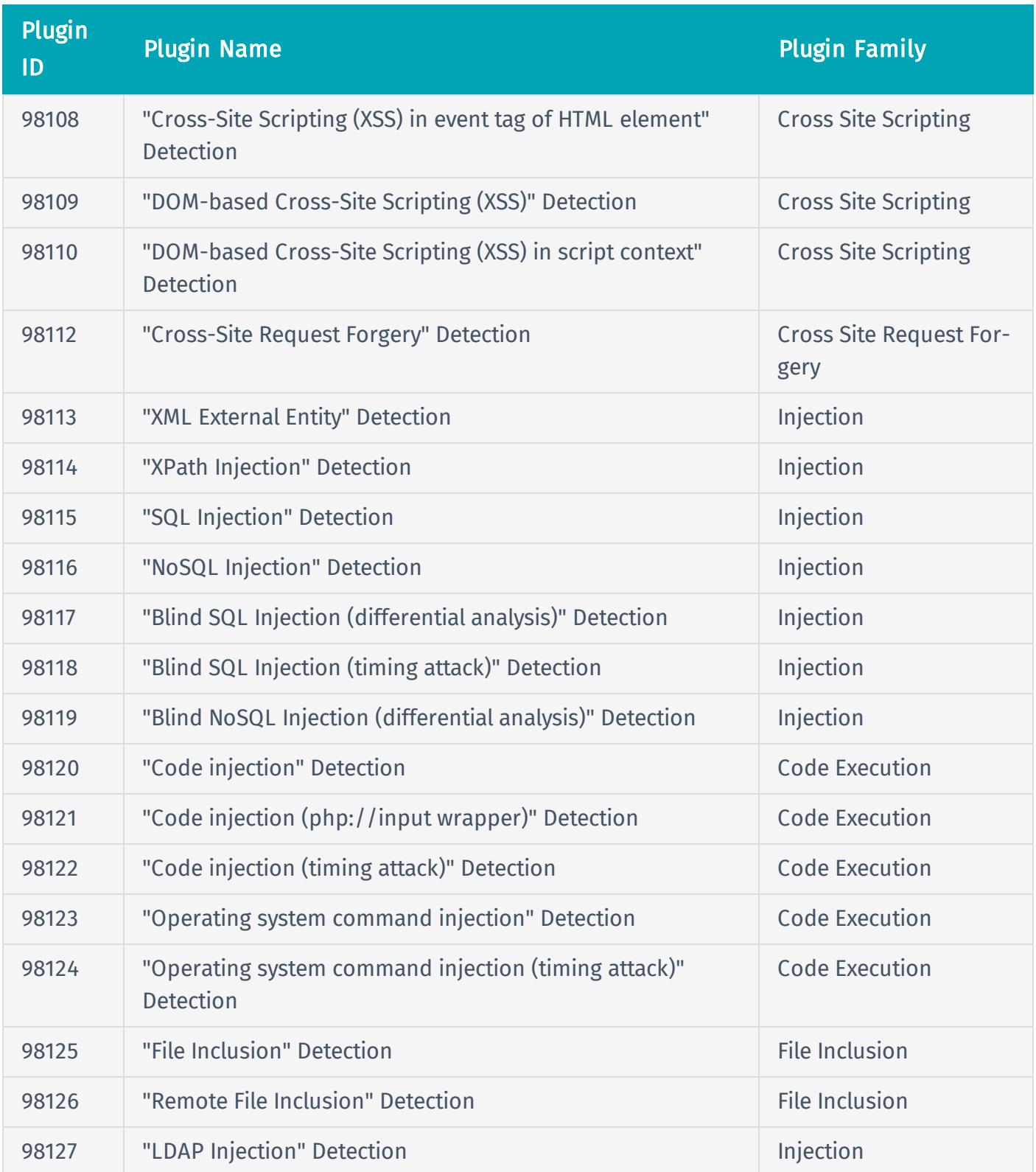

## <span id="page-55-0"></span>How To

This section contains the following tasks related to managing Tenable.io Web Application Scanning:

- Filter the [Workbench](#page-56-0)
- [Create](#page-57-0) a Scan
- [Configure](#page-59-0) Scan Settings
- Set Scan [Permissions](#page-63-0)
- [Launch](#page-64-0) a Scan
- View Scan [Results](#page-65-0)
- [Delete](#page-66-0) a Scan

# <span id="page-56-0"></span>Filter the Workbench

- 1. In the top navigation bar, click the Dashboards button.
- 2. In the left navigation bar, click Web Applications.

The Web Applications workbench appears.

- 3. In the upper right corner, select the Last 30 Days drop-down box.
- 4. Select the interval of time by which you want to filter the data.

The workbench will update based on your selected filter.

## <span id="page-57-0"></span>Create a Scan

## Before You Begin

Refer to the scan templates [documentation](#page-14-0) for descriptions, available settings, and credentials for each Web Application scan template.

### Steps

This procedure can be performed by a standard user or administrator.

1. In the top navigation bar, click the **Scans** button.

The My Scans page appears.

2. In the upper-right corner, click the **New Scan** button.

The Scan Templates page appears.

- 3. Click the scan template that you want to use.
- 4. Configure the scan:
	- a. In the Name box, type a name for the scan.
	- b. In the Targets box, type an IP address, hostname, or range of IP addresses.
	- c. Click the Scanner box, and then select the scanner or scanner group that you want to perform the scan.
	- d. If desired, modify the scan's settings. The scan can be launched using the default settings.
	- e. If you want to perform a credentialed scan, click the Credentials tab, and then specify the credentials that you want to use for the scan.
	- f. If you want to use the scan to audit compliance, click the Compliance tab, and then specify which of the following platforms you want to audit. Tenable Network Security provides best practice audits for each platform. Additionally, you can upload a custom audit file.
- 5. If you want to launch the scan later, click the Save button.

The scan is saved.

 $-0r-$ 

If you want to launch the scan immediately, click the  $\blacktriangleright$  button, and then click Launch.

The scan is saved and launched.

## <span id="page-59-0"></span>Configure Scan Settings

This procedure can be performed by a standard user or administrator.

1. In the top navigation bar, click the **Scans** button.

The My Scans page appears.

- 2. Optionally, on the left pane, click a different folder.
- 3. In the scans table, select the check box for the row corresponding to the scan that you want to configure.

In the upper-right corner, the More button appears.

- 4. Click the More button.
- 5. Click Configure.

The Configuration page for that scan appears.

- 6. Modify the [settings](#page-14-0).
- 7. Click the Save button.

The changes save.

## <span id="page-60-0"></span>Configure Login Form Authentication

These steps describe how to check the authentication values for the Login Form authentication method in the Credentials settings for the Web App Overview and Web App Scan templates.

These steps assume that you already have a login form ready to test your credentials.

### Steps

- 1. For the web application you want to scan, access the login page.
- 2. Type your credentials as necessary.

![](_page_60_Picture_335.jpeg)

3. Upon successful authentication, in the browser console, locate the call that performs the authentication. In this example, the call is  $login.$ 

The Form Data section displays the key/value pairs. In this example, they are uname: Nessus, upass: WAS, and udomain: Tenable.io.

![](_page_61_Picture_299.jpeg)

- 4. In Tenable.io Web Application Scanning, either create a new scan, or access the scan [settings](#page-59-0) for which you want to add credentials.
- 5. In the scan settings, click the Credentials tab.
- 6. Click General.
	- a. In the Authentication Method drop-down box, select Login Form.
	- b. In the Login Page box, type the URL for your login form page.
	- c. In the Regex to verify successul auth box, type the regex to match when the credentials are correct.

Note: In many cases, this is text that appears on the login page (e.g., Login Successful!)

d. In the Credentials boxes, type the key/value pairs that you retrieved in step 3.

![](_page_62_Picture_135.jpeg)

7. Click the Save button.

## <span id="page-63-0"></span>Set Scan Permissions

This procedure can be performed by a standard user or administrator.

1. In the top navigation bar, click the **Scans** button.

The My Scans page appears.

- 2. Optionally, on the left pane, click a different folder.
- 3. In the scans table, select the check box for the row corresponding to the scan that you want to configure.

In the upper-right corner, the More button appears.

- 4. Click the More button.
- 5. Click Permissions.

The Update Permissions window appears.

- 6. In the Add users or groups box, type the user name or group that you want to share the scan with. As you type, a filtered list of users and groups appears.
- 7. Click the Update button.

The scan permissions update.

## <span id="page-64-0"></span>Launch a Scan

This procedure can be performed by a standard user or administrator.

1. In the top navigation bar, click the Scans button.

The My Scans page appears.

- 2. Optionally, on the left pane, click a different folder.
- 3. In the scans table, on the row corresponding to the scan that you want to launch, click the  $\blacktriangleright$ button.

The scan launches.

## <span id="page-65-0"></span>View Scan Results

This procedure can be performed by a standard user or administrator.

1. In the top navigation bar, click the Scans button.

The My Scans page appears.

- 2. Optionally, on the left pane, click a different folder.
- 3. In the scans table, click the name of the scan that you want to view results for.

The results page for that scan appears.

## <span id="page-66-0"></span>Delete a Scan

This procedure can be performed by a standard user or administrator.

1. In the top navigation bar, click the **Scans** button.

The My Scans page appears.

- 2. Optionally, on the left pane, click a different folder.
- 3. In the scans table, on the row corresponding to the scan that you want to delete, click the  $\times$  button.

The scan moves to the Trash folder.

4. To permanently delete the scan, on the left pane, click the Trash folder.

The Trash page appears.

5. On the Trash page, in the scans table, on the row corresponding to the scan that you want to delete, click the  $\times$  button.

The Delete Scan dialog box appears.

6. Click the Delete button.

The scan is deleted.

Tip: On the Trash page, in the upper-right corner, click the Empty Trash button to permanently delete all scans in the Trash folder.